# **GARMIN.**

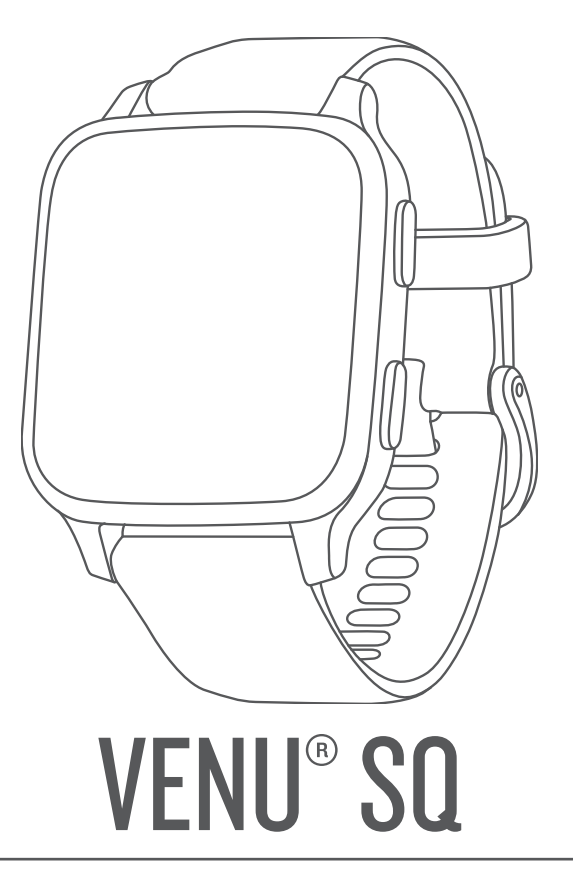

# Príručka používateľa

#### © 2020 Garmin Ltd. alebo dcérske spoločnosti

Všetky práva vyhradené. Táto príručka je chránená zákonmi o autorských právach a nesmie byť kopírovaná ani ako celok, ani čiastočne, bez písomného súhlasu spoločnosti Garmin. Spoločnosť Garmin si vyhradzuje právo na zmenu alebo vylepšovanie svojich produktov a realizáciu zmien v obsahu tejto príručky bez povinnosti o týchto zmenách a vylepšeniach informovať akékoľvek osoby alebo organizácie. Najnovšie aktualizácie a doplňujúce informácie o používaní tohto produktu nákdete na stránke [www.garmin.com](http://www.garmin.com).

Garmin®, logo Garmin, ANT+®, Approach®, Auto Lap®, Auto Pause®, Edge®a Venu® sú ochranné známky spoločností Galebo jej dcérskych spoločností registrované v USA a v iných krajinách. Body Battery™, Connect IQ™, Firstbeat Analytics™, Garmin Connect™, Garmin Express™, Garmin Golf™, Garmin Move IQ™, Garmin Pay™, tempe™, TrueUp™ a Varia™ sú ochranné známky spoločnosti Garmin Ltd. alebo jej dcérskych spoločností. Tieto ochranné známky sa nesmú používať bez výslovného súhlasu spoločnosti Garmin.

Android™ je ochranná známka spoločnosti Google Inc. Apple®, iPhone® a iTunes® sú ochranné známky spoločnosti Apple Inc. registrované v USA a v ďalších krajinách. Slovnú známku a logá BLUETOOTH® vlastní spoločnosť Bluetooth SIG, Inc. a každé použitie týchto známok spoločnosťou Garmin podlieha licencii. The Cooper Institute® a ďalšie súvisiace ochranné známky sú vlastníctvom organizácie The Cooper Institute. iOS® Je registrovaná ochranná známka spoločnosti Cisco Systems, Inc. používaná na základe licencie spoločnosťou Apple Inc. Wi-Fi® Je registrovaná známka spoločnosti Wi-Fi Alliance Corporation. Windows® je registrovaná ochranná známka spoločnosti Microsoft Corporation v Spojených štátoch a v iných krajinách. Ostatné ochranné známky a obchodné mená sú vlastníctvom príslušných vlastníkov.

Tento produkt je ANT+® certifikovaný. Na adrese [www.thisisant.com/directory](http://www.thisisant.com/directory) nájdete zoznam kompatibilných produktov a aplikácií.

M/N: AA3958, A03958

## Obsah

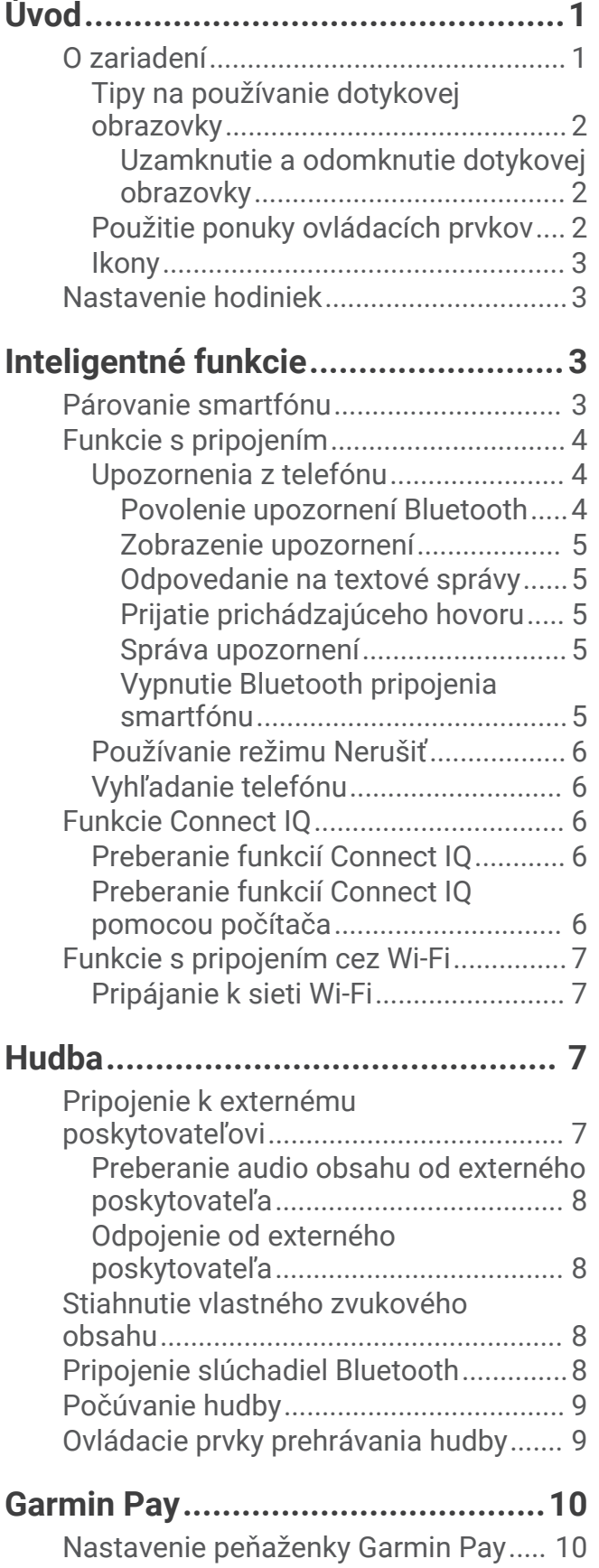

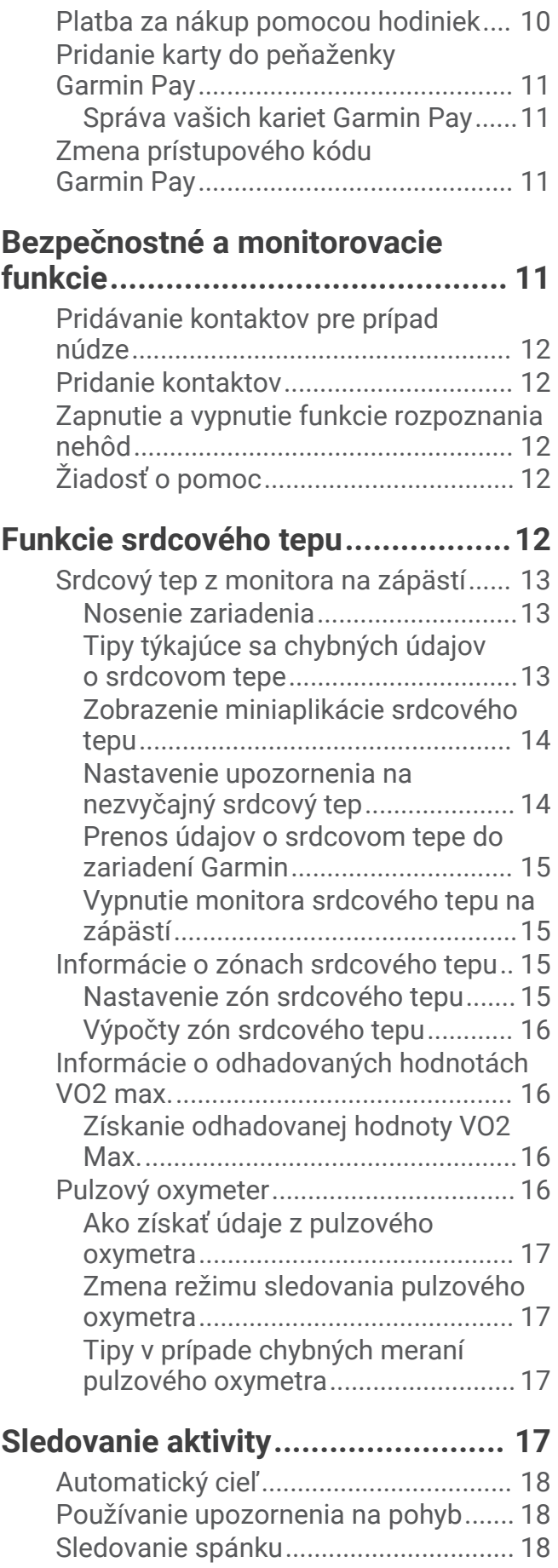

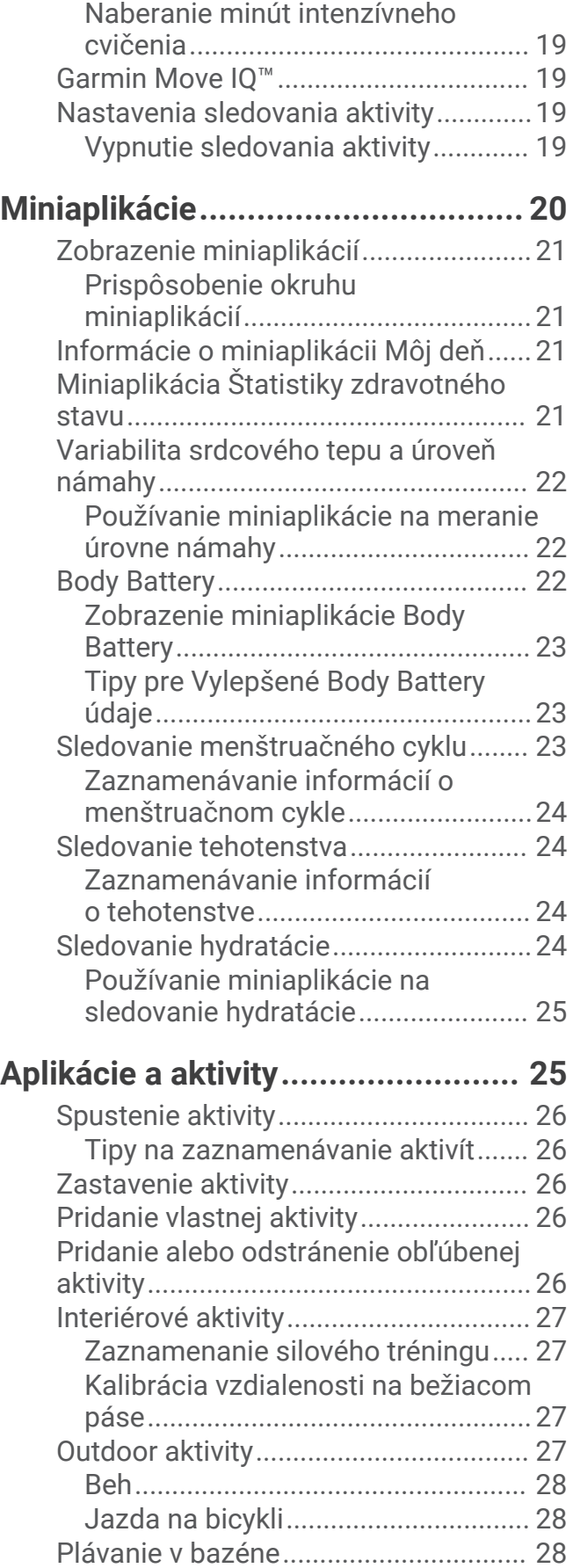

[Minúty intenzívneho cvičenia...............](#page-23-0) 18

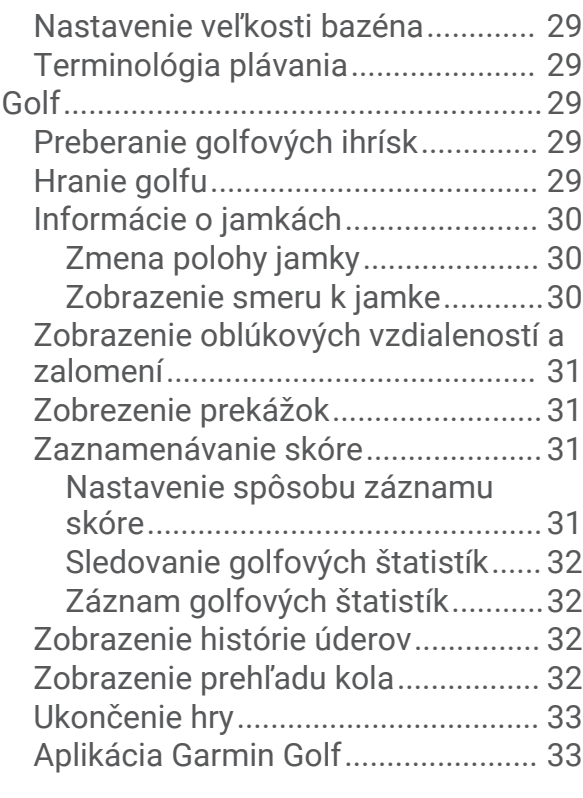

## **[Tréning...........................................33](#page-38-0)**

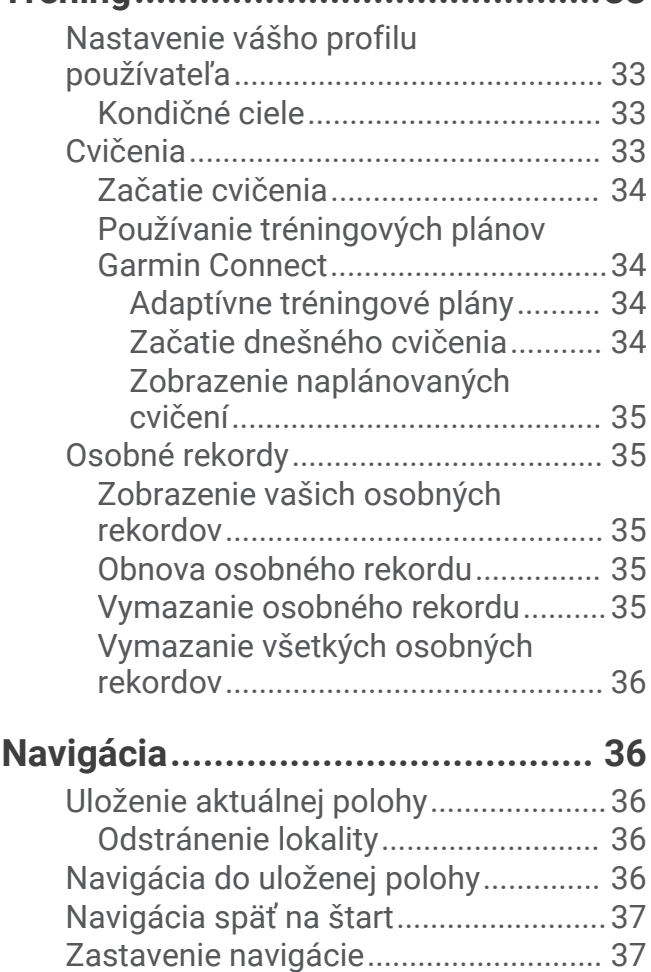

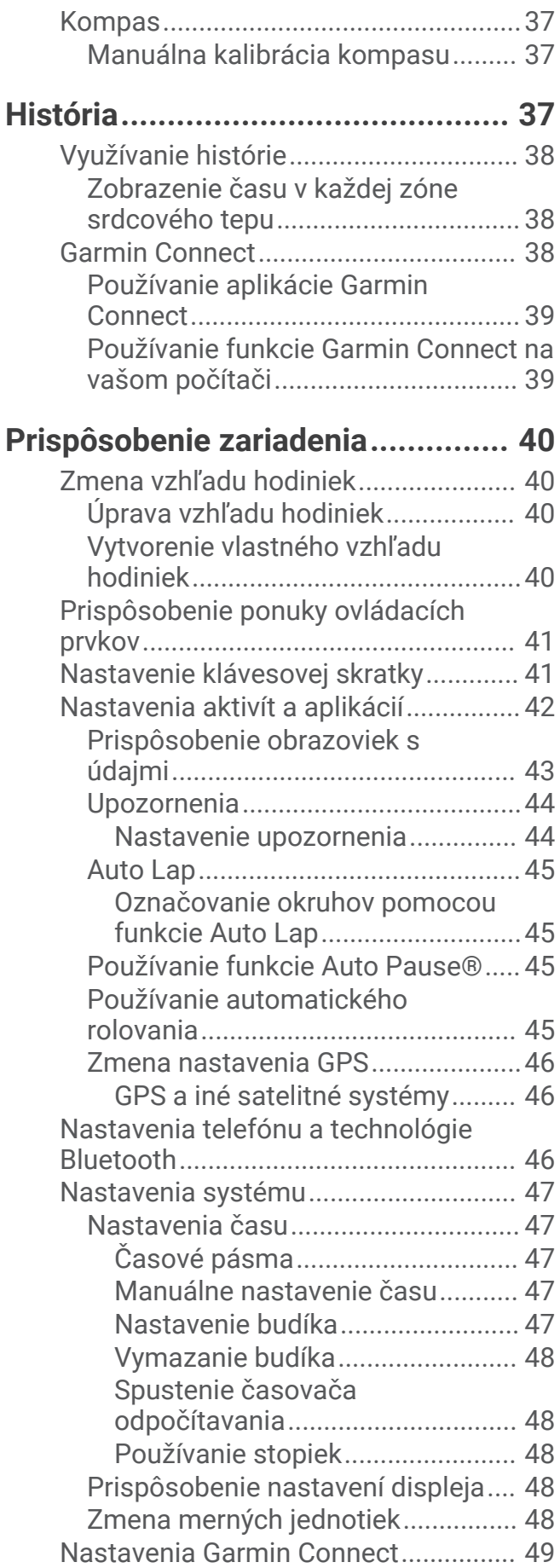

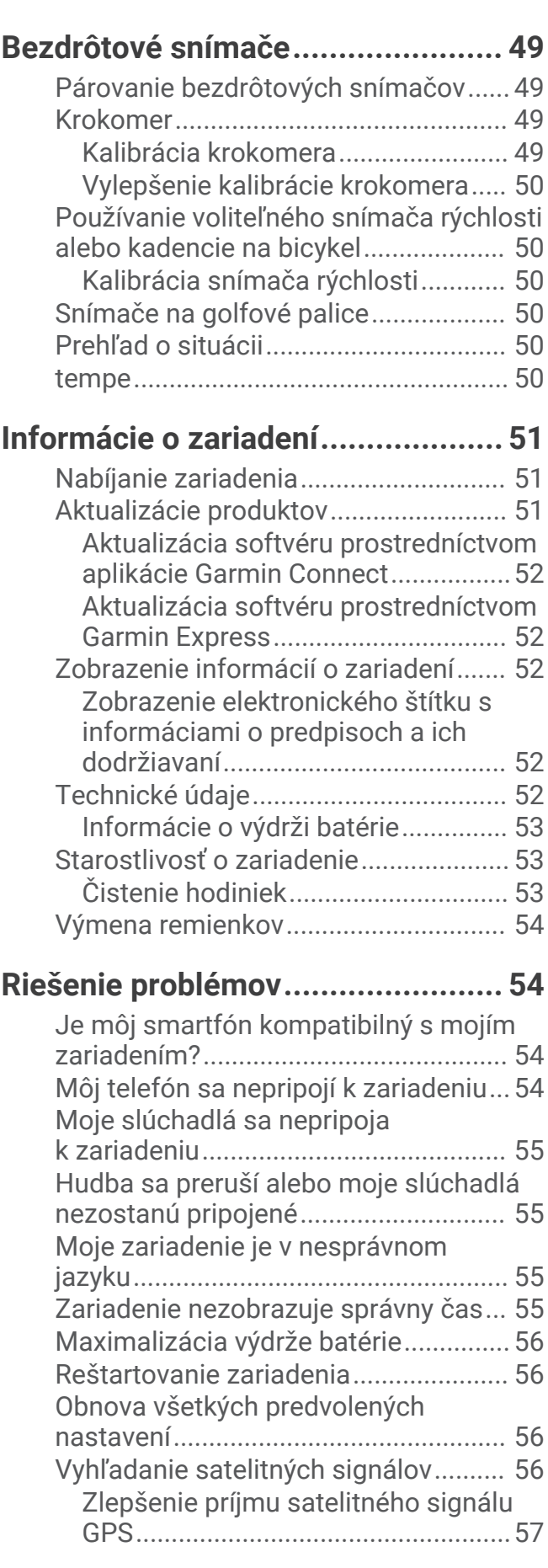

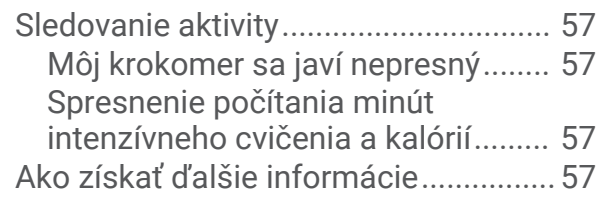

## **[Príloha............................................58](#page-63-0)** [Dátové polia...........................................58](#page-63-0)

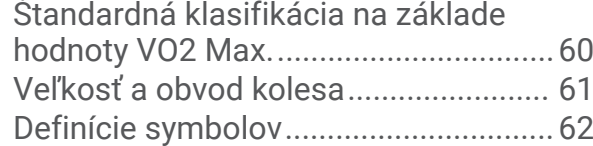

## Úvod

### **VAROVANIE**

<span id="page-6-0"></span>Pozrite si príručku *Dôležité informácie o bezpečnosti a produkte* v balení s produktom, kde nájdete upozornenia spojené s produktom a iné dôležité informácie.

Pred zahájením alebo zmenou programu cvičenia sa zakaždým poraďte s lekárom.

## O zariadení

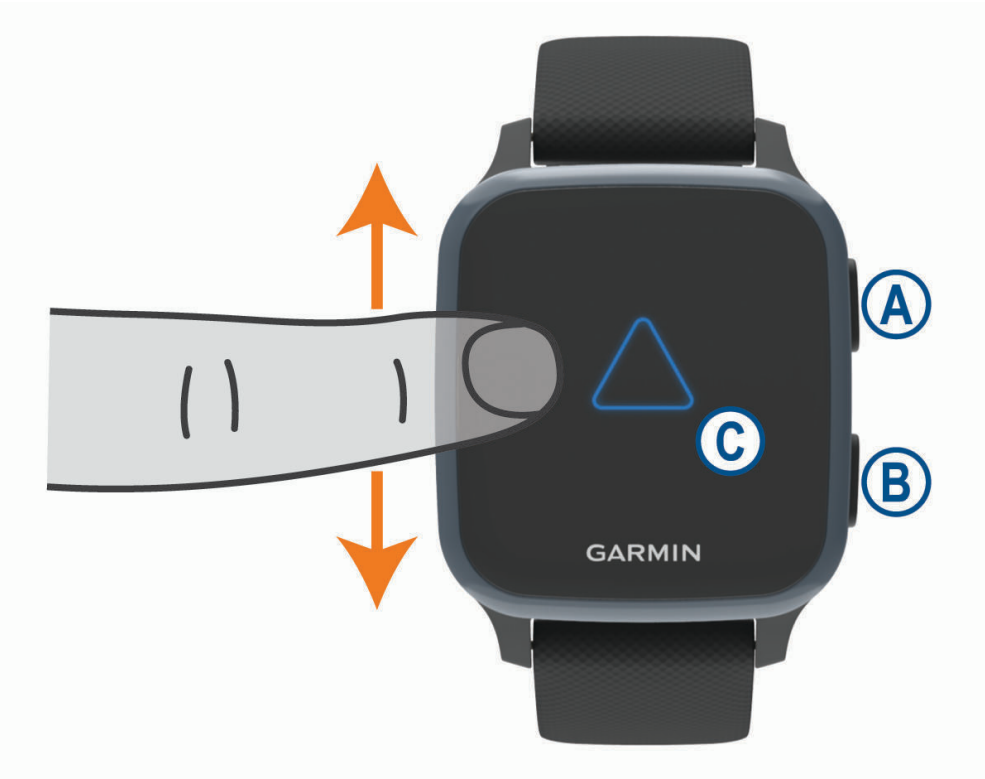

Tlačidlo akcie<sup>(A)</sup>: stlačením zapnete zariadenie.

Stlačením spustíte a zastavíte časovač aktivity.

Podržaním na 2 sekundy zobrazíte ponuku ovládacích prvkov vrátane nabitia zariadenia.

Podržte tlačidlo, kým nezacítite 3 zavibrovania a spustí sa funkcia pomoci (*[Bezpečnostné a monitorovacie](#page-16-0)  funkcie*[, strana 11](#page-16-0)).

**Tlačidlo (ponuky) späť<sup>(B)</sup>:** stlačením sa vrátite na predchádzajúcu obrazovku, pokiaľ práve neprebieha aktivita. Počas aktivity stlačením označíte nové kolo, spustíte novú sériu alebo postoj alebo pokračujete do ďalšieho štádia tréningu.

Podržaním zobrazíte ponuku nastavení zariadenia a možnosti aktuálnej obrazovky.

**Dotyková obrazovka C**: posúvaním nahor alebo nadol môžete prechádzať cez pohľady, funkcie a ponuky. Požadovanú položku vyberiete ťuknutím.

Dvojitým ťuknutím prebudíte zariadenie.

Ťahom vpravo sa vrátite na predchádzajúcu obrazovku.

Potiahnutím prsta doprava počas aktivity zobrazíte ciferník a pohľady.

Ak chcete zobraziť funkciu skratky, na obrazovke s ciferníkom potiahnite prstom doprava.

## <span id="page-7-0"></span>Tipy na používanie dotykovej obrazovky

- Potiahnutím prstom nahor alebo nadol môžete prechádzať zoznamami a ponukami.
- Rýchlym pohybom prstom nahor alebo nadol prechádzate zrýchlene.
- Ťuknutím vyberiete položku.
- Potiahnutím prstom nahor alebo nadol na obrázku pozadia prechádzate miniaplikáciami.
- Ťuknutím na miniaplikáciu zobrazíte ďalšie obrazovky miniaplikácie, ak sú k dispozícii.
- Počas aktivity môžete potiahnutím prstom nahor alebo nadol zobraziť nasledujúcu obrazovku s údajmi.
- Počas aktivity potiahnutím prstom doprava zobrazíte hodiny a miniaplikácie a potiahnutím doľava sa vrátite k dátovým poliam aktivity.
- Každý výber v ponuke vykonajte samostatným krokom.

#### Uzamknutie a odomknutie dotykovej obrazovky

Dotykovú obrazovku môžete uzamknúť a zabrániť tak neúmyselnému ovládaniu.

- **1** Podržaním  $\overline{A}$  zobrazíte ponuku ovládacích prvkov.
- **2** Stlačte tlačidlo **.**

Dotyková obrazovka sa zamkne a nereaguje na dotyk, až kým ju neodomknete.

**3** Podržaním akéhokoľvek tlačidla sa dotyková obrazovka odomkne.

### Použitie ponuky ovládacích prvkov

Ponuka ovládacích prvkov obsahuje prispôsobiteľné skratky, ako je zamknutie dotykovej obrazovky a vypnutie zariadenia.

**POZNÁMKA:** v ponuke ovládacích prvkov môžete pridávať a odstraňovať skratky a meniť ich poradie (*[Prispôsobenie ponuky ovládacích prvkov](#page-46-0)*, strana 41).

**1** Na ľubovoľnej obrazovke podržte na 2 sekundy (A).

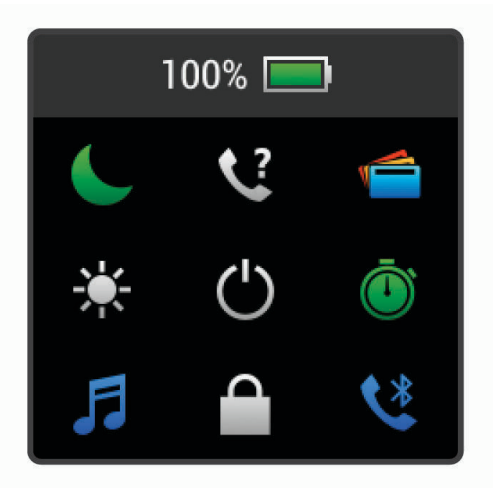

**2** Vyberte možnosť.

### <span id="page-8-0"></span>**Ikony**

Blikajúca ikona znamená, že vaše zariadenie vyhľadáva signál. Neprerušovane svietiaca ikona znamená, že sa našiel signál z pripojeného snímača.

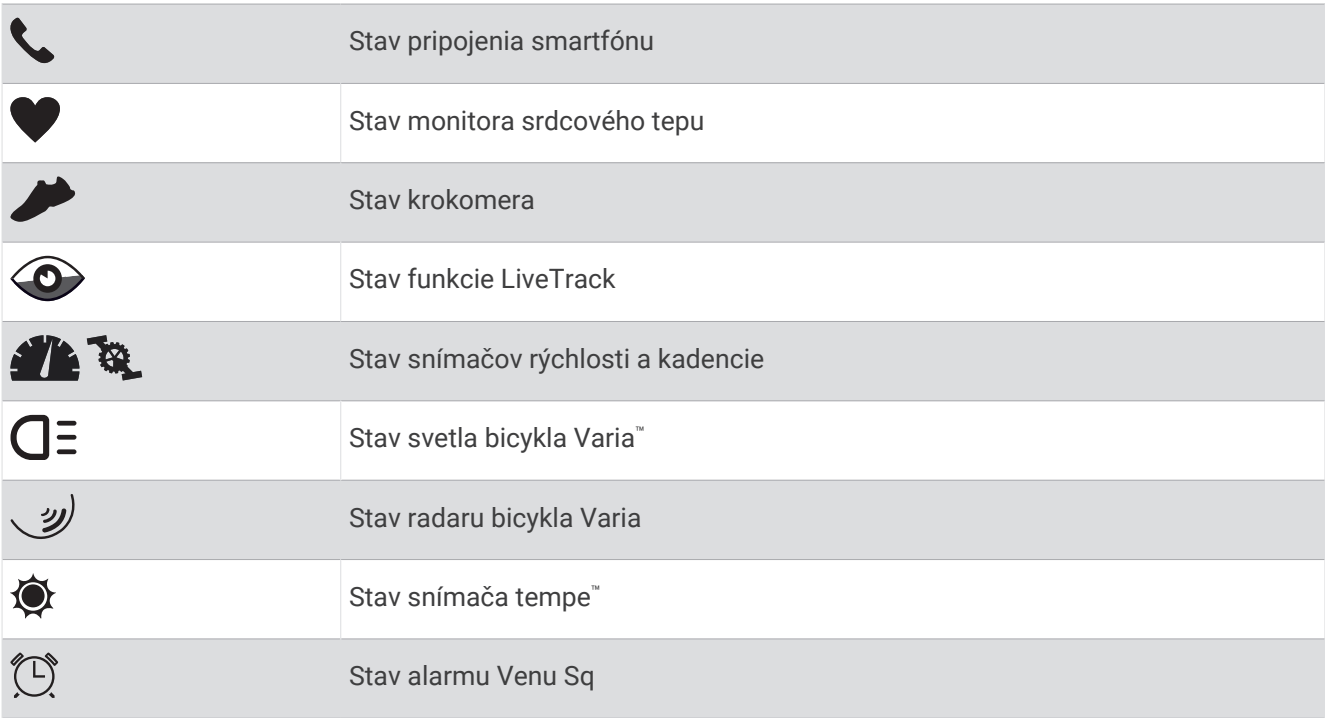

## Nastavenie hodiniek

Aby ste mohli naplno využívať funkcie zariadenia Venu Sq, vykonajte tieto kroky.

- Spárujte zariadenie so svojim smartfónom použitím aplikácie Garmin Connect™ (Párovanie smartfónu, strana 3).
- Nastavenie Wi‑Fi® sietí (*[Pripájanie k sieti Wi‑Fi](#page-12-0)*, strana 7).
- Nastavte hudbu (*Hudba*[, strana 7](#page-12-0)).
- Nastavte si peňaženku Garmin Pay™ (*[Nastavenie peňaženky Garmin Pay](#page-15-0)*, strana 10).
- Nastavte bezpečnostné funkcie (*[Bezpečnostné a monitorovacie funkcie](#page-16-0)*, strana 11).

## Inteligentné funkcie

## Párovanie smartfónu

Ak chcete nastaviť zariadenie Venu Sq, musí byť spárované priamo cez aplikáciu Garmin Connect, nie cez nastavenia Bluetooth® v smartfóne.

- **1** Z obchodu s aplikáciami v smartfóne nainštalujte aplikáciu Garmin Connect a otvorte ju.
- **2** Vyberte možnosť na spustenie režimu párovania na zariadení:
	- Ak zariadenie nastavujete prvýkrát, zapnite ho stlačením tlačidla  $(A)$ .
	- Ak ste v minulosti preskočili proces párovania alebo ste zariadenie spárovali s iným smartfónom, podržte a vyberte položky > **Telefón** > **Spárovať telefón** a manuálne tak spustite režim párovania.
- **3** Vyberte možnosť pridania zariadenia do konta Garmin Connect:
	- Ak ide o prvé zariadenie, ktoré ste spárovali s aplikáciou Garmin Connect, postupujte podľa zobrazených pokynov.
	- Ak ste s aplikáciou Garmin Connect už spárovali iné zariadenie, vyberte položky **zariadenia Garmin** > **Pridať zariadenie** a postupujte podľa pokynov na obrazovke.

## <span id="page-9-0"></span>Funkcie s pripojením

Funkcie s pripojením sú pre zariadenie Venu Sq dostupné, keď ho pripojíte ku kompatibilnému smartfónu pomocou technológie Bluetooth. Niektoré funkcie vyžadujú, aby ste si do pripojeného smartfónu nainštalovali aplikáciu Garmin Connect. Ďalšie informácie nájdete na stránke [www.garmin.com/apps.](http://www.garmin.com/apps) Niektoré funkcie sú tiež k dispozícii, keď pripojíte zariadenie k bezdrôtovej sieti.

**Upozornenia z telefónu**: na zariadení Venu Sq sa budú zobrazovať upozornenia a správy z telefónu.

- **LiveTrack**: táto funkcia umožňuje priateľom a rodine sledovať vaše preteky a tréningové aktivity v reálnom čase. Osoby, ktorým chcete umožniť sledovanie, môžete pozvať pomocou e-mailu alebo sociálnych sietí, čím im povolíte zobrazenie vašich živých údajov na stránke sledovania Garmin Connect.
- **Nahrávanie aktivity do služby Garmin Connect**: vaša aktivita sa po dokončení zaznamenávania automaticky odošle do vášho účtu Garmin Connect,
- **Connect IQ™** : táto funkcia umožňuje rozšíriť funkcie zariadenia pomocou nových vzhľadov hodín, miniaplikácií, aplikácií a dátových polí.
- **Aktualizácie softvéru**: slúži na aktualizáciu softvéru zariadenia.
- **Počasie**: slúži na zobrazenie aktuálnych poveternostných podmienok a predpovedí počasia.
- **Snímače Bluetooth**: umožňuje pripojenie k snímačom kompatibilným s technológiou Bluetooth, napríklad monitoru srdcového tepu.
- **Nájsť môj telefón**: vyhľadá váš stratený smartfón, ktorý je spárovaný s vaším zariadením Venu Sq a nachádza sa v dosahu.
- **Vyhľadať moje zariadenie**: vyhľadá vaše stratené zariadenie Venu Sq, ktoré je spárované s vaším smartfónom a nachádza sa v dosahu.

#### Upozornenia z telefónu

Upozornenia z telefónu vyžadujú, aby bol v dosahu Bluetooth spárovaný telefón kompatibilný so zariadením. Keď telefón prijme správy, odošle upozornenia do vášho zariadenia.

#### Povolenie upozornení Bluetooth

Skôr ako bude možné povoliť upozornenia, musíte spárovať zariadenie Venu Sq s kompatibilným smartfónom (*[Párovanie smartfónu](#page-8-0)*, strana 3).

- **1** Podržte tlačidlo **B**.
- **2** Vyberte položku > **Telefón** > **Upozornenia**.
- **3** Vyberte možnosť **Počas aktivity**, ak chcete nastaviť preferencie upozornení, ktoré sa zobrazujú pri zaznamenávaní aktivity.
- **4** Vyberte preferované upozornenie.
- **5** Vyberte možnosť **Nie počas aktivity**, ak chcete nastaviť preferencie upozornení, ktoré sa zobrazujú v režime hodiniek.
- **6** Vyberte preferované upozornenie.
- **7** Vyberte položku **Časový limit**.
- **8** Vyberte trvanie upozornenia.
- **9** Vyberte položku **Ochrana os. údajov**.
- **10** Vyberte preferenciu súkromia.

### <span id="page-10-0"></span>Zobrazenie upozornení

- **1** Potiahnutím prstom nahor alebo nadol na obrázku pozadia zobrazíte miniaplikáciu s upozorneniami.
- **2** Vyberte požadované upozornenie.
- **3** Postupným rolovaním si prečítajte celé upozornenie.
- **4** Potiahnutím prstom nahor zobrazíte možnosti upozornenia.
- **5** Vyberte možnosť:
	- Na upozornenie môžete reagovať výberom úkonu **Zrušiť** alebo **Odpovedať**.
		- Ponúkané úkony závisia od typu upozornenia a operačného systému telefónu. Keď zrušíte upozornenie vo svojom telefóne alebo zariadení Venu Sq, už sa viac nebude zobrazovať v miniaplikácii.
	- Na návrat do zoznamu upozornení stlačte  $(B)$ .

### Odpovedanie na textové správy

**POZNÁMKA:** táto funkcia je k dispozícii len pre smartfóny so systémom Android™.

Keď na zariadení Venu Sq prijmete upozornenie na textovú správu, môžete odoslať rýchlu odpoveď výberom zo zoznamu správ. Správy môžete prispôsobiť v aplikácii Garmin Connect.

**POZNÁMKA:** táto funkcia pošle textovú správu z vášho telefónu. Môžu sa uplatňovať bežné obmedzenia textových správ a poplatky. Ďalšie informácie vám poskytne váš mobilný operátor.

- **1** Potiahnutím prstom nahor alebo nadol zobrazíte miniaplikáciu s upozorneniami.
- **2** Vyberte upozornenie na textovú správu.
- **3** Potiahnutím prstom nahor zobrazíte možnosti upozornenia.
- **4** Vyberte možnosť **Odpovedať**.
- **5** Vyberte správu zo zoznamu.

Telefón pošle vybratú správu ako textovú správu.

### Prijatie prichádzajúceho hovoru

Keď na pripojenom smartfóne prijmete hovor, na zariadení Venu Sq sa zobrazí meno alebo telefónne číslo volajúceho.

• Hovor prijmite výberom položky

**POZNÁMKA:** ak chcete hovoriť s volajúcim, je potrebné používať pripojený smartfón.

- Hovor odmietnite výberom položky $\bullet$ .
- Ak chcete odmietnuť hovor a okamžite poslať aj odpoveď v textovej správe, vyberte položku  $\blacksquare$  a potom správu zo zoznamu.

**POZNÁMKA:** táto funkcia je k dispozícii iba v prípade, ak je vaše zariadenie pripojené k smartfónu Android.

#### Správa upozornení

Pomocou kompatibilného smartfónu môžete spravovať upozornenia, ktoré sa objavujú na zariadení Venu Sq.

Vyberte možnosť:

- Ak používate zariadenie iPhone® , prejdite do nastavení upozornení iOS® , kde vyberte položky, ktoré sa majú na zariadení zobraziť.
- Ak používate smartfón so systémom Android z aplikácie Garmin Connect vyberte položky **Nastavenia** > **Upozornenia**.

#### Vypnutie Bluetooth pripojenia smartfónu

Pripojenie smartfónu Bluetooth môžete vypnúť z ponuky ovládacích prvkov.

**POZNÁMKA:** do ponuky ovládacích prvkov môžete pridať voliteľné možnosti (*[Prispôsobenie ponuky ovládacích](#page-46-0)  prvkov*[, strana 41](#page-46-0)).

- **1** Podržaním tlačidla  $\overline{A}$  zobrazte ponuku ovládacích prvkov
- **2** Výberom možnosti  $\mathcal{C}$  vypnete pripojenie smartfónu Bluetooth na vašom zariadení Venu Sq.

Postup vypnutia technológie Bluetooth na mobilnom zariadení nájdete v príručke používateľa pre mobilné zariadenie.

## <span id="page-11-0"></span>Používanie režimu Nerušiť

Zapnutím režimu Nerušiť vypnete vibrácie a a zobrazenie upozornení a oznámení na displeji. Tento režim vypne nastavenie ovládania gestami (*[Prispôsobenie nastavení displeja](#page-53-0)*, strana 48). Tento režim môžete použiť napríklad, keď spíte alebo pozeráte film.

- Ak chcete manuálne zapnúť alebo vypnúť režim Nerušiť, podržte tlačidlo  $\bigcirc$  a vyberte položku  $\bigcirc$ .
- Ak chcete, aby sa režim Nerušiť zapínal automaticky v čase vášho spánku, otvorte nastavenia zariadenia v aplikácii Garmin Connect a vyberte položky **Upozornenia** > **Nerušiť počas spánku**.

### Vyhľadanie telefónu

Pomocou tejto funkcie môžete vyhľadať stratený smartfón, ktorý je spárovaný pomocou bezdrôtovej technológie Bluetooth a momentálne sa nachádza v dosahu.

- **1** Podržte tlačidlo (A).
- 2 Vyberte ikonu<sup>2</sup>

Na displeji Venu Sq sa zobrazí lišta intenzity signálu a na smartfóne zaznie zvuk upozornenia. Sila intenzity signálu sa zvyšuje, ako sa približujete k smartfónu.

**3** Stlačením **(B**) zastavte vyhľadávanie.

## Funkcie Connect IQ

Pomocou aplikácie Connect IQ si môžete do svojich hodiniek od spoločnosti Garmin® a iných poskytovateľov pridať funkcie aplikácie Connect IQ. Svoje zariadenie si môžete prispôsobiť pomocou funkcií vzhľady hodín, dátové políčka, miniaplikácie a aplikácie zariadenia.

**Vzhľad hodín**: umožňuje prispôsobiť vzhľad hodín.

**Dátové políčka**: umožňuje prevziať nové dátové políčka, ktoré poskytujú nový spôsob zobrazenia údajov snímača, aktivít a údajov histórie. Dátové políčka aplikácie Connect IQ môžete pridať do zabudovaných funkcií a stránok.

**Miniaplikácie**: poskytuje okamžité informácie vrátane údajov snímača a upozornení.

**Aplikácie zariadenia**: umožňuje pridať do vašich hodiniek interaktívne funkcie, ako napr. nové typy exteriérových a fitness aktivít.

### Preberanie funkcií Connect IQ

Pred prevzatím funkcií z aplikácie Connect IQ musíte spárovať zariadenie Venu Sq so smartfónom (*[Párovanie](#page-8-0)  [smartfónu](#page-8-0)*, strana 3).

- **1** Z obchodu s aplikáciami v smartfóne nainštalujte aplikáciu Connect IQ a otvorte ju.
- **2** V prípade potreby vyberte svoje zariadenie.
- **3** Vyberte požadovanú funkciu Connect IQ.
- **4** Postupujte podľa pokynov na obrazovke.

### Preberanie funkcií Connect IQ pomocou počítača

- **1** Pripojte zariadenie k počítaču pomocou USB kábla.
- **2** Prejdite na lokalitu [apps.garmin.com](https://apps.garmin.com) a prihláste sa.
- **3** Vyberte požadovanú funkciu Connect IQ a prevezmite ju.
- **4** Postupujte podľa pokynov na obrazovke.

## <span id="page-12-0"></span>Funkcie s pripojením cez Wi**‑**Fi

Funkcia Wi‑Fi je k dispozícii len na zariadení Venu Sq Music.

- **Nahrávanie aktivít na vaše konto Garmin Connect**: vaša aktivita sa po dokončení zaznamenávania automaticky odošle do vášho účtu Garmin Connect,
- **Zvukový obsah**: umožňuje vám synchronizovať zvukový obsah od externých poskytovateľov.
- **Aktualizácie softvéru**: keď je k dispozícii pripojenie cez sieť Wi‑Fi, zariadenie prevezme a nainštaluje najnovšie aktualizácie softvéru.
- **Cvičenia a tréningové plány**: cvičenia a tréningové plány si môžete prehliadať a vybrať na webe Garmin Connect. Pri najbližšom pripojení zariadenia ku sieti Wi‑Fi sa súbory bezdrôtovo odošlú do vášho zariadenia.

## Pripájanie k sieti Wi**‑**Fi

Najprv musíte svoje zariadenie pripojiť k aplikácii Garmin Connect vo vašom smartfóne alebo k aplikácii Garmin Express™ na vašom počítači, až potom sa budete môcť pripojiť k sieti Wi‑Fi .

Ak chcete svoje zariadenie synchronizovať s externým poskytovateľom hudby, musíte ho pripojiť k Wi‑Fi. Pripojenie zariadenia k sieti Wi‑Fi tiež prispieva k zvýšeniu rýchlosti prenosu väčších súborov.

- **1** Pohybujte sa v dosahu siete Wi‑Fi.
- 2 V aplikácii Garmin Connect vyberte položku alebo ...
- **3** Zvoľte položku **Zariadenia Garmin** a vyberte vaše zariadenie.
- **4** Vyberte položky **Všeobecné** > **Siete Wi-Fi** > **Pridať sieť**.
- **5** Vyberte dostupnú sieť Wi‑Fi a zadajte prihlasovacie údaje.

## Hudba

**POZNÁMKA:** táto časť obsahuje tri rôzne možnosti prehrávania hudby v zariadení Venu Sq Music.

- Hudba externého poskytovateľa
- Vlastný zvukový obsah
- Hudba uložená v telefóne

V prípade zariadenia Venu Sq Music si môžete prevziať zvukový obsah do svojho zariadenia z počítača alebo od externého poskytovateľa, aby ste mohli počúvať hudbu, aj keď váš smartfón nie je v jeho blízkosti. Ak chcete počúvať audio obsah uložený vo vašom zariadení, môžete si pripojiť slúchadlá pomocou technológie Bluetooth.

## Pripojenie k externému poskytovateľovi

Pred preberaním hudby alebo iných zvukových súborov do kompatibilných hodiniek od podporovaného externého poskytovateľa sa musíte pripojiť k danému poskytovateľovi pomocou aplikácie Garmin Connect.

- 1 V aplikácii Garmin Connect vyberte možnosť alebo ...
- **2** Zvoľte položku **Zariadenia Garmin** a vyberte vaše zariadenie.
- **3** Vyberte položku **Hudba**.
- **4** Vyberte možnosť:
	- Ak sa chcete pripojiť k nainštalovanému poskytovateľovi, vyberte poskytovateľa a postupujte podľa pokynov na obrazovke.
	- Ak sa chcete pripojiť k novému poskytovateľovi, vyberte položku **Získať hudobné aplikácie**, vyhľadajte poskytovateľa a postupujte podľa pokynov na obrazovke.

### <span id="page-13-0"></span>Preberanie audio obsahu od externého poskytovateľa

Pred prevzatím audio obsahu od poskytovateľa tretej strany sa musíte pripojiť ku sieti Wi‑Fi (*[Pripájanie k sieti](#page-12-0)  Wi‑Fi*[, strana 7](#page-12-0)).

- **1** Otvorte miniaplikáciu na ovládanie hudby.
- **2** Podržte tlačidlo **B**.
- **3** Vyberte položku **Poskytovatelia hudby**.
- **4** Vyberte pripojeného poskytovateľa.
- **5** Vyberte zoznam skladieb alebo inú položku, ktoré chcete prevziať do zariadenia.
- **6** V prípade potreby vyberte položku (B), kým sa nezobrazí výzva na synchronizáciu so službou.

**POZNÁMKA:** preberanie zvukového obsahu môže spôsobiť vybitie batérie. Ak je úroveň nabitia batérie nízka, môže sa od vás vyžadovať pripojenie zariadenia k externému zdroju napájania.

### Odpojenie od externého poskytovateľa

- 1 V aplikácii Garmin Connect vyberte možnosť alebo ...
- **2** Zvoľte položku **Zariadenia Garmin** a vyberte vaše zariadenie.
- **3** Vyberte položku **Hudba**.
- **4** Vyberte nainštalovaného externého poskytovateľa a postupujte podľa zobrazených pokynov na odpojenie externého poskytovateľa z vášho zariadenia.

## Stiahnutie vlastného zvukového obsahu

Ak si chcete do zariadenia odoslať vlastnú hudbu, na počítači si musíte nainštalovať aplikáciu Garmin Express [\(www.garmin.com/express](http://www.garmin.com/express)).

Z počítača si môžete do zariadenia Venu Sq Music preniesť vlastné zvukové súbory, ako sú súbory .mp3 a .m4a. Ďalšie informácie nájdete na stránke [www.garmin.com/musicfiles.](http://www.garmin.com/musicfiles)

- **1** Zariadenie pripojte k počítaču pomocou pribaleného kábla USB.
- **2** Na počítači otvorte aplikáciu Garmin Express, vyberte svoje zariadenie a potom položku **Hudba**.

**TIP:** na počítačoch Windows® môžete vybrať a prezerať priečinok so zvukovými súbormi. Na počítačoch Apple® aplikácia Garmin Express využíva vašu knižnicu iTunes® .

- **3** V zozname **Moja hudba** alebo **iTunes Library** vyberte kategóriu zvukového súboru, napríklad skladby alebo zoznamy skladieb.
- **4** Označte začiarkávacie políčka pri zvukových súboroch a vyberte položku **Odoslať do zariadenia**.
- **5** V prípade potreby vyberte v zozname Venu Sq Music kategóriu, následne označte začiarkávacie políčka a výberom položky **Odstrániť zo zariadenia** odstráňte zvukové súbory.

## Pripojenie slúchadiel Bluetooth

Ak chcete počúvať hudbu, ktorú máte nahratú v svojom zariadení Venu Sq Music, musíte pripojiť slúchadlá pomocou technológie Bluetooth.

- **1** Slúchadlá sa musia nachádzať vo vzdialenosti do 2 m (6,6 stopy) od zariadenia.
- **2** Spustite režim párovania na slúchadlách.
- **3** Podržte tlačidlo so (B).
- **4** Vyberte položky > **Hudba** > **Slúchadlá** > **Pridať nové**.
- **5** Vyberte slúchadlá a dokončite proces párovania.

## <span id="page-14-0"></span>Počúvanie hudby

- **1** Otvorte ovládanie hudby.
- **2** V prípade potreby pripojte slúchadlá prostredníctvom technológie Bluetooth (*[Pripojenie slúchadiel Bluetooth](#page-13-0)*, [strana 8](#page-13-0)).
- **3** Podržte tlačidlo  $\overline{B}$ .
- **4** Vyberte položku **Poskytovatelia hudby** a potom vyberte možnosť:
	- Ak chcete počúvať hudbu prevzatú do hodiniek z počítača, vyberte možnosť **Moja hudba** (*[Stiahnutie](#page-13-0)  [vlastného zvukového obsahu](#page-13-0)*, strana 8).
	- Ak chcete prehrávanie hudby ovládať na smartfóne, vyberte položku **Telefón**.
	- Ak chcete počúvať hudbu od poskytovateľa tretej strany, vyberte názov poskytovateľa a vyberte zoznam skladieb, ktorý chcete prevziať.
- **5** Výberom položky ••• otvoríte ovládanie prehrávania hudby.

## Ovládacie prvky prehrávania hudby

**POZNÁMKA:** niektoré ovládacie prvky prehrávania hudby sú dostupné len na zariadení Venu Sq Music.

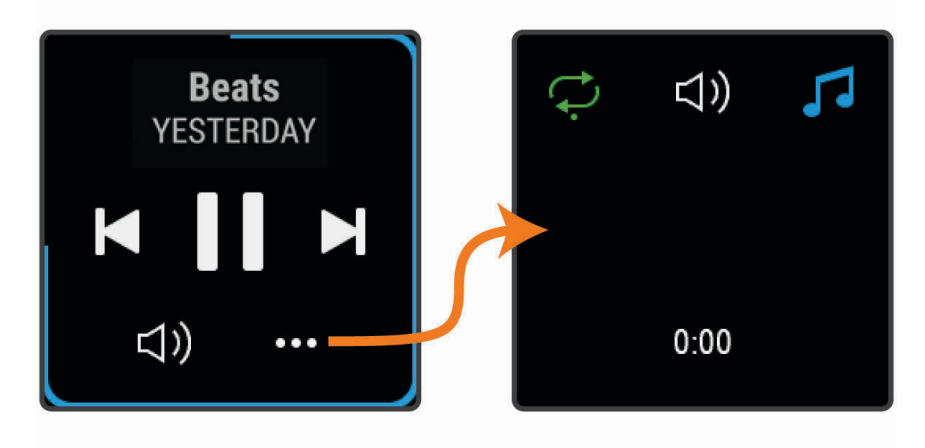

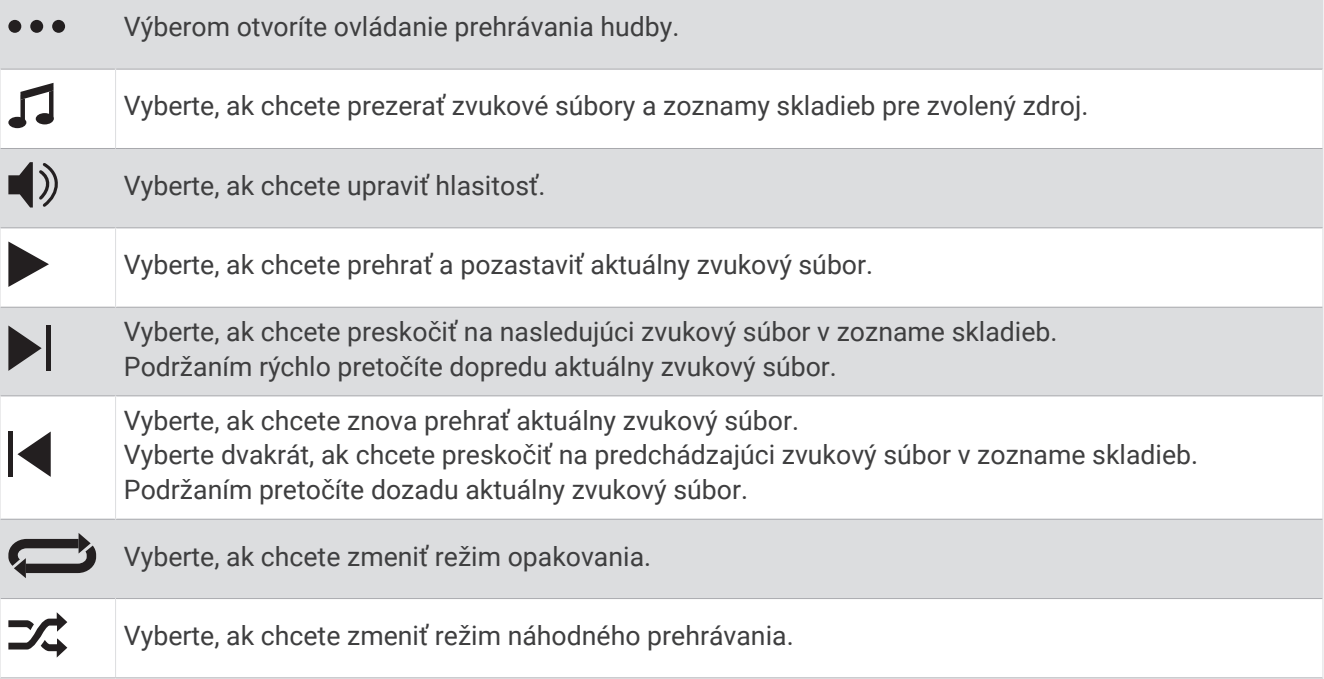

## Garmin Pay

<span id="page-15-0"></span>Funkcia Garmin Pay vám umožňuje používať hodinky na platbu za nákup vo vybraných predajniach pomocou kreditnej alebo debetnej karty od vybranej finančnej inštitúcie.

## Nastavenie peňaženky Garmin Pay

Do peňaženky Garmin Pay môžete pridať jednu alebo viac kreditných alebo debetných kariet s podporou tejto funkcie. Finančné inštitúcie, ktoré podporujú túto funkciu nájdete na adrese [garmin.com/garminpay/banks.](http://garmin.com/garminpay/banks)

- 1 V aplikácii Garmin Connect vyberte položku alebo ...
- **2** Vyberte položky **Garmin Pay** > **Začíname**.
- **3** Postupujte podľa pokynov na obrazovke.

## Platba za nákup pomocou hodiniek

Skôr než budete môcť použiť hodinky na vykonávanie platieb za nákupy, musíte nakonfigurovať aspoň jednu platobnú kartu.

Hodinky môžete použiť na vykonávanie platieb za nákupy v niektorom z partnerských obchodov.

- **1** Podržte tlačidlo (A).
- 2 Vyberte $\leftarrow$ .
- **3** Zadajte štvorciferný prístupový kód.

**POZNÁMKA:** ak trikrát zadáte nesprávny prístupový kód, peňaženka sa zablokuje a svoj prístupový kód budete musieť obnoviť v aplikácii Garmin Connect.

Zobrazí sa platobná karta, ktorú ste použili naposledy.

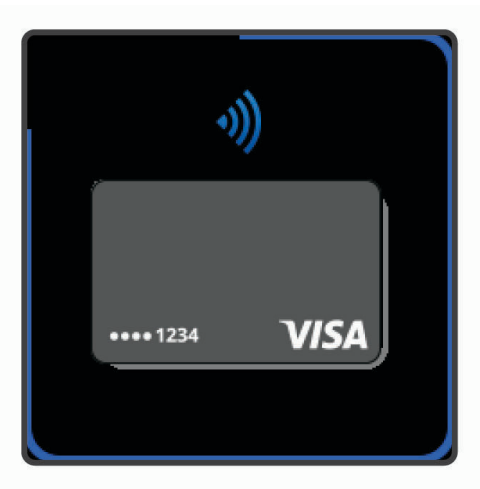

- **4** Ak ste do svojej peňaženky Garmin Pay pridali viac kariet, potiahnutím prsta prejdete na inú kartu (voliteľné).
- **5** Do 60 sekúnd priložte svoje hodinky do blízkosti čítačky platobných kariet tak, aby boli hodinky otočené k čítačke čelom.

Keď sa komunikácia medzi hodinkami a čítačkou dokončí, hodinky zavibrujú a na ich displeji sa zobrazí symbol začiarknutia.

**6** V prípade potreby dokončite transakciu podľa pokynov na displeji čítačky kariet.

**TIP:** po úspešnom zadaní prístupového kódu môžete vykonávať platby bez zadávania prístupového kódu po dobu 24 hodín, pokiaľ budete mať hodinky neustále na ruke. Ak hodinky zložíte zo zápästia alebo deaktivujete monitorovanie srdcového tepu, pred vykonaním platby budete musieť znova zadať prístupový kód.

## <span id="page-16-0"></span>Pridanie karty do peňaženky Garmin Pay

Do peňaženky Garmin Pay môžete pridať maximálne 10 kreditných alebo debetných kariet.

1 V aplikácii Garmin Connect vyberte položku alebo ...

- **2** Vyberte položky **Garmin Pay** > > **Pridať kartu**.
- **3** Postupujte podľa pokynov na obrazovke.

Po pridaní karty môžete vybrať kartu v hodinkách, keď potrebujete vykonať platbu.

### Správa vašich kariet Garmin Pay

Kartu môžete dočasne pozastaviť alebo odstrániť.

**POZNÁMKA:** v niektorých krajinách môžu vybrané finančné inštitúcie obmedzovať funkcie Garmin Pay.

- 1 V aplikácii Garmin Connect vyberte položku alebo ...
- **2** Vyberte položku **Garmin Pay**.
- **3** Vyberte kartu.
- **4** Vyberte možnosť:
	- Ak chcete kartu dočasne pozastaviť alebo znova aktivovať, vyberte položku **Pozastaviť kartu**. Na uskutočňovanie nákupov cez zariadenie Venu Sq musí byť karta aktívna.
	- Ak chcete kartu odstrániť, vyberte  $\overline{w}$ .

## Zmena prístupového kódu Garmin Pay

Musíte poznať svoj aktuálny prístupový kód, aby ste ho mohli zmeniť. Ak zabudnete prístupový kód, musíte obnoviť funkciu Garmin Pay pre svoje zariadenie Venu Sq, vytvoriť nový prístupový kód a znovu zadať informácie o karte.

- **1** Na stránke zariadenia Venu Sq v aplikácii Garmin Connect vyberte položku **Garmin Pay** > **Zmeniť prístupový kód**.
- **2** Postupujte podľa pokynov na obrazovke.

Pri najbližšej platbe realizovanej pomocou zariadenia Venu Sq budete musieť zadať nový prístupový kód.

## Bezpečnostné a monitorovacie funkcie

#### **UPOZORNENIE**

Bezpečnostné a monitorovacie funkcie predstavujú doplnkové funkcie a nemali by ste sa na ne spoliehať ako na primárny spôsob získania pomoci v núdzovej situácii. Aplikácia Garmin Connect vo vašom mene nekontaktuje núdzové služby.

Zariadenie Venu Sq disponuje bezpečnostnými a monitorovacími funkciami, ktoré je potrebné nakonfigurovať prostredníctvom aplikácie Garmin Connect.

#### *OZNÁMENIE*

Ak chcete používať tieto funkcie, musíte sa pripojiť k aplikácii Garmin Connect, ktorá používa technológiu Bluetooth. Do svojho účtu Garmin Connect môžete pridať kontakty pre prípad núdze.

Ďalšie informácie o bezpečnostných a monitorovacích funkciách nájdete na adrese [www.garmin.com/safety](http://www.garmin.com/safety).

- **Asistent**: umožňuje odoslať správu s vaším menom, prepojením LiveTrack a polohou GPS (ak je k dispozícii) vašim núdzovým kontaktom.
- **Rozpoznanie udalosti v teréne**: keď zariadenie Venu Sq rozpozná udalosť v teréne pre chodeckú, bežeckú alebo cyklistickú aktivitu, odošle automatickú správu, prepojenie LiveTrack a polohu GPS (ak je k dispozícii) vašim núdzovým kontaktom.
- **LiveTrack**: táto funkcia umožňuje priateľom a rodine sledovať vaše preteky a tréningové aktivity v reálnom čase. Osoby, ktorým chcete umožniť sledovanie, môžete pozvať pomocou e-mailu alebo sociálnych médií, čím im povolíte zobrazenie vašich živých údajov na webovej stránke.

## <span id="page-17-0"></span>Pridávanie kontaktov pre prípad núdze

Bezpečnostné a monitorovacie funkcie používajú telefónne čísla kontaktov pre prípad núdze.

- 1 V aplikácii Garmin Connect vyberte položku alebo ...
- **2** Vyberte položky **Bezpečnosť a sledovanie** > **Bezpečnostné funkcie** > **Núdzové kontakty** > **Pridajte núdzové kontakty**.
- **3** Postupujte podľa pokynov na obrazovke.

## Pridanie kontaktov

Do aplikácie Garmin Connect môžete pridať až 50 kontaktov. Kontaktné e-mailové adresy môžete používať pre funkciu LiveTrack.

Tri z týchto kontaktov môžete použiť ako kontakty pre prípad núdze (*Pridávanie kontaktov pre prípad núdze*, strana 12).

- 1 V aplikácii Garmin Connect vyberte položku alebo ...
- **2** Vyberte položku **Kontakty**.
- **3** Postupujte podľa pokynov na obrazovke.

Po pridaní kontaktov musíte údaje synchronizovať, aby sa zmeny použili na zariadení Venu Sq (*[Používanie](#page-44-0)  [aplikácie Garmin Connect](#page-44-0)*, strana 39).

## Zapnutie a vypnutie funkcie rozpoznania nehôd

Pred zapnutím rozpoznania nehôd musíte v aplikácii Garmin Connect zariadenia nastaviť núdzové kontakty (*Pridávanie kontaktov pre prípad núdze*, strana 12). Váš spárovaný smartfón musí byť vybavený dátovým balíkom a musí sa nachádzať v oblasti pokrytia siete, kde je k dispozícii dátové pripojenie. Vaše núdzové kontakty musia byť schopné prijímať e-maily alebo textové správy (môžu sa uplatňovať štandardné sadzby pre textové správy).

- **1** Na obrazovke vzhľadu hodín podržte tlačidlo (B).
- **2** Vyberte položky > **Bezpečnosť a sledovanie** > **Rozpoznanie dopravnej udalosti**.
- **3** Vyberte aktivitu.

**POZNÁMKA:** rozpoznanie nehôd je k dispozícii iba pre chodecké, bežecké a cyklistické aktivity.

Keď vaše zariadenie Venu Sq s povolenou navigáciou GPS rozpozná nehodu, aplikácia Garmin Connect môže poslať automatickú SMS správu a e-mail s vaším menom a polohou GPS vašim núdzovým kontaktom. Na zrušenie správy máte 15 sekúnd.

## Žiadosť o pomoc

**POZNÁMKA:** váš spárovaný telefón musí byť vybavený dátovým balíkom a musí sa nachádzať v oblasti pokrytia siete, kde je k dispozícii dátové pripojenie.

Aby ste mohli požiadať o pomoc, musíte najskôr nastaviť svoje núdzové kontakty (*Pridávanie kontaktov pre prípad núdze*, strana 12). Vaše núdzové kontakty musia byť schopné prijímať e-maily alebo textové správy (môžu sa uplatňovať štandardné sadzby pre textové správy).

- **1** Podržte tlačidlo (A).
- **2** Keď zacítite tri vibrácie, uvoľnením tlačidla sa aktivuje funkcia pomoci.

Zobrazí sa obrazovka s odpočtom.

**TIP:** ak chcete zrušiť odoslanie správy, vyberte **X** skôr, ako odpočet uplynie.

## Funkcie srdcového tepu

Zariadenie Venu Sq je vybavené monitorom srdcového tepu na zápästí a je tiež kompatibilné s monitorom srdcového tepu na hrudníku (predávajú sa samostatne). Údaje o srdcovom tepe z monitora môžete zobraziť v miniaplikácii srdcového tepu. Ak sú k dispozícii údaje o srdcovom tepe z monitora na zápästí aj z monitora na hrudníku, zariadenie použije údaje o srdcovom tepe z monitora na hrudníku.

## <span id="page-18-0"></span>Srdcový tep z monitora na zápästí

### Nosenie zariadenia

• Zariadenie noste nad zápästnou kosťou.

**POZNÁMKA:** zariadenie by malo sedieť tesne, ale pohodlne. Presnejšie merania srdcového tepu dosiahnete vtedy, keď sa zariadenie počas behu alebo športovania nebude na zápästí pohybovať. Pri meraní pomocou pulzného oxymetra by ste mali zostať v pokoji a nehýbať sa.

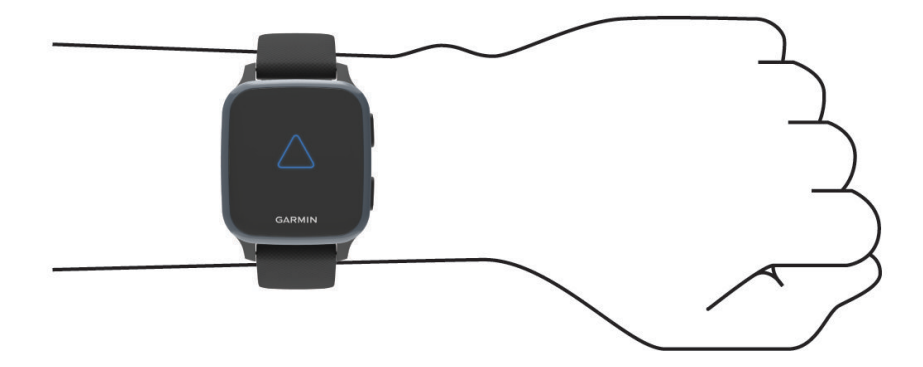

**POZNÁMKA:** optický snímač sa nachádza na zadnej strane zariadenia.

- Viac informácií o monitorovaní srdcového tepu na zápästí nájdete v časti *Tipy týkajúce sa chybných údajov o srdcovom tepe*, strana 13.
- Viac informácií o snímači pulzového oxymetra nájdete v časti *[Tipy v prípade chybných meraní pulzového](#page-22-0)  oxymetra*[, strana 17](#page-22-0).
- Ďalšie informácie o presnosti nájdete na stránke [garmin.com/ataccuracy.](http://garmin.com/ataccuracy)
- Ďalšie informácie o tom ako nosiť zariadenie a ako sa o zariadenie starať nájdete na adrese[www.garmin.com](http://www.garmin.com/fitandcare) [/fitandcare](http://www.garmin.com/fitandcare).

### Tipy týkajúce sa chybných údajov o srdcovom tepe

Ak sú údaje o srdcovom tepe chybné alebo sa nezobrazujú, môžete vyskúšať tieto tipy.

- Pred nasadením zariadenia si umyte a osušte predlaktie.
- Pod zariadením nemajte nanesený krém na opaľovanie, telové mlieko ani repelent.
- Zabráňte poškrabaniu snímača srdcového tepu na zadnej strane zariadenia.
- Zariadenie noste nad zápästnou kosťou. Zariadenie by malo sedieť tesne, ale pohodlne.
- $\cdot$  Skôr ako začnete aktivitu, počkajte, kým ikona  $\bullet$  ostane nepretržite svietiť.
- Pred začatím aktivity sa 5 až 10 minút rozcvičujte a skontrolujte údaje o srdcovom tepe. **POZNÁMKA:** v chladnom prostredí sa rozcvičujte vnútri.
- Po každom cvičení zariadenie opláchnite pod tečúcou vodou.

### <span id="page-19-0"></span>Zobrazenie miniaplikácie srdcového tepu

Miniaplikácia srdcového tepu zobrazuje váš aktuálny srdcový tep v tepoch za minútu (bpm) a graf vášho srdcového tepu. Graf zobrazuje nedávnu aktivitu srdcového tepu, vysoký a nízky srdcový tep a farebné stĺpčeky, ktoré označujú čas strávený v každej zóne srdcového tepu (*[Informácie o zónach srdcového tepu](#page-20-0)*, strana 15).

**1** Ak sa zobrazuje obrázok pozadia, miniaplikáciu so srdcovým tepom zobrazíte potiahnutím prsta.

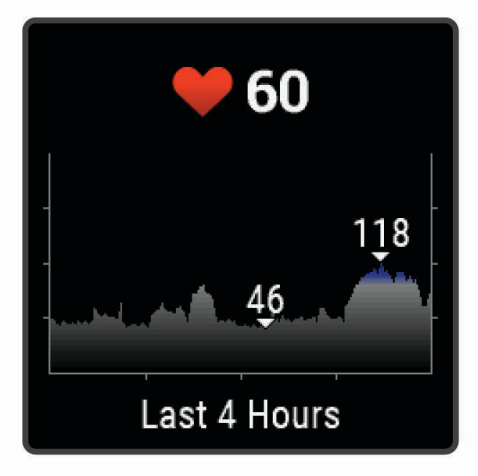

**2** Ťuknutím na dotykovú obrazovku zobrazíte svoje priemerné hodnoty srdcového tepu v pokoji za posledných 7 dní.

### Nastavenie upozornenia na nezvyčajný srdcový tep

#### **UPOZORNENIE**

Táto funkcia vás upozorňuje len v prípade, že prekročíte alebo klesnete pod určitý počet tepov za minútu, podľa voľby používateľa, a to po dobe nečinnosti. Táto funkcia vás neupozorňuje na žiadne potenciálne srdcové poruchy a nie je určená na liečbu ani akúkoľvek diagnostiku zdravotného stavu alebo choroby. V prípade akýchkoľvek problémov súvisiacich so srdcom sa vždy obráťte na svojho poskytovateľa zdravotnej starostlivosti.

- **1** Podržte tlačidlo **B**.
- **2** Vyberte položky > **Srdcový tep na zápästí** > **Upozornenia na nezvyčajný srdcový tep**.
- **3** Vyberte možnosť **Upoz. na vys. hodnotu** alebo **Upoz. na nízku hodnotu**.
- **4** Vyberte prahovú hodnotu srdcového tepu.
- **5** Pomocou prepínača zapnite upozornenia.

Keď prekročíte vlastnú hodnotu alebo pod ňu klesnete, zobrazí sa správa a zariadenie bude vibrovať.

### <span id="page-20-0"></span>Prenos údajov o srdcovom tepe do zariadení Garmin

Údaje o svojom srdcovom tepe môžete zo zariadenia Venu Sq prenášať a zobrazovať ich v spárovaných zariadeniach Garmin. Údaje o srdcovom tepe môžete napríklad prenášať do zariadenia Edge® pri jazde na bicykli.

**POZNÁMKA:** prenos údajov o srdcovom tepe skracuje výdrž batérie.

- **1** Podržte tlačidlo  $\overline{B}$ .
- **2** Vyberte položky > **Srdcový tep na zápästí**.
- **3** Vyberte možnosť:
	- Vyberte položku **Vysielať počas aktivity** a vysielajte údaje o srdcovom tepe počas stopovaných aktivít (*[Spustenie aktivity](#page-31-0)*, strana 26).
	- Vyberte položku **Vysielať** a začnite vysielať údaje o srdcovom tepe.
- **4** Spárujte zariadenie Venu Sq s kompatibilným zariadením Garmin ANT+® .

**POZNÁMKA:** pokyny na párovanie sa líšia v závislosti od kompatibilného zariadenia Garmin. Pozrite si príručku používateľa.

### Vypnutie monitora srdcového tepu na zápästí

Predvolená hodnota položky Srdcový tep na zápästí je nastavená na možnosť Automaticky. Zariadenie automaticky používa monitor srdcového tepu na zápästí, ak so zariadením nespárujete monitor srdcového tepu na hrudníku. Údaje o srdcovom tepe na hrudníku sú k dispozícii iba počas aktivity.

**POZNÁMKA:** vypnutím monitora srdcového tepu na zápästí sa zároveň vypnú aj funkcie odhadovanej hodnoty VO2 Max., minút intenzívnej aktivity, funkcia celodennej námahy a snímač pulzového oxymetra na zápästí.

**POZNÁMKA:** vypnutím monitora srdcového tepu na zápästí sa zároveň vypne funkcia detekcie na zápästí pre platby v systéme Garmin Pay a pred každou platbou tak musíte zadať heslo (*[Garmin Pay](#page-15-0)*, strana 10).

- **1** Podržte tlačidlo **B**.
- **2** Vyberte položky > **Srdcový tep na zápästí** > **Stav** > **Vypnúť(é)**.

## Informácie o zónach srdcového tepu

Mnoho atlétov používa zóny srdcového tepu na meranie a zvýšenie kardiovaskulárnej sily a zlepšenie kondície. Zóna srdcovej frekvencie je stanovený rozsah úderov za minútu. Päť bežne akceptovaných zón srdcového tepu je číslovaných od 1 po 5 podľa zvyšujúcej sa intenzity. Zóny srdcového tepu sa vo všeobecnosti počítajú na základe percentuálnych hodnôt maximálneho srdcového tepu.

### Nastavenie zón srdcového tepu

Na určenie vašich predvolených zón srdcového tepu zariadenie používa vaše informácie z profilu používateľa, ktoré ste zadali pri úvodnom nastavení. Zariadenie používa osobitné zóny srdcového tepu pre beh a bicyklovanie. Ak chcete počas svojej aktivity dostávať čo najpresnejšie údaje o kalóriách, mali by ste nastaviť svoj maximálny srdcový tep. Môžete tiež nastaviť každú zónu srdcového tepu. Zóny môžete manuálne upraviť v zariadení alebo pomocou vášho účtu Garmin Connect.

- **1** Podržte tlačidlo **B**.
- **2** Vyberte položku > **Profil používateľa** > **Zóny srdcového tepu**.
- **3** Výberom položky **Predvolené** zobrazíte predvolené hodnoty (voliteľné). Predvolené hodnoty sa môžu použiť pre beh a bicyklovanie.
- **4** Vyberte možnosť **Beh** alebo **Bicyklovanie**.
- **5** Vyberte položky **Preferencia** > **Nastaviť vlastný**.
- **6** Vyberte položku **Maximálny srdcový tep** a zadajte váš maximálny srdcový tep.
- **7** Vyberte zóny a zadajte hodnoty pre jednotlivé zóny.

## <span id="page-21-0"></span>Výpočty zón srdcového tepu

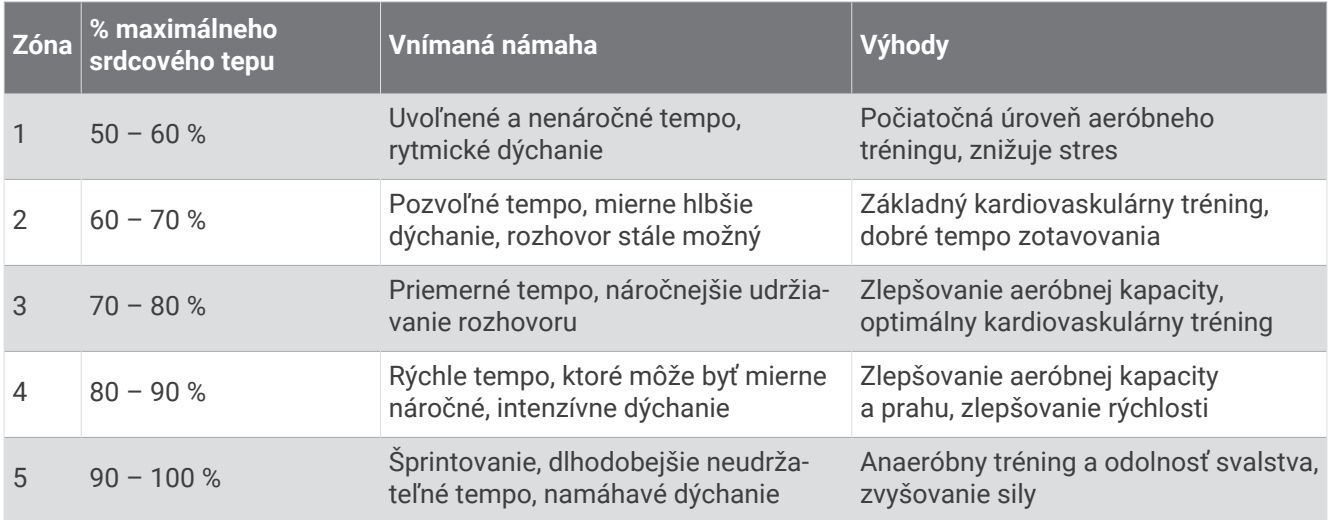

## Informácie o odhadovaných hodnotách VO2 max.

Hodnota VO2 max. označuje maximálny objem kyslíka (v mililitroch), ktorý dokážete spotrebovať za minútu na kilogram telesnej váhy pri maximálnom výkone. Jednoducho povedané, hodnota VO2 max. je ukazovateľom kardiovaskulárnej sily a so zlepšujúcou sa úrovňou kondície by sa mala zvyšovať.

Na zariadení sa vaše odhadované hodnoty VO2 max. zobrazujú ako číslo a popis. Vo svojom účte Garmin Connect môžete zobraziť ďalšie podrobnosti o svojej odhadovanej max. hodnote VO2.

Údaje VO2 max. poskytuje Firstbeat Analytics. Analýza hodnôt VO2 max. sa poskytuje so súhlasom organizácie The Cooper Institute® . Ďalšie informácie nájdete v prílohe (*[Štandardná klasifikácia na základe hodnoty VO2 Max.](#page-65-0)*, [strana 60\)](#page-65-0) a na webovej lokalite [www.CooperInstitute.org](http://www.CooperInstitute.org).

### Získanie odhadovanej hodnoty VO2 Max.

Na zobrazenie odhadovanej hodnoty VO2 Max. potrebuje zariadenie údaje o srdcovom tepe a stopovanú (max. 15-minútovú) rýchlu chôdzu alebo beh.

- **1** Podržte tlačidlo **B**.
- **2** Vyberte položky > **Profil používateľa** > **VO2 Max**.

Ak ste už zaznamenali rýchlu chôdzu alebo beh vonku, môže sa zobraziť vaša odhadovaná hodnota VO2 Max. Zariadenie zobrazí dátum poslednej aktualizácie vašej odhadovanej hodnoty VO2 Max. Zariadenie aktualizuje odhadovanú hodnotu VO2 Max. vždy po dokončení aspoň 15-minútovej chôdze alebo behu vonku. Ak chcete aktualizovať odhad, môžete test VO2 Max. spustiť manuálne.

- **3** Na spustenie testu VO2 max. ťuknite na obrazovku.
- **4** Postupujte podľa pokynov na obrazovke a získate svoju odhadovanú hodnotu VO2 Max. Po dokončení testu sa zobrazí správa.

## Pulzový oxymeter

Zariadenie Venu Sq je vybavené pulzovým oxymeterom na zápästí na meranie nasýtenia vašej krvi kyslíkom. Poznanie saturácie kyslíkom môže byť cenné pri porozumení vášho celkového zdravia a pomôže vám zistiť, ako sa vaše telo prispôsobuje nadmorskej výške. Zariadenie meria hladinu kyslíka v krvi tak, že do kože vysiela svetlo a meria, koľko svetla sa absorbuje. Nazýva sa to SpO<sub>2</sub>.

Údaje z pulzového oxymetra sa na zariadení objavia v percentách SpO2. Na vašom konte Garmin Connect si môžete pozrieť ďalšie podrobnosti o vašich údajoch z pulzového oxymetra vrátane trendov počas viacerých dní. (*[Zmena režimu sledovania pulzového oxymetra](#page-22-0)*, strana 17). Bližšie informácie o presnosti pulzového oxymetra nájdete na stránke [garmin.com/ataccuracy.](http://garmin.com/ataccuracy)

### <span id="page-22-0"></span>Ako získať údaje z pulzového oxymetra

Meranie pulzového oxymetra môžete spustiť manuálne zobrazením miniaplikácie pulzového oxymetra. Presnosť údajov z pulzového oxymetra sa môže líšiť v závislosti od vášho prietoku krvi, umiestnenia zariadenia na zápästí a od toho, či sa práve pohybujete.

**POZNÁMKA:** možno budete musieť pridať miniaplikáciu pulzového oxymetra do okruhu miniaplikácií.

- **1** Keď sedíte alebo nevykonávate žiadnu aktivitu, potiahnutím prstom nahor alebo nadol zobrazíte miniaplikáciu pulzového oxymetra.
- **2** Kým zariadenie meria nasýtenie vašej krvi kyslíkom, držte ruku so zariadením na úrovni srdca.
- **3** Nehýbte sa.

Zariadenie zobrazí nasýtenie vašej krvi kyslíkom v percentách, graf nameraných hodnôt pulzového oxymetra a hodnoty srdcového tepu za posledné štyri hodiny.

### Zmena režimu sledovania pulzového oxymetra

Meranie pulzového oxymetra môžete spustiť manuálne zobrazením miniaplikácie pulzového oxymetra.

- **1** Podržte tlačidlo **B**.
- **2** Vyberte položky > **Srdcový tep na zápästí** > **Pulzový oxymeter** > **Režim sledovania**.
- **3** Vyberte možnosť:
	- Ak chcete zapnúť merania, keď počas dňa nevykonávate žiadnu činnosť, vyberte položku**Celý deň**. **POZNÁMKA:** zapnutím režimu celodenného sledovania skrátite výdrž batérie.
	- Ak chcete zapnúť nepretržité merania počas spánku, vyberte položku **Počas spánku**. **POZNÁMKA:** nezvyčajné polohy spánku by mohli spôsobiť neobyčajne nízke hodnoty SpO2 počas spánku.
	- Výberom položky **Vypnúť(é)** vypnete automatické merania.

### Tipy v prípade chybných meraní pulzového oxymetra

Ak sú údaje pulzového oxymetra chybné alebo sa nezobrazujú, môžete vyskúšať tieto tipy.

- Kým zariadenie meria nasýtenie vašej krvi kyslíkom, ostaňte bez pohybu.
- Zariadenie noste nad zápästnou kosťou. Zariadenie by malo sedieť tesne, ale pohodlne.
- Kým zariadenie meria nasýtenie vašej krvi kyslíkom, držte ruku so zariadením na úrovni srdca.
- Použite silikónový náramok.
- Pred nasadením zariadenia si umyte a osušte predlaktie.
- Pod zariadením nemajte nanesený krém na opaľovanie, telové mlieko ani repelent.
- Zabráňte poškrabaniu optického snímača na zadnej strane zariadenia.
- Po každom cvičení zariadenie opláchnite pod tečúcou vodou.

## Sledovanie aktivity

Funkcia sledovania aktivity denne zaznamenáva počet krokov, prejdenú vzdialenosť, minúty intenzívneho cvičenia, spálené kalórie a štatistiky spánku za každý zaznamenávaný deň. Spálené kalórie zahŕňajú bazálny metabolizmus tela a kalórie spálené aktivitou.

Počet krokov prejdených za deň sa zobrazuje v miniaplikácii krokov. Počet krokov sa pravidelne aktualizuje. Ďalšie informácie o presnosti sledovania aktivity a metrík na sledovanie zdravotného stavu nájdete na stránke [garmin.com/ataccuracy.](http://garmin.com/ataccuracy)

## <span id="page-23-0"></span>Automatický cieľ

Vaše zariadenie vytvára denný cieľ v rámci počtu krokov automaticky na základe vašich predchádzajúcich úrovní aktivity. Ako sa budete cez deň pohybovať, zariadenie bude zobrazovať váš pokrok smerom k dennému cieľu $(1)$ .

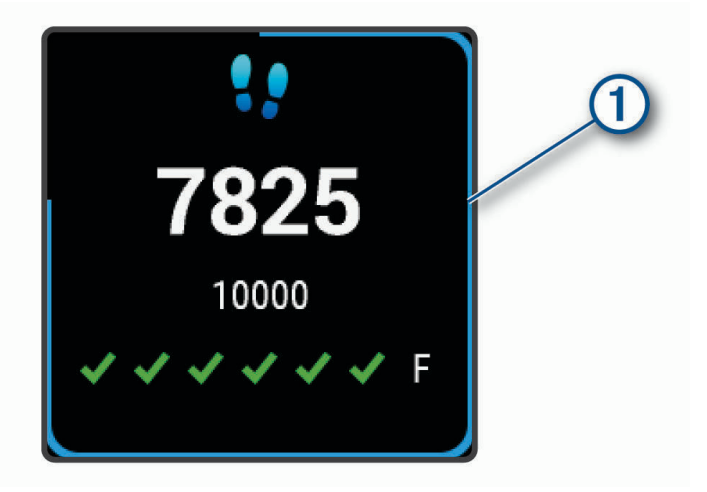

Ak sa rozhodnete funkciu automatického nastavenia cieľa nepoužívať, môžete si nastaviť vlastný cieľ v rámci počtu krokov v účte Garmin Connect.

## Používanie upozornenia na pohyb

Dlhodobé sedenie môže mať za následok nežiaduce metabolické zmeny. Upozornenie na pohyb vám pripomenie, že sa nemáte prestať hýbať. Po jednej hodine nečinnosti sa zobrazí správa a v miniaplikácii krokov sa zobrazí červená lišta. Ďalšie segmenty sa budú zobrazovať zakaždým po 15 minútach nečinnosti. Ak sú zapnuté vibrácie, zariadenie bude aj vibrovať (*[Nastavenia systému](#page-52-0)*, strana 47).

Upozornenie na pohyb vynulujete, ak si vyjdete na krátku (aspoň niekoľkominútovú) prechádzku.

## Sledovanie spánku

Keď spíte, zariadenie automaticky zistí váš spánok a sleduje vaše pohyby počas vašich normálnych hodín spánku. Svoje bežné hodiny spánku môžete nastaviť v účte Garmin Connect. Štatistiky spánku obsahujú údaje o celkovej dĺžke spánku v hodinách, úrovniach spánku a o pohyboch počas spánku. Svoje štatistiky spánku si môžete pozrieť vo svojom účte Garmin Connect.

**POZNÁMKA:** zdriemnutia sa do štatistík spánku nepočítajú. Pomocou režimu nerušenia môžete vypnúť oznámenia a upozornenia okrem budíkov (*[Používanie režimu Nerušiť](#page-11-0)*, strana 6).

## Minúty intenzívneho cvičenia

Aby sa zlepšil zdravotný stav obyvateľstva, organizácie, ako Svetová zdravotnícka organizácia, odporúčajú 150 minút stredne intenzívnej aktivity týždenne, napríklad rezkú chôdzu, alebo 75 minút vysoko intenzívnej aktivity, napríklad beh.

Zariadenie monitoruje intenzitu vašej aktivity a sleduje čas strávený stredne intenzívnymi až vysoko intenzívnymi aktivitami (výpočet vysokej intenzity si vyžaduje údaje o srdcovom tepe). Svoj týždenný cieľ minút intenzívneho cvičenia môžete dosiahnuť najmenej 10 po sebe nasledujúcimi minútami stredne intenzívnej až vysoko intenzívnej aktivity. Zariadenie spočíta počet minút stredne intenzívnych aktivít a počet minút vysoko intenzívnych aktivít. Pri sčítavaní sa počet minút vysoko intenzívnych aktivít zdvojnásobuje.

### <span id="page-24-0"></span>Naberanie minút intenzívneho cvičenia

Zariadenie Venu Sq vypočítava minúty intenzívnej aktivity porovnávaním údajov o vašom srdcovom tepe s vaším priemerným srdcovým tepom v pokoji. Ak je meranie tepu vypnuté, zariadenie vypočítava minúty stredne intenzívnej aktivity analýzou počtu vašich krokov za minútu.

- Najpresnejší výpočet minút intenzívnej aktivity získate, ak spustíte časovanú aktivitu.
- Cvičte súvisle minimálne 10 minút stredne alebo vysoko intenzívne.
- Ak chcete namerať čo najpresnejší srdcový tep v pokoji, zariadenie noste celý deň aj celú noc.

## Garmin Move IQ™

Keď vaše pohyby zodpovedajú známym vzorom cvičení, funkcia Move IQ automaticky rozpozná príslušnú udalosť a zobrazí ju na vašej časovej osi. Udalosti funkcie Move IQ zobrazujú typ a trvanie aktivity, ale nezobrazujú sa v zozname aktivít ani v kanále s novinkami.

Funkcia Move IQ môže automaticky spustiť časovanú aktivitu pre chôdzu a beh s použitím časových hraníc, ktoré ste nastavili v aplikácii Garmin Connect. Tieto aktivity sa pridajú do zoznamu aktivít.

## Nastavenia sledovania aktivity

Podržte tlačidlo  $\textcircled{B}$  a vyberte položky  $\textcircled{2}$  > Sledovanie aktivity.

**Stav**: slúži na vypnutie funkcií sledovania aktivity.

**Upoz.na poh.**: na digitálnom vzhľade hodiniek zobrazí hlásenie. Zároveň vás upozorní vibrovaním.

- **Upozornenia cieľa**: umožňuje zapnúť alebo vypnúť upozornenia na cieľ, prípadne ich vypnúť iba počas aktivít. Zobrazované upozornenia na cieľ sa týkajú vášho denného cieľa prejdených krokov, týždenného cieľa počtu minút intenzívnej aktivity a cieľa hydratácie.
- **Automatické spustenie aktivity**: umožňuje zariadeniu automaticky vytvoriť a ukladať stopované aktivity, keď funkcia Move IQ rozpozná, že chodíte alebo bežíte. Minimálnu časovú hranicu behu alebo chôdze si môžete nastaviť.
- **Minúty intenzívneho cvičenia**: umožňuje nastaviť zónu srdcového tepu pre minúty mierne intenzívneho cvičenia a vyššiu zónu srdcového tepu pre minúty vysoko intenzívneho cvičenia. Môžete tiež použiť prednastavený algoritmus.

### Vypnutie sledovania aktivity

Keď vypnete sledovanie aktivity, nebude sa zaznamenávať počet krokov, minúty intenzívneho cvičenia, štatistiky spánku ani udalosti funkcie Move IQ.

**1** Podržte tlačidlo **B**.

**2** Vyberte položky > **Sledovanie aktivity** > **Stav** > **Vypnúť(é)**.

## Miniaplikácie

<span id="page-25-0"></span>Vaše zariadenie sa dodáva s vopred nahratými miniaplikáciami, ktoré poskytujú okamžité informácie. Niektoré miniaplikácie vyžadujú pripojenie cez rozhranie Bluetooth s kompatibilným smartfónom.

Predvolene nie sú niektoré miniaplikácie viditeľné. Môžete ich do slučky miniaplikácií pridať manuálne (*[Prispôsobenie okruhu miniaplikácií](#page-26-0)*, strana 21).

- **Body Battery™** : pri celodennom používaní zobrazuje vašu aktuálnu úroveň Body Battery a graf úrovne za posledných niekoľko hodín.
- **Kalendár**: zobrazuje blížiace sa stretnutia uložené v kalendári smartfónu.
- **Kalórie**: zobrazuje informácie o kalóriách pre aktuálny deň.
- **Tréner Garmin**: zobrazuje naplánované tréningy, keď vo svojom účte zvolíte Garmin tréningový plán s trénerom Garmin Connect.
- **Golf**: zobrazuje skóre a štatistiky golfu za posledné kolo/hru.
- **Štatistiky zdravia**: zobrazuje dynamický súhrn vašej aktuálnej štatistiky zdravia. Merania zahŕňajú srdcový tep, úroveň Body Battery, námahu a ďalšie hodnoty.
- **Srdcový tep**: zobrazuje váš aktuálny srdcový tep v tepoch za minútu (bpm) a graf vášho priemerného pokojového srdcového tepu (RHR).
- **História**: zobrazuje históriu aktivít a graf vašich zaznamenaných aktivít.
- **Hydratácia**: umožňuje sledovať množstvo vody, ktorú spotrebujete a pokrok smerom k dennému cieľu.
- **Minúty intenzívneho cvičenia**: sleduje váš čas strávený stredne intenzívnymi až vysoko intenzívnymi aktivitami, váš týždenný cieľ v rámci minút intenzívnej aktivity a váš pokrok smerom k cieľu.
- **Posledná aktivita**: zobrazuje krátky súhrn vašej poslednej zaznamenanej aktivity, ako je napr. posledný beh, posledná jazda alebo posledné plávanie.
- **Svetlá**: Poskytuje ovládacie prvky svetla bicykla po spárovaní svetla Varia s vaším zariadením Venu Sq.
- **Sledovanie menštruačného cyklu**: zobrazí váš aktuálny cyklus. Môžete zobraziť a zaznamenať svoje každodenné symptómy.
- **Ovládanie hudby**: poskytuje ovládacie prvky hudobného prehrávača pre váš smartfón alebo hudbu v zariadení.
- **Môj deň**: zobrazuje dynamický súhrn vašich aktivít v daný deň. Metrika zahŕňa aktivity merané na čas, minúty intenzívneho cvičenia, kroky, spálené kalórie a ďalšie údaje.
- **Upozornenia**: upozornia vás na prichádzajúce hovory, textové správy, aktualizácie na sociálnych sieťach a ďalšie informácie na základe nastavení oznámení smartfónu.
- **Pulzový oxymeter**: umožňuje manuálne nameranie pulzovým oxymetrom.
- **Dýchanie**: Vaša aktuálna dychová frekvencia v počte nádychov za minútu a priemer za sedem dní. Môžete si urobiť dychové cvičenie, ktoré vám pomôže uvoľniť sa.
- **Kroky**: sleduje váš denný počet krokov, cieľový počet krokov a údaje za predchádzajúce dni.
- **Námaha**: zobrazuje aktuálnu úroveň námahy a graf úrovne stresu. Môžete si urobiť dychové cvičenie, ktoré vám pomôže uvoľniť sa.

**Počasie**: zobrazuje aktuálnu teplotu a predpoveď počasia.

## <span id="page-26-0"></span>Zobrazenie miniaplikácií

• Na obrázku pozadia potiahnite prstom nahor alebo nadol.

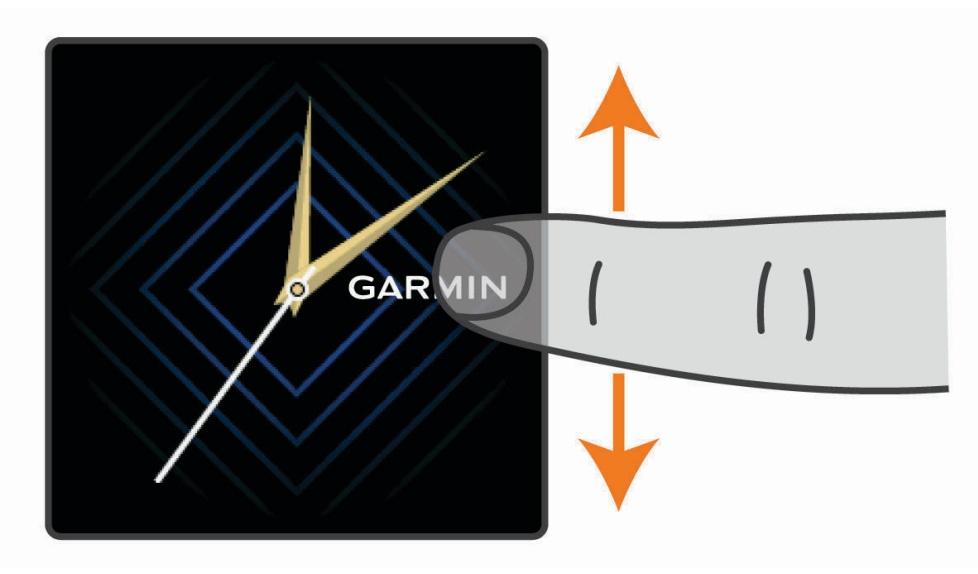

Zariadenie vám umožní prechádzať okruhom miniaplikácií.

- Ťuknutím na dotykovú obrazovku zobrazíte ďalšie obrazovky miniaplikácie.
- Podržaním tlačidla  $\circledB$  zobrazíte ďalšie možnosti a funkcie miniaplikácie.

### Prispôsobenie okruhu miniaplikácií

- **1** Podržte tlačidlo  $\overline{B}$ .
- **2** Vyberte položky > **Miniaplikácie**.
- **3** Vyberte požadovanú miniaplikáciu.
- **4** Vyberte možnosť:
	- Vyberte položku **Zmeniť usporiadanie** a zmeňte umiestnenie miniaplikácie v okruhu miniaplikácií.
	- Vyberte položku **Odstrániť zo zoznamu** a odstráňte miniaplikáciu z okruhu miniaplikácií.
- **5** Vyberte položku **Pridať viac**.
- **6** Vyberte požadovanú miniaplikáciu.

Miniaplikácia sa pridá do okruhu miniaplikácií.

## Informácie o miniaplikácii Môj deň

Miniaplikácia Môj deň predstavuje denný prehľad vašej aktivity. Je to dynamický súhrn údajov, ktorý sa v priebehu dňa aktualizuje. Táto metrika zahŕňa zaznamenané aktivity, minúty intenzívneho cvičenia v danom týždni, kroky a spálené kalórie. Ťuknutím na dotykovú obrazovku zobrazíte možnosť zlepšenia presnosti alebo ďalšie metriky.

## Miniaplikácia Štatistiky zdravotného stavu

Miniaplikácia Štatist. zdravia poskytuje okamžitý prehľad údajov o vašom zdravotnom stave. Je to dynamický súhrn údajov, ktorý sa v priebehu dňa aktualizuje. Metriky zahŕňajú váš srdcový tep, úroveň námahy, úroveň Body Battery a frekvenciu dýchania. Ťuknutím na dotykovú obrazovku môžete zobraziť ďalšie metriky.

## <span id="page-27-0"></span>Variabilita srdcového tepu a úroveň námahy

Zariadenie analyzuje vašu variabilitu srdcového tepu počas nečinnosti, aby určilo vašu celkovú námahu. Tréning, fyzická aktivita, spánok, výživa a stres v bežnom živote – to všetko vplýva na vašu úroveň námahy. Úroveň námahy sa vyjadruje v rozpätí od 0 do 100, pričom 0 až 25 zodpovedá stavu oddychu, 26 až 50 nízkej námahe, 51až 75 strednej námahe a 76 až 100 predstavuje stav vysokej námahy. Ak poznáte svoju úroveň námahy, môžete ľahšie rozpoznať chvíle námahy (stresu) v priebehu celého dňa. Ak chcete dosiahnuť čo najlepšie výsledky, zariadenie by ste mali mať na sebe aj počas spánku.

Zariadenie môžete zosynchronizovať so svojím účtom Garmin Connect a prezerať si svoju celodennú úroveň námahy, dlhodobé trendy a ďalšie podrobnosti.

### Používanie miniaplikácie na meranie úrovne námahy

Pohľad na úroveň námahy zobrazuje vašu aktuálnu úroveň námahy a graf úrovne námahy od polnoci. Tiež slúži ako sprievodca dychovým cvičením, ktoré vám pomôže uvoľniť sa.

**1** Kým sedíte alebo nevykonávate žiadnu činnosť, potiahnutím prstom nahor a nadol zobrazíte miniaplikáciu na meranie úrovne námahy.

**TIP:** ak ste natoľko aktívny, že hodinky nedokážu určiť úroveň námahy, namiesto čísla označujúceho úroveň námahy sa zobrazí správa. Svoju úroveň námahy môžete skontrolovať znova po niekoľkých minútach nečinnosti.

**2** Klepnutím na pohľad zobrazíte graf úrovne svojej námahy od polnoci.

Modré dieliky označujú časové úseky oddychu. Žlté dieliky označujú časové úseky námahy. Sivé dieliky označujú časové úseky príliš intenzívnej aktivity, počas ktorých sa vaša úroveň námahy nedala určiť.

**3** Ak chcete začať dychové cvičenie, potiahnite prstom nahor a vyberte položku  $\blacktriangleright$ .

## Body Battery

Vaše zariadenie analyzuje variabilitu vášho srdcového tepu, úroveň námahy, kvalitu spánku a údaje o aktivite na účely určenia vašej celkovej úrovne Body Battery. Označuje množstvo dostupnej zásoby energie rovnakým spôsobom ako ukazovateľ hladiny paliva vo vozidle. Úroveň Body Battery sa pohybuje v rozsahu od 0 do 100, pričom 0 až 25 označuje nízku zásobu energie, 26 až 50 označuje strednú zásobu energie, 51 až 75 označuje vysokú zásobu energie a 76 až 100 označuje veľmi vysokú zásobu energie.

Zariadenie môžete synchronizovať s vaším účtom Garmin Connect a zobraziť aktuálnu úroveň Body Battery, dlhodobé trendy a ďalšie podrobné informácie (*[Tipy pre Vylepšené Body Battery údaje](#page-28-0)*, strana 23).

### <span id="page-28-0"></span>Zobrazenie miniaplikácie Body Battery

Miniaplikácia Body Battery zobrazuje vašu aktuálnu úroveň Body Battery a graf úrovne Body Battery za posledných niekoľko hodín.

**1** Potiahnutím prstom nahor alebo nadol zobrazíte miniaplikáciu Body Battery. **POZNÁMKA:** možno budete musieť miniaplikáciu pridať do okruhu miniaplikácií (*[Prispôsobenie okruhu](#page-26-0)  [miniaplikácií](#page-26-0)*, strana 21).

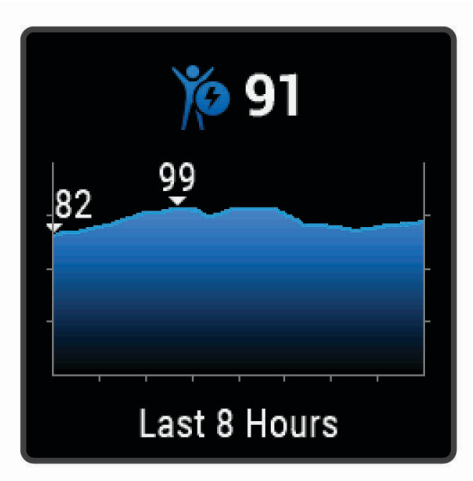

- **2** Ťuknutím na dotykovú obrazovku zobrazíte kombinovaný graf vášho Body Battery a úrovne námahy.
- **3** Potiahnutím prstom nahor zobrazíte vaše údaje Body Battery od polnoci.

### Tipy pre Vylepšené Body Battery údaje

- Presnejšie výsledky dosiahnete, ak budete zariadenie používať aj počas spánku.
- Dobrý spánok nabíja Body Battery.
- Namáhavá aktivita a veľa stresu spôsobia, že Body Battery sa bude míňať rýchlejšie.
- Príjem potravy alebo stimulantov, ako napríklad kávy, nemá žiadny vplyv na váš Body Battery.

## Sledovanie menštruačného cyklu

Váš menštruačný cyklus je dôležitou súčasťou vášho zdravia. Zariadenie môžete použiť na zaznamenávanie telesných príznakov, sexuálnej túžby, sexuálnej aktivity, dní ovulácie a podobne (*[Zaznamenávanie informácií o](#page-29-0)  [menštruačnom cykle](#page-29-0)*, strana 24). O tejto téme sa môžete dozvedieť viac a túto funkciu môžete nastaviť v nastaveniach Štatistiky zdravia v aplikácii Garmin Connect.

- Podrobnosti a sledovanie menštruačného cyklu
- Telesné a emočné príznaky
- Predpokladané obdobie menštruácie a plodnosti
- Informácie o zdraví a výžive

**POZNÁMKA:** pomocou aplikácie Garmin Connect môžete pridať alebo odstrániť činnosti.

## <span id="page-29-0"></span>Zaznamenávanie informácií o menštruačnom cykle

Skôr ako budete môcť zaznamenať informácie o menštruačnom cykle zo zariadenia Venu Sq, musíte v aplikácii Garmin Connect nastaviť sledovanie menštruačného cyklu.

- **1** Miniaplikáciu na sledovanie ženského zdravia zobraziť potiahnutím prstom.
- **2** Ťuknite na dotykovú obrazovku.
- **3** Vyberte jednu z možností:
	- Na zaznamenanie telesných príznakov, ako je napríklad akné, bolesť chrbta a únava, vyberte položku **Telesné symptómy**.
	- Na zaznamenanie nálady vyberte položku **Nálada**.
	- Na zaznamenanie spálenia energie vyberte položku **Výtok**.
	- Ak chcete ohodnotiť svoju sexuálnu túžbu od nízkej po vysokú, vyberte položku **Sexuálna túžba**.
	- Na zaznamenanie sexuálnej aktivity vyberte položku **Sexuálna aktivita**.
	- Ak chcete určiť aktuálny dátum ako deň ovulácie, vyberte položku **Deň ovulácie**.

## Sledovanie tehotenstva

Funkcia sledovania tehotenstva ukazuje aktuálne informácie o tehotenstve podľa týždňa a informácie o zdraví a výžive. Pomocou zariadenia môžete zaznamenávať telesné a emočné príznaky, namerané hodnoty glukózy v krvi a pohyby dieťaťa (*Zaznamenávanie informácií o tehotenstve*, strana 24). O tejto téme sa môžete dozvedieť viac a túto funkciu môžete nastaviť v nastaveniach Štatistiky zdravia v aplikácii Garmin Connect.

### Zaznamenávanie informácií o tehotenstve

Pred prvým záznamom informácií o tehotenstve musíte v aplikácii Garmin Connect nastaviť sledovanie tehotenstva.

- **1** Miniaplikáciu na sledovanie ženského zdravia zobraziť potiahnutím prstom.
- **2** Ťuknite na dotykovú obrazovku.
- **3** Vyberte možnosť:
	- Ak chcete zaznamenať svoje telesné príznaky, náladu a ďalšie údaje, vyberte položku **Symptómy**.
	- Ak chcete zaznamenať úroveň glukózy pred a po jedle a pred spánkom, vyberte položku **Glukóza v krvi**.
	- Ak chcete použiť stopky alebo zaznamenať pohyby dieťaťa, vyberte položku **Pohyb**.
- **4** Postupujte podľa pokynov na obrazovke.

## Sledovanie hydratácie

Môžete sledovať svoj denný príjem tekutín, zapnúť ciele a upozornenia a zadať najčastejšie používané veľkosti nádob. Ak povolíte automatické ciele, váš cieľ sa zvýši v dňoch, keď zaznamenáte aktivitu. Pri cvičení potrebujete zvýšiť príjem tekutín a nahradiť tak straty potu.

**POZNÁMKA:** túto miniaplikáciu na sledovanie hydratácie si môžete prevziať pomocou aplikácie Connect IQ.

### <span id="page-30-0"></span>Používanie miniaplikácie na sledovanie hydratácie

Miniaplikácia na sledovanie hydratácie zobrazuje príjem tekutín a váš denný cieľ hydratácie.

**1** Potiahnutím prstom nahor alebo nadol zobrazíte miniaplikáciu na sledovanie hydratácie.

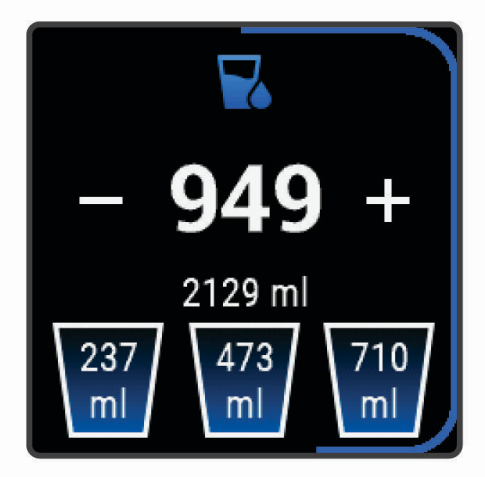

- **2** Vyberte  $\frac{1}{\sqrt{2}}$  pre každú dávku tekutiny, ktorú príjmete (1 šálka, 8 unca. alebo 250 ml).
- **3** Vyberte nádobu, aby ste zvýšili váš príjem tekutín o jej objem.
- 4 Podržaním tlačidla **B** prispôsobíte miniaplikáciu.
- **5** Vyberte možnosť:
	- Ak chcete zmeniť merné jednotky, vyberte položku **Jednotky**.
	- Ak chcete povoliť dynamické denné ciele, ktoré sa po zaznamenaní aktivity zvýšia, vyberte položku **Automatický cieľ**.
	- Ak chcete zapnúť pripomenutia na príjem tekutín, vyberte položku **Upozornenia**.
	- Ak chcete prispôsobiť veľkosti nádob, vyberte položku **Nádoby**, vyberte nádobu, vyberte merné jednotky a zadajte veľkosť nádoby.

## Aplikácie a aktivity

Vaše zariadenie obsahuje množstvo predinštalovaných aplikácií a aktivít.

- **Aplikácie**: aplikácie poskytujú interaktívne funkcie pre vaše zariadenie, napríklad navigovanie do uložených lokalít.
- **Aktivity**: vaše zariadenie sa dodáva s predinštalovanými aplikáciami indoor a outdoor aktivít vrátane behu, bicyklovania, silového tréningu, golfu a ďalších. Keď spustíte aktivitu, zariadenie zobrazuje a zaznamenáva údaje snímača, ktoré môžete uložiť a zdieľať s komunitou Garmin Connect.

Ďalšie informácie o presnosti sledovania aktivity a metrík na sledovanie zdravotného stavu nájdete na stránke [garmin.com/ataccuracy](http://garmin.com/ataccuracy).

**Aplikácie Connect IQ**: funkcie do hodiniek môžete pridávať inštalovaním aplikácií z mobilnej aplikácie Connect IQ (*[Funkcie Connect IQ](#page-11-0)*, strana 6).

## <span id="page-31-0"></span>Spustenie aktivity

Po spustení aktivity sa automaticky zapne funkcia GPS (ak sa vyžaduje).

- **1** Stlačte tlačidlo (A).
- **2** Ak ste aktivitu spustili po prvýkrát, začiarknutím príslušného políčka vedľa jednotlivých aktivít pridáte tieto aktivity medzi obľúbené a stlačte tlačidlo  $\blacktriangledown$ .
- **3** Vyberte možnosť:
	- Vyberte aktivitu spomedzi obľúbených.
	- Vyberte položku  $\bullet$  a zvoľte aktivitu z rozšíreného zoznamu aktivít.
- **4** Ak je na aktivitu potrebný signál GPS, vyjdite na voľné priestranstvo s priamym výhľadom na oblohu a počkajte, kým bude zariadenie pripravené.

Zariadenie je pripravené, keď zaznamená váš tep, zachytí signál GPS (ak sa vyžaduje) a pripojí sa k bezdrôtovým snímačom (ak sa vyžaduje).

**5** Stlačením tlačidla (A) spustite časovač aktivity.

Zariadenie zaznamenáva údaje o aktivite iba vtedy, keď je spustený časovač aktivít.

### Tipy na zaznamenávanie aktivít

- Pred začiatkom aktivity zariadenie nabite (*[Nabíjanie zariadenia](#page-56-0)*, strana 51).
- Stlačením tlačidla  $\circledB$  zaznamenáte okruhy, začnete novú sériu alebo pozíciu alebo prejdete na ďalší tréningový krok.
- Potiahnutím prstom nahor alebo nadol zobrazíte ďalšie stránky s údajmi.

## Zastavenie aktivity

- **1** Stlačte tlačidlo  $\overline{A}$ .
- **2** Vyberte možnosť:
	- $\cdot$  Aktivitu uložíte výberom $\blacktriangledown$ .
	- Aktivitu odstránite výberom položky  $\mathbf{z}$ .
	- V aktivite pokračujte stlačením tlačidla  $\bigcirc$ .

## Pridanie vlastnej aktivity

Môžete si vytvoriť vlastnú aktivitu a pridať ju do zoznamu aktivít.

- **1** Stlačte tlačidlo  $\overline{A}$ .
- **2** Vyberte položky > **Pridať viac**.
- **3** Vyberte typ aktivity, ktorú chcete skopírovať.
- **4** Vyberte názov aktivity.
- **5** Ak je to potrebné, upravte nastavenia aplikácie aktivity (*[Nastavenia aktivít a aplikácií](#page-47-0)*, strana 42).
- **6** Keď dokončíte úpravy, vyberte položku **Hotovo**.

## Pridanie alebo odstránenie obľúbenej aktivity

Zoznam obľúbených aktivít sa zobrazí po stlačení tlačidla  $\bigoplus$  na obrázku pozadia a poskytuje vám rýchly prístup k aktivitám, ktoré používate najčastejšie. Pri prvom stlačení tlačidla  $\bigcirc$  na spustenie aktivity vás zariadenie vyzve, aby ste vybrali svoje obľúbené aktivity. Obľúbené aktivity môžete kedykoľvek pridať alebo odstrániť.

- **1** Podržte tlačidlo  $\overline{B}$ .
- **2** Vyberte položky > **Aktivity a aplikácie**.

Obľúbené aktivity sa zobrazia na začiatku zoznamu. Iné aktivity sa zobrazia v rozšírenom zozname.

- **3** Vyberte možnosť:
	- Na pridanie obľúbenej aktivity vyberte aktivitu a potom položku **Pridať obľúbené**.
	- Ak chcete odstrániť obľúbenú aktivitu, vyberte aktivitu a potom položku **Odstrániť z obľúbených**.

## <span id="page-32-0"></span>Interiérové aktivity

Zariadenie Venu Sq možno použiť pri tréningu v interiéri, napríklad pri behu na trati v hale alebo pri používaní stacionárneho bicykla. Systém GPS je počas aktivít v interiéri (*[Nastavenia aktivít a aplikácií](#page-47-0)*, strana 42) vypnutý.

Pri behu alebo chôdzi s vypnutým systémom GPS sa rýchlosť, vzdialenosť a kadencia vypočítavajú pomocou akcelerometra v zariadení. Akcelerometer sa kalibruje samočinne. Presnosť údajov o rýchlosti, vzdialenosti a kadencii sa zlepší po niekoľkých behoch alebo prechádzkach vonku s využitím systému GPS.

**TIP:** držanie sa riadidiel bežiaceho pásu znižuje presnosť. Na zaznamenávanie tempa, vzdialenosti a kadencie môžete použiť voliteľný krokomer.

Pri bicyklovaní s vypnutou službou GPS nie sú údaje o rýchlosti ani vzdialenosti k dispozícii, ak nemáte voliteľný snímač, ktorý odosiela údaje o rýchlosti a vzdialenosti do zariadenia, napríklad snímač rýchlosti a kadencie.

## Zaznamenanie silového tréningu

Počas silového tréningu môžete zaznamenávať série. Séria znamená niekoľko opakovaní rovnakého pohybu.

- **1** Stlačte tlačidlo (A).
- **2** Vyberte položku **Sila**.
- **3** Stlačením tlačidla  $\overline{A}$  spustite časovač aktivity.
- **4** Spustite prvú sériu.

Zariadenie spočíta opakovania. Počet opakovaní sa zobrazí, keď ich vykonáte aspoň štyri.

**TIP:** zariadenie dokáže počítať iba opakovania jedného pohybu v každej sérii. Ak chcete pohyby zmeniť, dokončite sériu a začnite novú.

- **5** Stlačením tlačidla **B** ukončíte sériu. Hodinky zobrazia celkový počet opakovaní v sérii. Po niekoľkých sekundách sa zobrazí časovač oddychu.
- **6** V prípade potreby vyberte položku  $\triangle$ , upravte počet opakovaní a pridajte váhu použitú pre danú sériu.
- **7** Po skončení oddychu stlačte tlačidlo  $\overline{B}$ ) a začnite novú sériu.
- **8** Opakujte pre každú sériu silového tréningu, až kým nedokončíte aktivitu.
- **9** Po ukončení svojej aktivity stlačte tlačidlo  $\overline{A}$  a vyberte  $\blacktriangledown$ .

### Kalibrácia vzdialenosti na bežiacom páse

Ak chcete zaznamenávať presnejšie údaje o vzdialenostiach pre beh na bežiacom páse, vzdialenosť na bežiacom páse môžete kalibrovať po prebehnutí aspoň 1,5 km (1 míle). Ak používate rôzne bežiace pásy, môžete manuálne kalibrovať vzdialenosť pre každý z nich po každom behu.

- **1** Začnite aktivitu na bežiacom páse (*[Spustenie aktivity](#page-31-0)*, strana 26).
- **2** Bežte na bežiacom páse, až pokým zariadenie Venu Sq nezaznamená najmenej 1,5 km (1 mi.).
- **3** Po ukončení behu stlačte tlačidlo (A).
- **4** Na displeji bežiaceho pásu skontrolujte ubehnutú vzdialenosť.
- **5** Vyberte možnosť:
	- Pri prvej kalibrácii zadajte do zariadenia vzdialenosť ubehnutú na bežiacom páse.
	- Ak chcete po prvej kalibrácii vykonať kalibráciu manuálne, potiahnite prstom nahor a vyberte položku **Kalibrovať a uložiť** a do zariadenia zadajte vzdialenosť ubehnutú na bežiacom páse.

## Outdoor aktivity

Zariadenie Venu Sq sa dodáva s vopred nahratými aplikáciami pre outdoor aktivity, ako sú beh a bicyklovanie. Pri outdoor aktivitách sa zapne GPS. Sami môžete pridať aplikácie využívajúce predvolené aktivity, napríklad kardiotréning alebo veslovanie.

## <span id="page-33-0"></span>Beh

Skôr než budete môcť pri behu používať bezdrôtový snímač, musíte ho spárovať so svojím zariadením (*[Párovanie bezdrôtových snímačov](#page-54-0)*, strana 49).

- **1** Nasaďte si bezdrôtové snímače, napríklad krokomer alebo monitor srdcového tepu (voliteľné).
- **2** Stlačte tlačidlo (A).
- **3** Vyberte možnosť **Beh**.
- **4** Ak používate voliteľné bezdrôtové snímače, počkajte, kým sa k nim zariadenie pripojí.
- **5** Vyjdite von a počkajte, kým zariadenie nájde satelity.
- **6** Stlačením tlačidla **(A)** spustite časovač aktivity.

Zariadenie zaznamenáva údaje o aktivite iba vtedy, keď je spustený časovač aktivít.

- **7** Začnite s aktivitou.
- 8 Stlačením tlačidla ® zaznamenáte okruhy (voliteľné) ([Označovanie okruhov pomocou funkcie Auto Lap](#page-50-0), [strana 45\)](#page-50-0).
- **9** Posúvaním nahor alebo nadol môžete prechádzať obrazovkami s údajmi.

**10** Po ukončení svojej aktivity stlačte tlačidlo  $\bigcirc$  a vyberte  $\bigvee$ .

### Jazda na bicykli

Skôr než budete môcť pri jazde používať bezdrôtový snímač, musíte ho spárovať so svojím zariadením (*[Párovanie bezdrôtových snímačov](#page-54-0)*, strana 49).

- **1** Spárujte bezdrôtové snímače, napríklad snímač srdcového tepu, snímač rýchlosti alebo snímač kadencie (voliteľné).
- **2** Stlačte tlačidlo (A).
- **3** Vyberte možnosť **Bicyklovanie**.
- **4** Ak používate voliteľné bezdrôtové snímače, počkajte, kým sa k nim zariadenie pripojí.
- **5** Vyjdite von a počkajte, kým zariadenie nájde satelity.
- **6** Stlačením tlačidla **(A)** spustite časovač aktivity.

Zariadenie zaznamenáva údaje o aktivite len vtedy, keď je spustený časovač aktivity.

- **7** Spustite aktivitu.
- **8** Posúvaním nahor alebo nadol môžete prechádzať obrazovkami s údajmi.
- **9** Po ukončení svojej aktivity stlačte tlačidlo  $\overline{A}$  a vyberte  $\overline{B}$ .

## Plávanie v bazéne

- **1** Stlačte tlačidlo (A).
- **2** Vyberte položku **Pl. v bazéne**.
- **3** Vyberte veľkosť bazéna alebo zadajte vlastnú veľkosť.
- **4** Stlačením tlačidla **(A)** spustite časovač aktivity.
- **5** Začnite s aktivitou.

Zariadenie automaticky zaznamenáva intervaly a dĺžky plávania.

- **6** Pri odpočinku stlačte tlačidlo (B). Zobrazí sa obrazovka oddychu.
- **7** Stlačením tlačidla  $\overline{B}$  znova spustíte časovač intervalov.
- **8** Po dokončení aktivity stlačením tlačidla (A) zastavíte časovač aktivity a opätovným podržaním tlačidla (A) aktivitu uložíte.

### <span id="page-34-0"></span>Nastavenie veľkosti bazéna

- **1** Stlačte tlačidlo  $\Omega$ .
- **2** Vyberte položku **Pl. v bazéne**.
- **3** Potiahnite prstom nahor.
- **4** Vyberte položky **Nastavenia** > **Veľkosť bazéna**.
- **5** Vyberte veľkosť bazéna alebo zadajte vlastnú veľkosť.

### Terminológia plávania

**Dĺžka**: preplávaná vzdialenosť celého bazéna

**Interval**: jedna alebo viac dĺžok za sebou. Nový interval sa začína po oddychu.

**Záber**: záber sa započíta zakaždým, keď vaša ruka so zariadením dokončí celý cyklus.

**Swolf**: vaše skóre SWOLF predstavuje súčet času, za ktorý preplávate jednu dĺžku bazéna, a počtu záberov v rámci danej dĺžky. Napríklad 30 sekúnd plus 15 záberov sa rovná skóre SWOLF vo výške 45 bodov. Hodnota SWOLF meria efektívnosť plávania a – podobne ako pri golfe – nižšie skóre je lepšie.

## Golf

### Preberanie golfových ihrísk

Pred prvou hrou na novom ihrisku je potrebné prevziať toto ihrisko pomocou aplikácie Garmin Connect.

- 1 V aplikácii Garmin Connect vyberte možnosť **Prevziať golfové ihriská** > -
- **2** Vyberte golfové ihrisko.
- **3** Vyberte položku **Prevziať**.

Keď sa dokončí preberanie golfového ihriska, toto ihrisko sa zobrazí v zozname ihrísk vo vašom zariadení Venu Sq.

### Hranie golfu

Pred prvou hrou na novom ihrisku je potrebné prevziať toto ihrisko pomocou smartfónu (*Preberanie golfových ihrísk*, strana 29). Prevzaté ihriská sa automaticky aktualizujú. Pred začiatkom golfovej hry je potrebné zariadenie nabiť (*[Nabíjanie zariadenia](#page-56-0)*, strana 51).

- **1** Stlačte tlačidlo (A).
- **2** Vyberte možnosť **Golf**.
- **3** Čakajte, kým zariadenie nájde satelity.
- **4** Zo zoznamu dostupných ihrísk vyberte požadované ihrisko.
- **5** Vyberte **pre záznam skóre.**
- **6** Posúvaním nahor alebo nadol môžete prechádzať jednotlivé jamky. Keď prejdete k ďalšej jamke, zariadenie automaticky posunie zobrazenie.

## <span id="page-35-0"></span>Informácie o jamkách

Zariadenie vypočíta vzdialenosť na začiatok a koniec greenu a k vybratej polohe jamky (*Zmena polohy jamky*, strana 30).

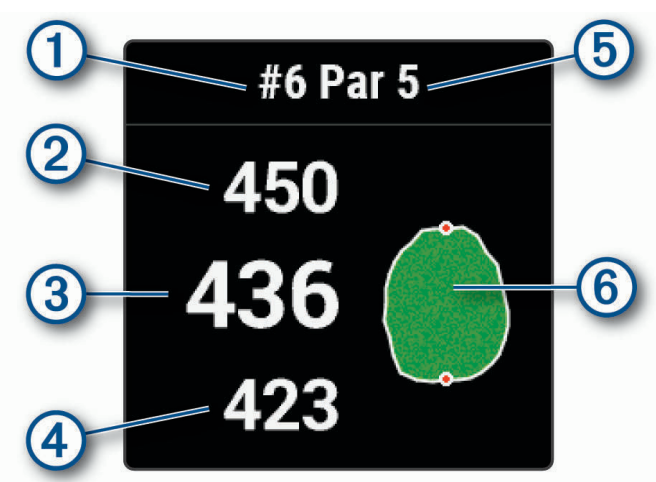

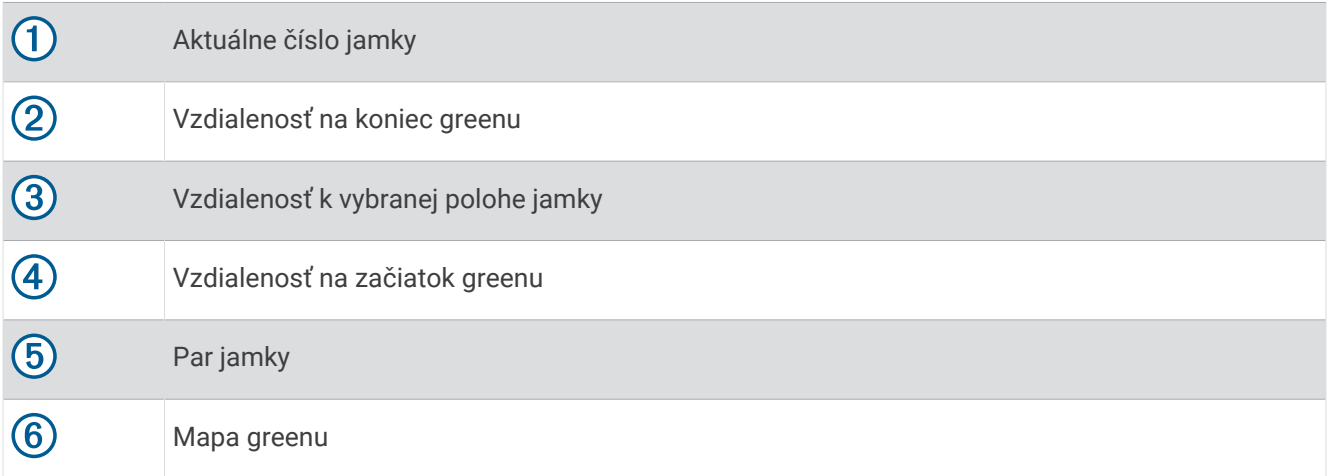

### Zmena polohy jamky

Počas hry môžete priblížiť pohľad na green a posunúť polohu jamky.

- **1** Vyberte mapu. Zobrazí sa zväčšený pohľad na green.
- **2** Posúvaním nahor alebo nadol môžete prechádzať polohy jamky.
- indikuje zvolenú polohu jamky.
- **3** Stlačenie tlačidla **B** znamená súhlas s polohou jamky.

Vzdialenosti na obrazovke s informáciami o jamkách sa aktualizujú podľa novej polohy jamky. Poloha jamky sa uloží len pre aktuálnu hru.

### Zobrazenie smeru k jamke

Funkcia PinPointer slúži ako kompas, ktorý vám ukáže správny smer, keď nevidíte na green. Táto funkcia vám pomôže nasmerovať ranu, aj keď ste v lese alebo v hlbokom piesku.

**POZNÁMKA:** funkciu PinPointer nepoužívajte v golfovom vozíku. Rušenie spôsobené golfovým vozíkom môže ovplyvniť presnosť kompasu.

- **1** Stlačte  $\overline{A}$ .
- **2** Vyberte ikonu  $\hat{P}$ .

Šípka ukazuje smer k jamke.

### <span id="page-36-0"></span>Zobrazenie oblúkových vzdialeností a zalomení

Zobrazí sa zoznam vzdialeností layup a dogleg pre jamky s hodnotou par 4 a 5 úderov.

- **1** Stlačte  $\overline{A}$ .
- **2** Vyberte ikonu **9**.

**POZNÁMKA:** vzdialenosti a polohy sa po ich prejdení odstránia zo zoznamu.

### Zobrezenie prekážok

Môžete zobraziť vzdialenosti k prekážkam pozdĺž fairway pre jamky s parom 4 a 5. Prekážky ovplyvňujúce úder sú zobrazované samostatne alebo v skupinách, čo vám pomôže lepšie určiť vzdialenosť k oblúku a dolet loptičky.

**1** V zobrazení informácií o jamke stlačte  $\bigcirc$  a vyberte ikonu  $\bigwedge$ .

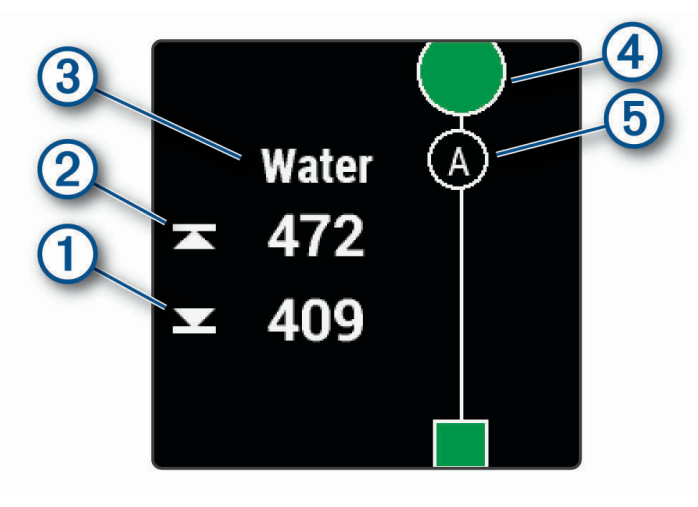

- Na obrazovke sa zobrazí vzdialenosť k prednému  $\Omega$  a zadnému  $\Omega$  okraju najbližšej prekážky.
- V hornej časti obrazovky bude uvedený typ prekážky  $(3)$ .
- Green je zobrazený ako polkruh  $\overline{4}$ ) v hornej časti obrazovky. Čiara pod greenom predstavuje stred ferveja.
- Prekážky  $(5)$  sú označené písmenom, ktoré znamená poradie prekážok na jamku, a zobrazujú sa pod greenom v približných polohách vzhľadom na fervej.
- **2** Posúvaním si môžete prezrieť ďalšie prekážky pre aktuálnu jamku.

### Zaznamenávanie skóre

- **1** Pri hraní golfu stlačte tlačidlo (A).
- **2** Vyberte položku
- **3** Vyberte jamku.
- **4** Na nastavenie skóre vyberte  $\rightarrow$  alebo  $\leftarrow$ .
- 5 Vyberte $\blacktriangleright$ .

#### Nastavenie spôsobu záznamu skóre

Môžete zmeniť spôsob, akým zariadenie zaznamenáva vaše skóre.

- **1** Podržte tlačidlo **B**.
- **2** Vyberte položky > **Aktivity a aplikácie** > **Golf**.
- **3** Zvoľte nastavenia aktivity.
- **4** Vyberte položky **Skóre** > **Spôsob bodovania**.
- **5** Vyberte spôsob záznamu skóre.

### <span id="page-37-0"></span>Stableford skórovanie

Keď zvolíte metódu skórovania Stableford (*[Nastavenie spôsobu záznamu skóre](#page-36-0)*, strana 31), body sa vám pripisujú na základe počtov úderov vzhľadom na par. Na konci hry víťazí najvyššie skóre. Zariadenie pripisuje body podľa pravidiel Golfovej asociácie Spojených štátov amerických.

Skóre karta pre hru Stableford uvádza body namiesto úderov.

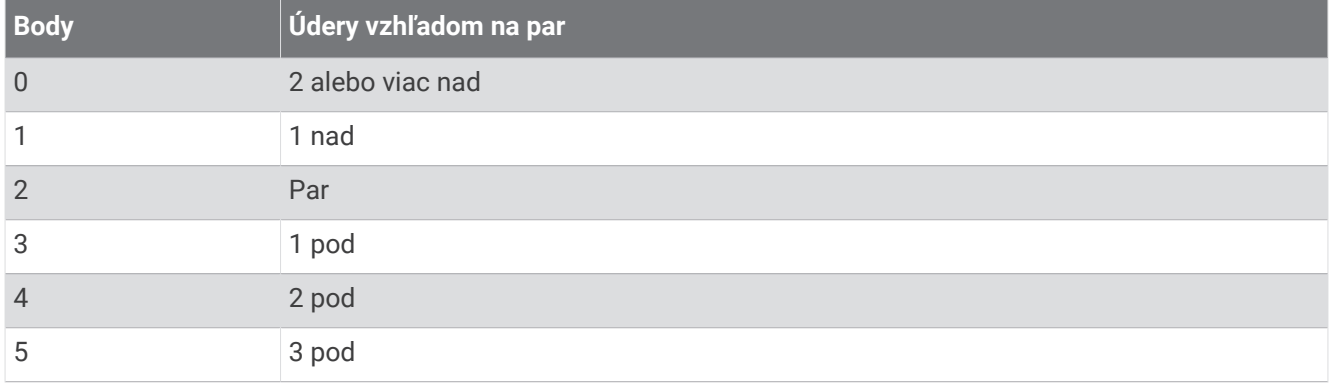

#### Sledovanie golfových štatistík

Ak v zariadení zapnete sledovanie štatistík, môžete si prezerať svoje štatistiky pre aktuálnu hru (*Zobrazenie prehľadu kola*, strana 32). Pomocou aplikácie Garmin Golf™ môžete porovnávať hry a sledovať svoje zlepšenia.

- **1** Podržte tlačidlo (B).
- **2** Vyberte položky > **Aktivity a aplikácie** > **Golf**.
- **3** Zvoľte nastavenia aktivity.
- **4** Vyberte položky **Skóre** > **Sled. štatistík**.

#### Záznam golfových štatistík

Než začnete zaznamenávať štatistiky, musíte zapnúť sledovanie štatistík (*Sledovanie golfových štatistík*, strana 32).

- **1** Zo skóre karty vyberte jamku.
- **2** Nastavte počet vykonaných odpalov vrátane puttov a vyberte  $\blacktriangledown$ .
- **3** Nastavte počet puttov a vyberte ...
	- **POZNÁMKA:** počet puttov sa používa iba na sledovanie štatistík a nezvyšuje vaše skóre.
- **4** Vyberte možnosť:
	- Ak loptička dopadne na fervej, vyberte možnosť $\blacklozenge$ .
	- Ak loptička dopadne mimo ferveja, vyberte možnosť  $\blacklozenge$  alebo  $\blacklozenge$ .
- 5 Vyberte $\blacktriangledown$ .

### Zobrazenie histórie úderov

- **1** Po odohratí jamky stlačte  $\overline{A}$ .
- **2** Vyberte  $\oslash$  na zobrazenie informácie o poslednom údere.
- **3** Vyberte ••• na zobraznie informácie o každom údere pre jamku.

### Zobrazenie prehľadu kola

Počas kola si môžete prezrieť svoje skóre, štatistiky a informácie o počte krokov.

- 1 Stlačte $\overline{A}$ .
- **2** Vyberte ikonu (1).

## <span id="page-38-0"></span>Ukončenie hry

- **1** Stlačte tlačidlo  $\Omega$ .
- **2** Vyberte možnosť **Koniec**.
- **3** Potiahnite prstom nahor.
- **4** Vyberte možnosť:
	- Ak chcete uložiť hru a vrátiť sa do režimu hodín, vyberte položku **Uložiť**.
	- Ak chcete upraviť skóre kartu, vyberte možnosť **Upraviť skóre**.
	- Ak chcete vymazať hru a vrátiť sa do režimu hodín, vyberte položku **Zahodiť**.
	- Ak chcete prerušiť hru a vrátiť sa k nej neskôr, vyberte položku **Pozastaviť**.

## Aplikácia Garmin Golf

Aplikácia Garmin Golf umožňuje nahrať skóre karty pomocou kompatibilného zariadenia Garmin a zobraziť podrobnú štatistiku a analýzy úderov. Pomocou aplikácie Garmin Golf môžu hráči golfu navzájom súperiť na rôznych ihriskách. K dispozícii sú tabuľky lídrov pre viac ako 42 000 ihrísk, ku ktorým sa môže ktokoľvek pripojiť. Môžete nastaviť turnajovú udalosť a pozvať hráčov, aby s vami súťažili.

Aplikácia Garmin Golf synchronizuje dáta s účtom Garmin Connect. Aplikáciu Garmin Golf si môžete stiahnuť z obchodu s aplikáciami v smartfóne.

## Tréning

## Nastavenie vášho profilu používateľa

Môžete aktualizovať svoje nastavenie pohlavia, roku narodenia, výšky, hmotnosti, veľkosti zápästia a zóny srdcového tepu (*[Nastavenie zón srdcového tepu](#page-20-0)*, strana 15). Zariadenie využíva tieto informácie na výpočet presných tréningových údajov.

- **1** Podržte tlačidlo **B**.
- **2** Vyberte položku > **Profil používateľa**.
- **3** Vyberte možnosť.

## Kondičné ciele

Zóny vášho srdcového tepu vám môžu pomôcť zmerať kondíciu pochopením a aplikovaním týchto zásad.

- Váš srdcový tep je dobrým ukazovateľom intenzity cvičenia.
- Cvičenie v určitých zónach srdcového tepu vám môže pomôcť zlepšiť kardiovaskulárnu kapacitu a silu.

Ak poznáte svoj maximálny srdcový tep, na stanovenie tej najlepšej zóny na vaše kondičné ciele môžete použiť tabuľku (*[Výpočty zón srdcového tepu](#page-21-0)*, strana 16).

Ak svoj maximálny srdcový tep nepoznáte, použite jednu z kalkulačiek dostupných na internete. Niektoré posilňovne a zdravotné strediská poskytujú test, ktorý odmeria maximálny srdcový tep. Predvolený maximálny tep je 220 mínus váš vek.

## Cvičenia

Zariadenie vás môže previesť cvičeniami pozostávajúcimi z viacerých častí vrátane cieľov pre každú časť cvičenia, ako sú vzdialenosť, čas, opakovania či iné merateľné údaje. Zariadenie obsahuje niekoľko vopred nahraných cvičení pre viaceré aktivity vrátane silového tréningu, kardio tréningu, behu a bicyklovania. Môžete vytvárať a vyhľadávať ďalšie cvičenia a tréningové plány pomocou aplikácie Garmin Connect a odosielať ich do svojho zariadenia.

Pomocou kalendára v aplikácii Garmin Connect môžete vytvoriť tréningový plán s časovým harmonogramom a naplánované cvičenia môžete odoslať do svojho zariadenia.

## <span id="page-39-0"></span>Začatie cvičenia

Zariadenie vás môže previesť viacerými krokmi v rámci cvičenia.

- **1** Stlačte tlačidlo  $\overline{A}$ .
- **2** Vyberte aktivitu.
- **3** Potiahnite prstom nahor.
- **4** Vyberte položku **Cvičenia**.
- **5** Vyberte cvičenie.

**POZNÁMKA:** v zozname sa zobrazia iba cvičenia, ktoré sú kompatibilné s vybranou aktivitou.

- **6** Vyberte položku **Cvičiť**.
- **7** Stlačením tlačidla **(A)** spustite časovač aktivity.

Po začatí cvičenia zariadenie zobrazí každý krok cvičenia, poznámky o jednotlivých krokoch (voliteľné), cieľ (voliteľné) a aktuálne údaje o cvičení.

## Používanie tréningových plánov Garmin Connect

Predtým, ako si budete môcť prevziať a používať tréningový plán z aplikácie Garmin Connect, musíte mať založený účet Garmin Connect (*[Garmin Connect](#page-43-0)*, strana 38) a zariadenie Venu Sq musíte spárovať s kompatibilným smartfónom.

- 1 V aplikácii Garmin Connect vyberte položku alebo ...
- **2** Vyberte položky **Tréning** > **Plány tréningu**.
- **3** Vyberte a naplánujte tréningový plán.
- **4** Postupujte podľa pokynov na obrazovke.
- **5** Skontrolujte tréningový plán vo svojom kalendári.

### Adaptívne tréningové plány

Váš účet Garmin Connect ponúka adaptívny tréningový plán a funkciu trénera Garmin, ktoré sa prispôsobia vašim tréningovým cieľom. Napríklad môžete odpovedať na pár otázok a tak vyhľadať plán, ktorý vám pomôže zvládnuť 5 km preteky. Plán sa prispôsobí vašej aktuálnej úrovni kondície, preferenciám, čo sa týka tréningu a harmonogramu, a dátumu pretekov. Keď začnete realizovať plán, tak sa do slučky miniaplikácií vo vašom zariadení Venu Sq pridá miniaplikácia Garmin Coach.

### Začatie dnešného cvičenia

Po odoslaní tréningového plánu do svojho zariadenia sa v slučke miniaplikácií zobrazí miniaplikácia Garmin Coach.

**1** Miniaplikáciu Garmin Coach zobrazíte potiahnutím prsta po displeji v zobrazení hodín.

Ak je cvičenie tejto aktivity naplánované na dnešný deň, zariadenie zobrazí názov cvičenia a vyzve vás na jeho spustenie.

- **2** Vyberte cvičenie.
- **3** Výberom možnosti **Zobraziť** zobrazte časti cvičenia a po dokončení prezerania častí cvičenia potiahnite prstom doprava (voliteľné).
- **4** Vyberte položku **Cvičiť**.
- **5** Postupujte podľa pokynov na obrazovke.

### <span id="page-40-0"></span>Zobrazenie naplánovaných cvičení

V tréningovom kalendári si môžete prezrieť naplánované cvičenia a začať cvičenie.

- **1** Stlačte tlačidlo (A).
- **2** Vyberte aktivitu.
- **3** Potiahnite prstom nahor.
- **4** Vyberte položku **Tréningový kalendár**.

Zobrazia sa naplánované cvičenia zoradené podľa dátumu.

- **5** Vyberte cvičenie.
- **6** Vyberte možnosť:
	- Na zobrazenie krokov cvičenia vyberte položku **Zobraziť**.
	- Na spustenie cvičenia vyberte položku **Cvičiť**.

## Osobné rekordy

Po ukončení aktivity sa na zariadení zobrazia nové osobné rekordy, ktoré ste počas tejto aktivity dosiahli. Medzi osobné rekordy patrí najrýchlejší čas na niekoľkých bežných súťažných vzdialenostiach a najdlhší beh, jazda alebo plávanie.

### Zobrazenie vašich osobných rekordov

- **1** Na úvodnej obrazovke hodiniek podržte tlačidlo (B).
- **2** Vyberte položky **História** > **Rekordy**.
- **3** Vyberte šport.
- **4** Vyberte rekord.
- **5** Vyberte položku **Zobraziť záznam**.

### Obnova osobného rekordu

Každý osobný rekord možno nastaviť na predošlý zaznamenaný údaj.

- **1** Na úvodnej obrazovke hodiniek podržte tlačidlo (B).
- **2** Vyberte položky **História** > **Rekordy**.
- **3** Vyberte šport.
- **4** Vyberte rekord, ktorý chcete obnoviť.
- **5** Vyberte položku **Predchádzajúce** > . **POZNÁMKA:** nevymažú sa tým žiadne uložené aktivity.

### Vymazanie osobného rekordu

- **1** Na úvodnej obrazovke hodiniek podržte tlačidlo (B).
- **2** Vyberte položky **História** > **Rekordy**.
- **3** Vyberte šport.
- **4** Vyberte rekord, ktorý chcete vymazať.
- **5** Vyberte položku **Vymazať záznam** >  $\mathcal{L}$ . **POZNÁMKA:** nevymažú sa tým žiadne uložené aktivity.

### <span id="page-41-0"></span>Vymazanie všetkých osobných rekordov

- **1** Na úvodnej obrazovke hodiniek podržte tlačidlo (B).
- **2** Vyberte položky **História** > **Rekordy**.
- **3** Vyberte šport.
- **4** Vyberte položku **Vymazať všetky záznamy** > . Rekordy sa vymažú iba pre daný šport.

**POZNÁMKA:** nevymažú sa tým žiadne uložené aktivity.

## Navigácia

Pomocou funkcií navigácie GPS môžete ukladať polohy, nechať sa navádzať do polôh a nájsť cestu domov.

## Uloženie aktuálnej polohy

Vaše zariadenie musí najskôr určiť umiestnenie satelitov, až potom môžete využívať navigáciu do uloženého umiestnenia.

Lokalita je bod, ktorý si zaznamenáte a uložíte v zariadení. Ak si chcete zapamätať významné miesta alebo sa vrátiť na určité miesto, môžete lokalitu označiť.

- **1** Prejdite na miesto, kde chcete označiť lokalitu.
- **2** Stlačte tlačidlo  $\overline{A}$ .
- **3** Vyberte položky **Navigovať** > **Uložiť polohu**.

**TIP:** na rýchle zaznačenie polohy môžete vybrať položku z ponuky ovládacích prvkov (*[Použitie ponuky](#page-7-0)  [ovládacích prvkov](#page-7-0)*, strana 2).

Keď zariadenie príjme signály GPS, zobrazia sa informácie o polohe.

- 4 Vyberte $\blacktriangledown$ .
- **5** Vyberte ikonu.

### Odstránenie lokality

- **1** Stlačte tlačidlo (A).
- **2** Vyberte položky **Navigovať** > **Uložené polohy**.
- **3** Vyberte polohu.
- **4** Vyberte položku **Vymazať** > .

## Navigácia do uloženej polohy

Vaše zariadenie musí najskôr určiť umiestnenie satelitov, až potom môžete využívať navigáciu do uloženého umiestnenia.

- **1** Stlačte tlačidlo (A).
- **2** Vyberte položky **Navigovať** > **Uložené polohy**.
- **3** Vyberte polohu a následne položku **Prejsť na**.
- **4** Stlačením tlačidla **(A)** spustite časovač aktivity.
- **5** Pohnite sa dopredu.

Zobrazí sa kompas. Strelka kompasu smeruje na uloženú polohu.

**TIP:** presnejšiu navigáciu získate otočením hornej časti obrazovky na smer pohybu.

## <span id="page-42-0"></span>Navigácia späť na štart

Vaše zariadenie musí najskôr určiť umiestnenie satelitov, musíte spustiť časovač a začať aktivitu, až potom môžete využívať navigáciu späť na štart.

Počas vykonávania aktivity sa môžete kedykoľvek vrátiť do svojej východiskovej polohy. Ak napríklad bežíte v neznámom meste a nie ste si istí, ako sa dostanete späť do hotela, môžete využiť navigáciu do svojej východiskovej polohy. Táto funkcia nie je dostupná pre všetky aktivity.

- **1** Podržte tlačidlo  $\overline{B}$ .
- **2** Vyberte položku **Navigácia** > **Späť na Štart**.

Zobrazí sa kompas.

**3** Pohnite sa dopredu.

Strelka kompasu smeruje na vašu východiskovú polohu.

**TIP:** presnejšiu navigáciu získate otočením zariadenia v smere trasy.

## Zastavenie navigácie

- Ak chcete zastaviť navigáciu a pokračovať v aktivite, podržte (B), a vyberte položku Zastaviť navigáciu.
- Ak chcete zastaviť navigáciu a uložiť svoju aktivitu, stlačte $\langle A \rangle$ , a vyberte  $\blacktriangleright$ .

## Kompas

Zariadenie obsahuje 3-osový kompas s automatickou kalibráciou. Funkcia a vzhľad kompasu sa menia v závislosti od vašej aktivity, podľa stavu zapnutia systému GPS a podľa stavu navigácie do cieľa.

### Manuálna kalibrácia kompasu

#### *OZNÁMENIE*

Elektronický kompas kalibrujte vo vonkajšom prostredí. Ak chcete zlepšiť presnosť kurzu, nestojte v blízkosti objektov vplývajúcich na magnetické polia, ako sú napríklad vozidlá, budovy či elektrické vedenie.

Kalibráciu vášho zariadenia už vykonali pri jeho výrobe a zariadenie predvolene využíva automatickú kalibráciu. Ak zistíte chybnú činnosť kompasu, napríklad po prejdení veľkej vzdialenosti alebo po extrémnych zmenách teploty, môžete kalibráciu kompasu vykonať manuálne.

- **1** Podržte tlačidlo **B**.
- **2** Vyberte položky > **Snímače** > **Kompas** > **Spustiť kalibráciu**.
- **3** Postupujte podľa pokynov na obrazovke.

**TIP:** pohybujte zápästím v tvare malej osmičky, kým sa nezobrazí správa.

## História

Vaše zariadenie uchováva až 200 hodínúdajov aktivity. Môžete zosynchronizovať svoje údaje, aby ste mohli zobraziť neobmedzený počet aktivít, údaje o sledovaní aktivity a monitorovaní srdcového tepu na svojom konte Garmin Connect pomocou synchronizácie vašich údajov s mobilom cez Garmin Connect Mobile (*[Používanie](#page-44-0)  [aplikácie Garmin Connect](#page-44-0)*, strana 39) (*[Používanie funkcie Garmin Connect na vašom počítači](#page-44-0)*, strana 39)a pomocou synchronizácie vašich údajov s počítačom cez Garmin Connect (*[Používanie funkcie Garmin Connect](#page-44-0)  [na vašom počítači](#page-44-0)*, strana 39).

Keď je pamäť zariadenia plná, prepíšu sa najstaršie údaje.

## <span id="page-43-0"></span>Využívanie histórie

- **1** Podržte tlačidlo **B**.
- **2** Vyberte položku **História**.
- **3** Vyberte možnosť:
	- Ak chcete zobraziť aktivitu z tohto týždňa, vyberte položku **Tento týždeň**.
	- Ak chcete zobraziť staršiu aktivitu, vyberte položku **Predchádzajúce týždne**.
- **4** Vyberte aktivitu.
- **5** Zvoľte položku **A** a vyberte možnosť:
	- Výberom položky **Okruhy** zobrazíte dodatočné informácie o každom okruhu.
	- Výberom položky **Série** zobrazíte dodatočné informácie o každej sérii zdvíhania závaží.
	- Výberom položky **Intervaly** zobrazíte dodatočné informácie o každom intervale plávania.
	- Výberom položky **Časová zóna** zobrazíte svoj čas v každej zóne srdcového tepu.
	- Vyberte položku **Vymazať** a odstráňte vybratú aktivitu.

### Zobrazenie času v každej zóne srdcového tepu

Pred zobrazením údajov zón srdcového tepu musíte dokončiť aktivitu s meraním srdcového tepu a túto aktivitu uložiť.

Zobrazenie času v každej zóne srdcového tepu vám môže pomôcť pri úprave intenzity tréningu.

- **1** Podržte tlačidlo **B**.
- **2** Vyberte položku **História**.
- **3** Vyberte možnosť:
	- Ak chcete zobraziť aktivitu z tohto týždňa, vyberte položku **Tento týždeň**.
	- Ak chcete zobraziť staršiu aktivitu, vyberte položku **Predchádzajúce týždne**.
- **4** Vyberte aktivitu.
- **5** Rýchlym pohybom prstom nahor vyberte **Časová zóna**.

## Garmin Connect

Váš účet Garmin Connect vám umožňuje sledovať vaše výkony a spojiť sa s vašimi priateľmi. Poskytuje vám nástroje na vzájomné sledovanie, analyzovanie, zdieľanie a povzbudzovanie. Môžete zaznamenávať udalosti svojho aktívneho životného štýlu vrátane behu, prechádzok, jazdenia, plávania, golfu a ďalších aktivít.

Môžete si vytvoriť bezplatný účet Garmin Connect, keď spárujete svoje zariadenie s telefónom pomocou aplikácie Garmin Connect Môžete si tiež vytvoriť účet, keď si nastavíte Garmin Express aplikáciu [\(www.garmin.com/express](http://www.garmin.com/express)).

**Ukladajte svoje aktivity**: po dokončení a uložení časovanej aktivity pomocou zariadenia môžete túto aktivitu nahrať na svoj účet Garmin Connect a ponechať si ju, ako dlho chcete.

**Analyzujte svoje údaje**: môžete zobraziť podrobnejšie údaje o vašom zdravotnom stave a vonkajších aktivitách vrátane času, vzdialenosti, srdcového tepu, spálených kalórií, kadencie, prehľadného zobrazenia na mape a grafov tempa a rýchlosti. Môžete zobraziť podrobnejšie informácie o golfových hrách vrátane skóre, štatistických údajov a informácií o ihrisku. Tiež si môžete zobraziť prispôsobiteľné prehľady.

**POZNÁMKA:** na zobrazenie niektorých údajov musíte so zariadením spárovať voliteľný bezdrôtový snímač (*[Párovanie bezdrôtových snímačov](#page-54-0)*, strana 49).

<span id="page-44-0"></span>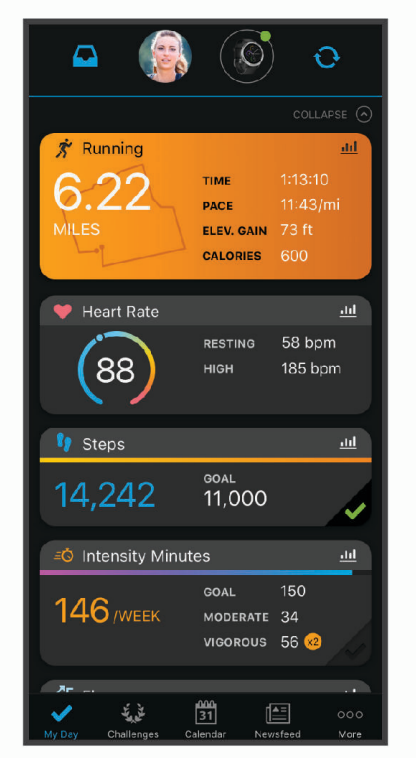

- **Sledujte svoj pokrok**: môžete sledovať denne svoje kroky, zapojiť sa do priateľskej súťaže so svojimi pripojenými priateľmi a plniť svoje ciele.
- **Zdieľajte svoje aktivity**: môžete sa spojiť s priateľmi a sledovať si navzájom aktivity alebo zverejňovať prepojenia na vaše aktivity na vašich obľúbených sociálnych sieťach.
- **Spravujte svoje nastavenia**: na svojom účte Garmin Connect môžete prispôsobiť nastavenia svojho zariadenia a nastavenia používateľa.

### Používanie aplikácie Garmin Connect

Po spárovaní zariadenia so smartfónom (*[Párovanie smartfónu](#page-8-0)*, strana 3) môžete pomocou aplikácie Garmin Connect nahrať všetky údaje aktivít do svojho účtu Garmin Connect.

- **1** Skontrolujte, či je v smartfóne spustená aplikácia Garmin Connect.
- **2** Zariadenie umiestnite do vzdialenosti maximálne 10 m (30 stôp) od smartfónu. Zariadenie automaticky synchronizuje údaje s aplikáciou Garmin Connect a vaším účtom **Garmin Connect**.

### Používanie funkcie Garmin Connect na vašom počítači

Aplikácia Garmin Express pripojí vaše zariadenie k účtu Garmin Connect pomocou počítača. Pomocou aplikácie Garmin Express môžete nahrať svoje údaje aktivít do účtu Garmin Connect a posielať z webovej stránky Garmin Connect do zariadenia údaje, ako napríklad cvičenia alebo tréningové plány. Môžete tiež pridať hudbu do svojho zariadenia (*[Stiahnutie vlastného zvukového obsahu](#page-13-0)*, strana 8). Taktiež môžete inštalovať aktualizácie softvéru zariadenie a spravovať svoje aplikácie Connect IQ.

- **1** Zariadenie pripojte k počítaču pomocou kábla USB.
- **2** Prejdite na stránku [www.garmin.com/express](http://www.garmin.com/express).
- **3** Stiahnite a nainštalujte aplikáciu Garmin Express.
- **4** Otvorte aplikáciu Garmin Express a vyberte položku **Pridať zariadenie**.
- **5** Postupujte podľa pokynov na obrazovke.

## Prispôsobenie zariadenia

## <span id="page-45-0"></span>Zmena vzhľadu hodiniek

Môžete si vybrať z niekoľkých vopred nainštalovaných vzhľadov hodiniek alebo použiť vzhľad hodiniek Connect IQ, ktorý si stiahnete do zariadenia (*[Funkcie Connect IQ](#page-11-0)*, strana 6). Môžete tiež upraviť existujúci vzhľad hodiniek (*Úprava vzhľadu hodiniek*, strana 40) alebo vytvoriť nový (*Vytvorenie vlastného vzhľadu hodiniek*, strana 40).

- **1** Na obrázku pozadia hodiniek podržte tlačidlo  $\left(\overline{B}\right)$ .
- **2** Vyberte položku **Obrázok pozadia**.
- **3** Potiahnutím prstom doprava alebo doľava prechádzajte dostupnými vzhľadmi hodiniek.
- **4** Ťuknutím na dotykovú obrazovku zvoľte vzhľad hodiniek.

## Úprava vzhľadu hodiniek

Štýl a údajové polia na hodinkách si môžete prispôsobiť.

- **1** Na obrázku pozadia hodiniek podržte tlačidlo  $\left(\mathbf{B}\right)$ .
- **2** Vyberte položku **Obrázok pozadia**.
- **3** Potiahnutím prstom doprava alebo doľava prechádzajte dostupnými vzhľadmi hodiniek.
- 4 Vyberte na úpravu vzhľadu hodiniek.
- **5** Vyberte možnosť, ktorú chcete upraviť.
- **6** Potiahnutím prstom nahor alebo nadol prechádzajte jednotlivými možnosťami.
- **7** Výberom položky **(A**) vyberiete možnosť.
- **8** Ťuknutím na dotykovú obrazovku zvoľte vzhľad hodiniek.

## Vytvorenie vlastného vzhľadu hodiniek

Nový vzhľad pozadia hodiniek môžete vytvoriť výberom rozloženia, farieb a ďalších údajov.

- **1** Na obrázku pozadia hodiniek podržte tlačidlo (B).
- **2** Vyberte položku **Obrázok pozadia**.
- **3** Potiahnite prstom doľava a vyberte  $+$ .
- **4** Potiahnutím prstom nahor alebo nadol prechádzajte možnosťami pozadí a klepnutím na obrazovku vyberte zobrazené pozadie.
- **5** Potiahnutím prstom nahor alebo nadol prechádzajte ponukou analógových a digitálnych číselníkov a poklepaním na obrazovku vyberte číselník na zobrazenie.
- **6** Potiahnutím prstom nahor alebo nadol prechádzajte ponukou dominantných farieb a poklepaním na obrazovku vyberte farbu na zobrazenie.
- **7** Vyberte každé pole údajov, ktoré chcete prispôsobiť, a vyberte údaje, ktoré sa v ňom majú zobrazovať. Biely lem znamená, že polia údajov pre daný číselník je možné prispôsobiť.
- **8** Potiahnutím prstom doľava prispôsobíte označenia času.
- **9** Potiahnutím prstom nahor alebo nadol môžete prechádzať označeniami času.
- **10** Stlačte tlačidlo (A).

Zariadenie nastaví nový vzhľad hodiniek ako aktívny vzhľad hodiniek.

## <span id="page-46-0"></span>Prispôsobenie ponuky ovládacích prvkov

V ponuke ovládacích prvkov môžete pridávať, odstraňovať a meniť poradie možností (*[Použitie ponuky](#page-7-0) [ovládacích prvkov](#page-7-0)*, strana 2).

- **1** Podržte tlačidlo (A). Zobrazí sa ponuka ovládacích prvkov.
- **2** Podržte tlačidlo  $\overline{B}$ .

Ponuka ovládacích prvkov sa prepne do režimu upravovania.

- **3** Vyberte skratku, ktorú chcete prispôsobiť.
- **4** Vyberte možnosť:
	- Ak chcete zmeniť umiestnenie skratky v ponuke ovládacích prvkov, vyberte miesto, kde sa má zobrazovať, alebo skratku potiahnite do nového umiestnenia.
	- Ak chcete skratku z ponuky ovládacích prvkov odstrániť, vyberte položku $\blacksquare$ .
- **5** V prípade potreby pridajte skratku do ponuky ovládacích prvkov pomocou položky  $\blacksquare$ .

**POZNÁMKA:** táto možnosť je k dispozícii len vtedy, keď z ponuky odstránite aspoň jednu skratku.

## Nastavenie klávesovej skratky

Môžete nastaviť skratku pre váš obľúbený ovládací prvok, napríklad peňaženku Garmin Pay alebo ovládacie prvky hudby.

- **1** Na obrázku pozadia potiahnite prstom doprava.
- **2** Vyberte možnosť:
	- Ak skratku nastavujete po prvýkrát, potiahnite prstom nahor a vyberte položku **Nastavenie**.
	- Ak ste skratku predtým už nastavovali, podržte tlačidlo **B**) a vyberte položku  $\ddot{Q}$  > Odkaz.
- **3** Vyberte ovládací prvok skratky.

Keď na obrázku pozadia potiahnete prstom doprava, zobrazí sa ovládací prvok skratky.

## <span id="page-47-0"></span>Nastavenia aktivít a aplikácií

Tieto nastavenia umožňujú prispôsobiť aplikáciu každej predinštalovanej aktivity na základe vašich potrieb. Môžete napríklad prispôsobiť obrazovky s údajmi a povoliť upozornenia a tréningové funkcie. Nie všetky nastavenia sú dostupné pre všetky typy aktivít a líšia sa v závislosti od modelu hodiniek.

Podržte tlačidlo ®, vyberte položky  $\hat{\mathbf{Q}}$  **> Aktivity a aplikácie**, vyberte aktivitu a nastavenia aktivity.

**Upozornenia**: nastaví tréningové upozornenia pre aktivitu (*[Upozornenia](#page-49-0)*, strana 44).

**Auto Lap**: nastaví možnosti pre funkciu Auto Lap® (*Auto Lap*[, strana 45](#page-50-0)).

- **Auto Pause**: nastaví zariadenie tak, aby prestalo zaznamenávať údaje, keď sa prestanete hýbať alebo vaša rýchlosť klesne pod stanovenú hodnotu (*[Používanie funkcie Auto Pause](#page-50-0)®* , strana 45).
- **Auto. oddych**: umožní zariadeniu automaticky rozpoznať, kedy odpočívate pri plávaní v bazéne a vytvoriť interval odpočinku.
- **Automatické rolovanie**: umožní automatické prechádzanie všetkými obrazovkami s údajmi o aktivite, kým je spustený časovač (*[Používanie automatického rolovania](#page-50-0)*, strana 45).

**Autom. séria**: umožní zariadeniu automaticky spustiť a zastaviť série cvikov počas aktivity silového tréningu.

- **Odporúčaná palica**: zobrazí výzvu, ktorá vám umožní zadať, ktorú golfovú palicu ste použili po každom zaznamenanom odpale.
- **Obrazovky s údajmi**: umožňuje prispôsobiť obrazovky s údajmi a pridať nové obrazovky s údajmi pre aktivitu (*[Prispôsobenie obrazoviek s údajmi](#page-48-0)*, strana 43).

**Vzdialenosť drivera**: nastavenie priemernej vzdialenosti odpálenej loptičky.

**Upraviť hmot.**: umožní vám pridať hmotnosť použitú na sériu cvičení počas silového tréningu alebo kardioaktivity.

**GPS**: nastaví režim pre anténu GPS (*[Zmena nastavenia GPS](#page-51-0)*, strana 46).

**Veľkosť bazéna**: nastaví dĺžku bazéna pre plávanie v bazéne.

- **Zaznamenať aktivitu**: slúži na povolenie záznamu aktivít do súboru FIT v prípade golfových aktivít. Do súborov FIT sa zaznamenávajú informácie o kondícii na mieru pre Garmin Connect.
- **Skóre**: aktivuje alebo deaktivuje automatické zaznamenávanie skóre, keď začnete kolo golfu. Na začiatku hry sa zobrazí voľba Vždy sa pýtať.
- **Spôsob bodovania**: nastaví spôsob záznamu skóre pre hru na rany alebo Stableford skórovanie počas golfu.

**Sled. štatistík**: umožní sledovanie štatistík pri hraní golfu.

**Stav**: aktivuje alebo deaktivuje automatické zaznamenávanie skóre, keď začnete kolo golfu. Na začiatku hry sa zobrazí voľba Vždy sa pýtať.

**Turnajový režim**: zakazuje funkcie, ktoré nie sú povolené počas sankcionovaných turnajov.

**Upoz. na vib.**: povoľuje upozornenia, ktoré vám oznámia, kedy sa máte počas aktivity nadýchnuť alebo vydýchnuť.

### <span id="page-48-0"></span>Prispôsobenie obrazoviek s údajmi

Obrazovky s údajmi môžete prispôsobiť svojim tréningovým cieľom alebo voliteľnému príslušenstvu. Jednu z obrazoviek s údajmi môžete prispôsobiť napríklad na zobrazovanie tempa okruhu alebo zóny srdcového tepu.

- **1** Podržte tlačidlo  $\overline{B}$ .
- **2** Vyberte položky > **Aktivity a aplikácie**.
- **3** Vyberte aktivitu.
- **4** Zvoľte nastavenia aktivity.
- **5** Vyberte položku **Obrazovky s údajmi**.
- **6** Vyberte obrazovku s údajmi, ktorú chcete prispôsobiť.
- **7** Vyberte jednu alebo niekoľko možností:

**POZNÁMKA:** nie všetky možnosti sú k dispozícii pre všetky aktivity.

- Ak chcete upraviť štýl a počet dátových polí na jednotlivých obrazovkách s údajmi, vyberte položku **Rozloženie**.
- Ak chcete prispôsobiť polia na obrazovke s údajmi, vyberte danú obrazovku a následne položku **Upraviť dátové polia**.
- Obrazovku s údajmi môžete zobraziť alebo skryť pomocou prepínača vedľa obrazovky.
- Ak chcete zobraziť alebo skryť obrazovku s ukazovateľom zóny srdcového tepu, vyberte položku **Meranie zóny srdcového tepu**.

## <span id="page-49-0"></span>Upozornenia

Pre každú aktivitu môžete nastaviť upozornenia, ktoré vám pomôžu pri tréningu so zameraním na konkrétne ciele. Niektoré upozornenia sú k dispozícii len na konkrétne aktivity. Niektoré upozornenia vyžadujú dodatočné príslušenstvo, napríklad monitor srdcového tepu alebo snímač kadencie. Existujú tri typy upozornení: upozornenia udalostí, upozornenia rozsahu a opakujúce sa upozornenia.

- **Upozornenie udalostí**: upozornenie vás na udalosť upozorní raz. Udalosť má konkrétnu hodnotu. Napríklad môžete nastaviť, aby vás zariadenie upozornilo, keď spálite konkrétny počet kalórií.
- **Upozornenie rozsahu**: upozornenie rozsahu vás upozorní vždy, keď je zariadenie nad alebo pod stanoveným rozsahom hodnôt. Zariadenie môžete napríklad nastaviť, aby vás upozornilo, keď váš srdcový tep klesne pod 60 úderov za minútu (bpm) alebo stúpne nad 210 úderov za minútu.
- **Opakujúce sa upozornenie**: opakujúce sa upozornenie vás upozorní vždy, keď zariadenie zaznamená stanovenú hodnotu alebo interval. Zariadenie môžete napríklad nastaviť tak, aby vás upozorňovalo každých 30 minút.

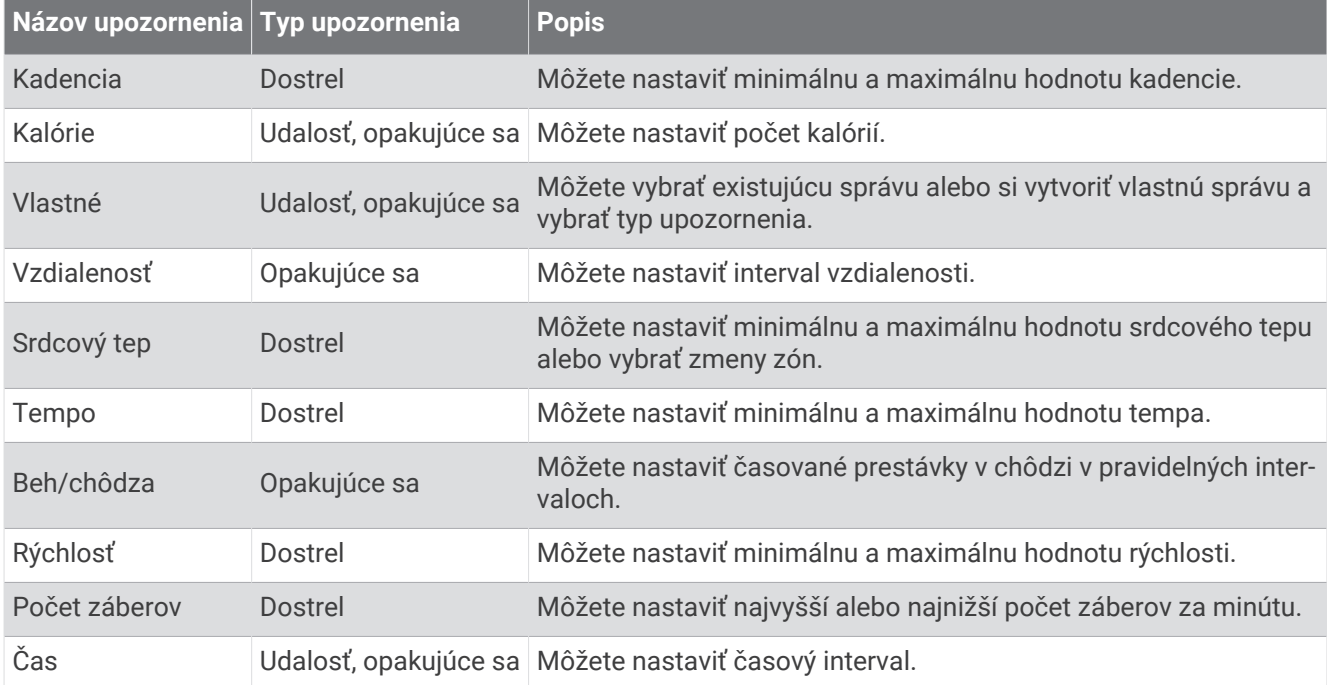

### Nastavenie upozornenia

- **1** Podržte tlačidlo **B**.
- **2** Vyberte položky > **Aktivity a aplikácie**.
- **3** Vyberte aktivitu.

**POZNÁMKA:** táto funkcia nie je dostupná pre všetky aktivity.

- **4** Zvoľte nastavenia aktivity.
- **5** Vyberte položku **Upozornenia**.
- **6** Vyberte možnosť:
	- Ak chcete pre aktivitu vybrať nové upozornenie, vyberte položku **Pridať nové**.
	- Ak chcete upraviť už existujúce upozornenie, vyberte názov upozornenia.
- **7** V prípade potreby vyberte typy upozornenia.
- **8** Vyberte zónu, zadajte minimálnu a maximálnu hodnotu, prípadne zadajte vlastnú hodnotu upozornenia.
- **9** V prípade potreby upozornenie aktivujte.

Pre udalosť a opakujúce sa upozornenia sa zobrazí hlásenie vždy, keď dosiahnete hodnotu upozornenia. Pre rozsah upozornení sa zobrazí hlásenie vždy, keď prekročíte alebo klesnete mimo určeného rozsahu (minimálna a maximálna hodnota).

## <span id="page-50-0"></span>Auto Lap

### Označovanie okruhov pomocou funkcie Auto Lap

Na zariadení môžete pomocou funkcie Auto Lap nastaviť automatické označovanie okruhu po absolvovaní určitej vzdialenosti. Táto funkcia je užitočná pri porovnávaní výkonu v rámci jednotlivých úsekov aktivity (napríklad po každej míli alebo po 5 kilometroch).

- **1** Podržte tlačidlo  $\overline{B}$ .
- **2** Vyberte položky > **Aktivity a aplikácie**.
- **3** Vyberte aktivitu.

**POZNÁMKA:** táto funkcia nie je dostupná pre všetky aktivity.

- **4** Zvoľte nastavenia aktivity.
- **5** Vyberte možnosť:
	- Pomocou prepínača zapnite alebo vypnite funkciu Auto Lap.
	- Ak chcete upraviť vzdialenosť medzi jednotlivými okruhmi, vyberte položku **Auto Lap**.

Vždy, keď dokončíte okruh, zobrazí sa správa s časom daného okruhu. Ak sú zapnuté vibrácie, zariadenie bude aj vibrovať (*[Nastavenia systému](#page-52-0)*, strana 47).

### Používanie funkcie Auto Pause<sup>®</sup>

Pomocou funkcie Auto Pause môžete nastaviť automatické pozastavenie časovača, keď sa prestanete pohybovať alebo keď vaše tempo alebo rýchlosť klesne pod určitú hodnotu. Táto funkcia je užitočná pri aktivitách, ktorých súčasťou sú semafory alebo iné miesta, kde musíte spomaliť alebo zastaviť.

**POZNÁMKA:** zariadenie nezaznamenáva údaje aktivít, keď je časovač zastavený alebo pozastavený.

- **1** Podržte tlačidlo **B**.
- **2** Vyberte položky > **Aktivity a aplikácie**.
- **3** Vyberte aktivitu.

**POZNÁMKA:** táto funkcia nie je dostupná pre všetky aktivity.

- **4** Zvoľte nastavenia aktivity.
- **5** Vyberte položku **Auto Pause**.
- **6** Vyberte možnosť:

**POZNÁMKA:** nie všetky možnosti sú k dispozícii pre všetky aktivity.

- Ak chcete, aby sa časovač automaticky pozastavil, keď sa prestanete pohybovať, vyberte možnosť **V pokoji**.
- Ak chcete, aby sa časovač automaticky pozastavil, keď vaše tempo klesne pod určitú hodnotu, vyberte možnosť **Tempo**.
- Ak chcete, aby sa časovač automaticky pozastavil, keď vaša rýchlosť klesne pod určitú hodnotu, vyberte možnosť **Rýchlosť**.

### Používanie automatického rolovania

Skôr než budete môcť zapnúť funkciu automatického rolovania, musíte mať počas aktivít povolené nastavenie Vždy zapnuté (*[Prispôsobenie nastavení displeja](#page-53-0)*, strana 48).

Pomocou funkcie automatického rolovania sa automaticky zobrazujú všetky obrazovky s údajmi o aktivite, keď beží časovač.

- **1** Podržte tlačidlo **B**.
- **2** Vyberte položky > **Aktivity a aplikácie**.
- **3** Vyberte aktivitu.

**POZNÁMKA:** táto funkcia nie je dostupná pre všetky aktivity.

- **4** Zvoľte nastavenia aktivity.
- **5** Vyberte položku **Automatické rolovanie**.
- **6** Vyberte rýchlosť zobrazovania.

## <span id="page-51-0"></span>Zmena nastavenia GPS

Ďalšie informácie o systéme GPS nájdete na stránke [www.garmin.com/aboutGPS.](http://www.garmin.com/aboutGPS)

- **1** Podržte tlačidlo  $\overline{B}$ .
- **2** Vyberte položky > **Aktivity a aplikácie**.
- **3** Vyberte aktivitu, ktorú chcete prispôsobiť.
- **4** Zvoľte nastavenia aktivity.
- **5** Vyberte položku **GPS**.
- **6** Vyberte možnosť:
	- Na deaktiváciu GPS pre aktivitu vyberte položku **Vypnúť(é)**.
	- Ak chcete aktivovať satelitný systém GPS, vyberte položku **Iba GPS**.
	- Na získanie presnejších informácií o polohe v situáciách s nízkou viditeľnosťou oblohy vyberte položku **GPS + GLONASS** (ruský satelitný systém).
	- Na získanie presnejších informácií o polohe v situáciách s nízkou viditeľnosťou oblohy vyberte položku **GPS + GALILEO** (satelitný systém Európskej Únie).

**POZNÁMKA:** pri používaní systému GPS spolu s iným satelitným systémom sa môže výdrž batérie znížiť rýchlejšie než pri používaní samotného systému GPS (*GPS a iné satelitné systémy*, strana 46).

### GPS a iné satelitné systémy

Používanie GPS spolu s iným satelitným systémom ponúkajú vyšší výkon v náročných prostrediach a rýchlejšie získanie polohy než pri používaní samotného systému GPS. Pri používaní viacerých systémov sa však môže výdrž batérie znížiť rýchlejšie než pri používaní samotného systému GPS.

Zariadenie môže používať tieto satelitné systémy (GNSS).

**GPS**: satelitná zostava vytvorená Spojenými štátmi.

**GLONASS**: satelitná zostava vytvorená Ruskom.

**GALILEO**: satelitná zostava vytvorená Európskou vesmírnou agentúrou.

## Nastavenia telefónu a technológie Bluetooth

Podržte tlačidlo  $\textcircled{B}$  a vyberte položky  $\textcircled{S}$  > Telefón.

**Stav**: zobrazuje aktuálny stav pripojenia Bluetooth a umožňuje zapnutie alebo vypnutie technológie Bluetooth.

**Upozornenia**: zariadenie automaticky vypne alebo zapne smart upozornenia na základe vášho výberu (*[Povolenie](#page-9-0) [upozornení Bluetooth](#page-9-0)*, strana 4).

**Upozornenia na pripojenie**: funkcia vás upozorní na pripojenie alebo odpojenie spárovaného smartfónu.

**Spárovať telefón**: pripojí vaše zariadenie ku kompatibilnému smartfónu, ktorý je vybavený Bluetooth technológiou.

**Synchronizácia**: umožňuje vám premiestňovať dáta medzi vašim zariadením a mobilnouGarmin Connect aplikáciou .

**Ukončiť LiveTrack**: umožňuje zastaviť LiveTrack prebiehajúcu reláciu služby.

## <span id="page-52-0"></span>Nastavenia systému

Podržte tlačidlo  $\overline{\mathbf{B}}$  a vyberte položky  $\overline{\mathbf{Q}}$  > Systém.

**Automaticky zamknúť**: dotyková obrazovka sa uzamkne a zabráni tak neúmyselnému ovládaniu. Podržaním akéhokoľvek tlačidla sa dotyková obrazovka odomkne.

**Jazyk**: umožňuje nastaviť jazyk rozhrania zariadenia.

**Čas**: umožňuje nastaviť formát času a zdroj miestneho času (*Nastavenia času*, strana 47).

**Dátum**: umožňuje manuálne nastaviť dátum a formát dátumu.

**Zobraziť**: umožňuje nastaviť časový limit a jas displeja (*[Prispôsobenie nastavení displeja](#page-53-0)*, strana 48).

**Physio TrueUp**: umožňuje vášmu zariadeniu synchronizovať aktivity, históriu a údaje z iných zariadení Garmin.

**Vibrácie**: slúži na zapnutie alebo vypnutie vibrovania a nastavenie intenzity vibrovania.

**Nerušiť**: slúži na zapnutie alebo vypnutie režimu nerušenia.

**Jednotky**: umožňuje nastaviť merné jednotky, ktoré sa použijú na zobrazenie údajov (*[Zmena merných jednotiek](#page-53-0)*, [strana 48\)](#page-53-0).

**Záznam údajov**: umožňuje nastaviť, ako zariadenie zaznamenáva údaje aktivít. Možnosť Inteligentné záznamu (predvolená) umožňuje dlhšie zaznamenávanie aktivít. Záznam Každú sekundu vytvára podrobnejšie záznamy aktivít, no môže častejšie vyžadovať nabitie batérie.

**Režim USB**: umožňuje nastaviť zariadenie tak, aby po pripojení k počítaču používalo režim prenosu médií alebo režim Garmin.

**Obnoviť**: umožňuje vynulovať predvolené nastavenia alebo vymazať osobné údaje a vynulovať nastavenia (*[Obnova všetkých predvolených nastavení](#page-61-0)*, strana 56).

**POZNÁMKA:** ak ste si vytvorili peňaženku Garmin Pay, obnovením predvolených nastavení sa zároveň táto peňaženka odstráni zo zariadenia.

**Aktualizácia softvéru**: umožňuje vyhľadať aktualizácie softvéru.

**Info**: zobrazenie ID jednotky, verzie softvéru, informácií o predpisoch a licenčnej zmluvy.

### Nastavenia času

### Podržte tlačidlo a vyberte položky > **Systém** > **Čas**.

**Formát času**: umožňuje nastaviť zariadenie, aby zobrazovalo čas v 12-hodinovom alebo 24-hodinovom formáte. **Zdroj času**: umožňuje nastaviť čas manuálne alebo automaticky podľa spárovaného mobilného zariadenia.

### Časové pásma

Po každom zapnutí zariadenia a vyhľadaní satelitov alebo po synchronizácii so smartfónom zariadenie automaticky zistí časové pásmo a aktuálny čas.

#### Manuálne nastavenie času

V predvolenom nastavení sa čas nastaví automaticky po spárovaní zariadenia Venu Sq s mobilným zariadením.

- **1** Podržte tlačidlo **B**.
- **2** Vyberte položky > **Systém** > **Čas** > **Zdroj času** > **Manuálne**.
- **3** Vyberte položku **Čas** a zadajte aktuálny čas.

#### Nastavenie budíka

Môžete nastaviť viacero budíkov. Každý budík môžete nastaviť tak, aby zaznel iba raz alebo aby sa pravidelne opakoval.

- **1** Podržte tlačidlo **B**.
- **2** Vyberte položky **Hodiny** > **Alarmy** > **Pridať alarm**.
- **3** Vyberte položku **Čas** a zadajte čas.
- **4** Vyberte položku **Opakovať** a zvoľte požadovanú možnosť.
- **5** Vyberte položku **Štítok** a zvoľte popis budíka.

### <span id="page-53-0"></span>Vymazanie budíka

- **1** Podržte tlačidlo  $\overline{B}$ .
- **2** Vyberte položky **Hodiny** > **Alarmy**.
- **3** Vyberte budík a vyberte položku **Vymazať**.

### Spustenie časovača odpočítavania

- **1** Podržte tlačidlo  $\overline{B}$ .
- **2** Vyberte položky **Hodiny** > **Časovač**.
- **3** Zadaite čas a vyberte  $\sqrt{\cdot}$ .
- **4** Stlačte tlačidlo  $\overline{A}$ .

### Používanie stopiek

- **1** Podržte tlačidlo (B).
- **2** Vyberte položky **Hodiny** > **Stopky**.
- **3** Stlačením tlačidla (A) spustíte časovač.
- **4** Stlačením tlačidla **(B**) znova spustíte časovač okruhov. Celkový čas nameraný stopkami beží ďalej.
- **5** Stlačením tlačidla (A) zastavíte časovač.
- **6** Vyberte možnosť:
	- Ak chcete časovač resetovať, potiahnite prstom nadol.
	- Ak chcete čas odmeraný stopkami uložiť ako aktivitu, potiahnite prstom nahor a vyberte položku **Uložiť**.
	- Ak chcete skontrolovať časovače okruhu, potiahnite prstom nahor a vyberte položku **Skontrolovať okruhy**.
	- Ak chcete ukončiť používanie stopiek, potiahnite prstom nahor a vyberte položku **Hotovo**.

### Prispôsobenie nastavení displeja

- **1** Podržte tlačidlo  $\overline{B}$ .
- **2** Vyberte položky > **Systém** > **Zobraziť**.
- **3** Výberom možnosti **Jas** môžete nastaviť úroveň jasu displeja.
- **4** Vyberte možnosť:
	- Výberom položky **Počas aktivity** získate nastavenia displeja pri vykonávaní aktivity.
	- Výberom položky **Nie počas aktivity** získate nastavenia displeja pri nevykonávaní aktivity.
- **5** Vyberte možnosť:
	- Výberom možnosti **Časový limit** môžete nastaviť, po akom dlhom čase sa má displej vypnúť.

**POZNÁMKA:** výberom možnosti **Vždy zapnuté** nastavíte dáta vzhľadu hodiniek tak, aby bol neustále viditeľný, a vypnete iba pozadie. Táto možnosť ovplyvňuje výdrž batérie a displeja.

• Výberom možnosti **Gesto** nastavíte zapnutie displeja otočením zápästia smerom k telu tak, aby ste sa na zariadenie mohli pozrieť. Môžete tiež upraviť citlivosť ovládania gestami tak, aby sa displej zapínal viac alebo menej často.

**POZNÁMKA:** možnosti **Gesto** a **Vždy zapnuté** ostávajú vypnuté počas vášho spánku, aby sa predišlo zapnutiu displeja, keď spíte.

### Zmena merných jednotiek

Môžete si prispôsobiť merné jednotky zobrazené v zariadení.

- **1** Na obrázku pozadia hodiniek podržte tlačidlo  $\mathbf{B}$ .
- **2** Vyberte položky > **Systém** > **Jednotky**.
- **3** Vyberte typ merania.
- **4** Vyberte mernú jednotku.

## <span id="page-54-0"></span>Nastavenia Garmin Connect

Nastavenia zariadenia môžete zmeniť zo svojho účtu Garmin Connect pomocou aplikácie Garmin Connect alebo na webovej lokalite Garmin Connect. Niektoré nastavenia sú k dispozícii iba pri používaní účtu Garmin Connect a v zariadení ich nemožno meniť.

- V aplikácii Garmin Connect vyberte položku **ieho (\* \* \*** vyberte položku **Zariadenia Garmin** a vyberte svoje zariadenie.
- V miniaplikácii zariadení aplikácie Garmin Connect vyberte svoje zariadenie.

Po prispôsobení nastavení svoje údaje zosynchronizujte, aby sa zmeny aplikovali v zariadení (*[Používanie](#page-44-0) [aplikácie Garmin Connect](#page-44-0)*, strana 39, *[Používanie funkcie Garmin Connect na vašom počítači](#page-44-0)*, strana 39).

## Bezdrôtové snímače

Vaše zariadenie môžete používať s bezdrôtovými snímačmi ANT+. Vaše zariadenie s hudobnými funkciami je možné používať aj so snímačmi Bluetooth. Ďalšie informácie o kompatibilite a zakúpení voliteľných snímačov nájdete na webovej stránke [buy.garmin.com](http://buy.garmin.com).

## Párovanie bezdrôtových snímačov

Pri prvom pripojení bezdrôtového snímača ANT+ alebo Bluetooth k zariadeniu Garmin musíte zariadenie a snímač spárovať. Po spárovaní sa zariadenie automaticky pripojí k snímaču, keď spustíte aktivitu a keď je snímač aktívny a v dosahu.

**TIP:** niektoré snímače ANT+ sa spárujú so zariadením automaticky, keď začnete aktivitu so zapnutým snímačom v blízkosti zariadenia.

- **1** Prejdite do vzdialenosti minimálne 10 m (33 ft.) od iných bezdrôtových snímačov.
- **2** Počas párovania monitora srdcového tepu si monitor srdcového tepu nasaďte.

Monitor srdcového tepu odosiela alebo prijíma informácie až po jeho nasadení.

- $3$  Podržte  $(B)$ .
- **4** Vyberte položku > **Snímače** > **Pridať nové**.
- **5** So zariadením podíďte k snímaču na vzdialenosť menšiu než 3 m (10 ft.) a počkajte, kým sa zariadenie spáruje so snímačom.

Po pripojení zariadenia k snímaču sa vo vrchnej časti obrazovky zobrazí ikona.

## Krokomer

Vaše zariadenie je kompatibilné s krokomerom. Krokomer môžete použiť na zaznamenávanie tempa a vzdialenosti namiesto systému GPS, keď trénujete v interiéri alebo v prípade slabého signálu GPS. Krokomer je v pohotovostnom režime a je pripravený na odoslanie údajov (ako monitor srdcového tepu).

Krokomer sa po 30 minútach nečinnosti vypne, aby sa šetrila energia batérie. Keď je úroveň nabitia batérie nízka, v zariadení sa zobrazí správa. Zostávajúca výdrž batérie je približne päť hodín.

### Kalibrácia krokomera

Pred kalibráciou krokomera je potrebné spárovať vaše zariadenie s krokomerom (*Párovanie bezdrôtových snímačov*, strana 49).

Ak poznáte kalibračný faktor, odporúčame vykonať manuálnu kalibráciu. Ak ste vykonali kalibráciu krokomera pomocou iného výrobku Garmin, kalibračný faktor pravdepodobne poznáte.

- **1** Podržte tlačidlo **(B)**.
- **2** Vyberte položky > **Snímače** > **Krokomer** > **Faktor kal.**.
- **3** Nastavte kalibračný faktor:
	- Ak je hodnota vzdialenosti príliš nízka, zvýšte kalibračný faktor.
	- Ak je hodnota vzdialenosti príliš vysoká, znížte kalibračný faktor.

### <span id="page-55-0"></span>Vylepšenie kalibrácie krokomera

Pred kalibráciou zariadenia je potrebné vyhľadať signály GPS a spárovať zariadenie s krokomerom (*[Párovanie](#page-54-0)  [bezdrôtových snímačov](#page-54-0)*, strana 49).

Krokomer je vybavený funkciou samokalibrácie. Presnosť údajov o rýchlosti a vzdialenosti môžete zdokonaliť tak, že si niekoľkokrát zabeháte vonku a použijete systém GPS.

- **1** Vyjdite von na miesto s priamym výhľadom na oblohu a počkajte 5 minút.
- **2** Spustite bežeckú aktivitu.
- **3** Bez prestávky bežte po trase po dobu 10 minút.
- **4** Zastavte aktivitu a uložte ju.

V prípade potreby sa na základe zaznamenaných údajov zmení kalibračná hodnota krokomera. Krokomer by nemal vyžadovať opätovnú kalibráciu, pokiaľ nezmeníte svoj štýl behu.

## Používanie voliteľného snímača rýchlosti alebo kadencie na bicykel

Na odoslanie údajov do zariadenia môžete použiť kompatibilný snímač rýchlosti alebo kadencie na bicykel.

- Spárujte snímač so zariadením (*[Párovanie bezdrôtových snímačov](#page-54-0)*, strana 49).
- Nastavte veľkosť kolesa (*Kalibrácia snímača rýchlosti*, strana 50).
- Zajazdite si (*[Jazda na bicykli](#page-33-0)*, strana 28).

### Kalibrácia snímača rýchlosti

Pred kalibráciou snímača rýchlosti je potrebné spárovať vaše zariadenie s kompatibilným snímačom rýchlosti (*[Párovanie bezdrôtových snímačov](#page-54-0)*, strana 49).

Manuálna kalibrácia je voliteľná a môže zlepšiť presnosť údajov.

- **1** Podržte tlačidlo **B**.
- **2** Vyberte položky > **Snímače** > **Rýchlosť/kadencia** > **Veľkosť kolesa**.
- **3** Vyberte možnosť:
	- Ak chcete automaticky vypočítať veľkosť kolesa a kalibrovať snímač rýchlosti, vyberte položku **Automaticky**.
	- Ak chcete snímač rýchlosti kalibrovať manuálne, vyberte položku **Manuálne** a zadajte veľkosť kolesa (*[Veľkosť a obvod kolesa](#page-66-0)*, strana 61).

## Snímače na golfové palice

Vaše zariadenie Venu Sq Music je kompatibilné snímačmi na golfové palice Approach® CT10. Spárované snímače na golfové palice môžete použiť na automatické sledovanie golfových záberov, vrátane lokalizácie, vzdialenosti a typu palice. Ďalšie informácie nájdete v príručke používateľa svojho snímača na golfové palice.

## Prehľad o situácii

Zariadenie Venu Sq môžete používať spolu s inteligentnými cyklo-svetlami Varia a zadným radarom na bicykel a zdokonaliť tak svoj prehľad o situácii. Ďalšie informácie nájdete v príručke používateľa k vášmu zariadeniu Varia.

**POZNÁMKA:** pred spárovaním zariadení Varia bude pravdepodobne potrebné aktualizovať softvér Venu Sq (*[Aktualizácia softvéru prostredníctvom aplikácie Garmin Connect](#page-57-0)*, strana 52).

## tempe

Vaše zariadenie je kompatibilné so snímačom teploty tempe. Snímač môžete pripevniť na bezpečnostnú pásku alebo pútko, kde bude vystavený okolitému vzduchu a tak slúžiť ako stály zdroj poskytovania presných údajov o teplote. Ak chcete, aby sa zobrazovali údaje o teplote, je potrebné snímač tempe spárovať s vaším zariadením. Viac informácií nájdete v pokynoch k používaniu snímača tempe [\(garmin.com/manuals/tempe](http://garmin.com/manuals/tempe)).

## Informácie o zariadení

## <span id="page-56-0"></span>Nabíjanie zariadenia

#### **VAROVANIE**

Toto zariadenie obsahuje lítium-iónovú batériu. Pozrite si príručku *Dôležité informácie o bezpečnosti a produkte*  v balení s produktom, kde nájdete upozornenia spojené s produktom a iné dôležité informácie.

#### *OZNÁMENIE*

Korózii zabránite tak, že pred nabíjaním a pripojením k počítaču dôkladne vyčistíte a vysušíte kontakty a ich okolie. Prečítajte si pokyny na čistenie uvedené v prílohe.

**1** Menší koniec kábla USB zapojte do nabíjacieho portu na zariadení.

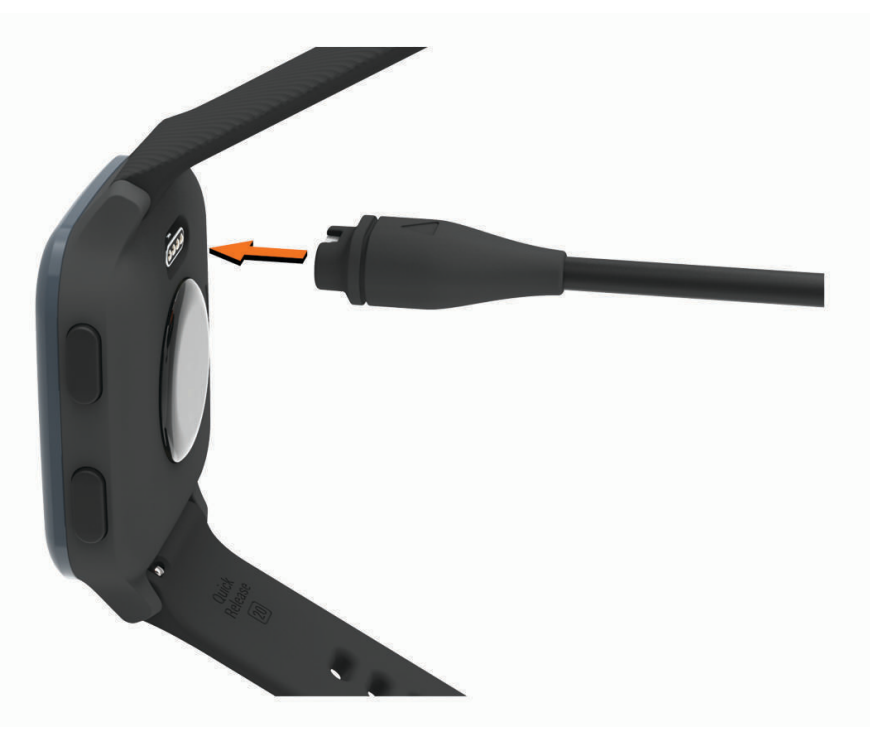

- **2** Väčší koniec kábla USB zapojte do nabíjacieho portu USB.
- **3** Úplne nabite zariadenie.

## Aktualizácie produktov

Do svojho počítača si nainštalujte aplikáciu Garmin Express ([www.garmin.com/express](http://www.garmin.com/express)). V smartfóne nainštalujte aplikáciu Garmin Connect.

Získate tak jednoduchý prístup k týmto službám pre zariadenia Garmin:

- Aktualizácie softvéru
- Aktualizácie dráh
- Údaje sa nahrajú do aplikácie Garmin Connect
- Registrácia produktu

### <span id="page-57-0"></span>Aktualizácia softvéru prostredníctvom aplikácie Garmin Connect

Pred aktualizáciou softvéru prostredníctvom aplikácie Garmin Connect je potrebné disponovať účtom Garmin Connect a spárovať zariadenie s kompatibilným smartfónom (*[Párovanie smartfónu](#page-8-0)*, strana 3).

Synchronizujte svoje zariadenie s aplikáciou Garmin Connect (*[Používanie aplikácie Garmin Connect](#page-44-0)*, [strana 39\)](#page-44-0).

Keď je k dispozícii nový softvér, aplikácia Garmin Connect automaticky odošle aktualizáciu do zariadenia. Aktualizácia sa vykoná, keď zariadenie aktívne nepoužívate. Po dokončení aktualizácie sa zariadenie reštartuje.

### Aktualizácia softvéru prostredníctvom Garmin Express

Pred aktualizáciou softvéru zariadenia si musíte stiahnuť a nainštalovať Garmin Express aplikáciu a pridať ju do zariadenia (*[Používanie funkcie Garmin Connect na vašom počítači](#page-44-0)*, strana 39).

**1** Zariadenie pripojte k počítaču pomocou kábla USB.

Keď bude k dispozícii nová verzia softvéru, aplikácia Garmin Express ju odošle do vášho zariadenia.

**2** Keď aplikácia Garmin Express dokončí odosielanie aktualizácie, odpojte zariadenie od počítača. Vaše zariadenie nainštaluje aplikáciu.

## Zobrazenie informácií o zariadení

Môžete zobraziť ID jednotky, verziu softvéru, informácie o predpisoch a licenčnú zmluvu.

- **1** Podržte tlačidlo **B**.
- **2** Vyberte položky > **Systém** > **Info**.

### Zobrazenie elektronického štítku s informáciami o predpisoch a ich dodržiavaní

Štítok pre toto zariadenie je poskytovaný elektronicky. Elektronický štítok môže obsahovať informácie o predpisoch, ako napr. identifikačné čísla poskytnuté FCC alebo regionálne označenia zhody, ako aj informácie o príslušnom produkte a licenciách.

Podržte tlačidlo (B) na10 sekúnd.

## Technické údaje

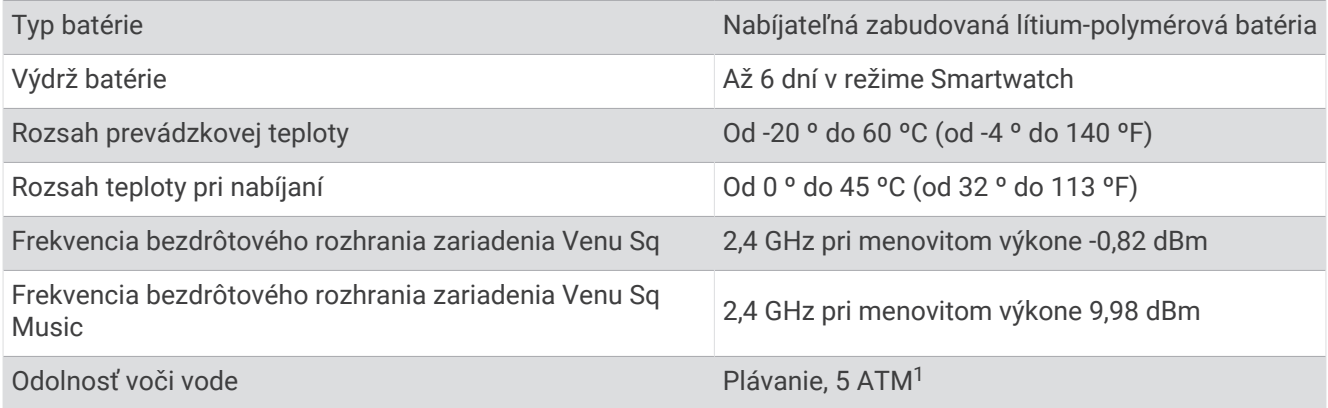

<sup>1</sup> Zariadenie vydrží tlak, ktorý zodpovedá hĺbke 50 m. Viac informácií nájdete na stránke [www.garmin.com/waterrating.](http://www.garmin.com/waterrating)

### <span id="page-58-0"></span>Informácie o výdrži batérie

Skutočná výdrž batérie závisí od povolených funkcií na vašom zariadení, ako sú sledovanie aktivity, monitor srdcového tepu na zápästí, upozornenia zo smartfónu, GPS a pripojené snímače.

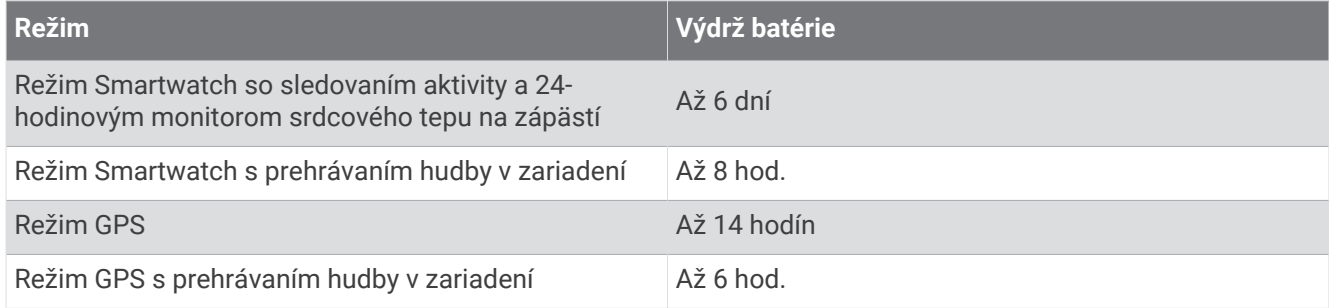

## Starostlivosť o zariadenie

*OZNÁMENIE*

Zabráňte prudkým nárazom a so zariadením zaobchádzajte opatrne, v opačnom prípade sa môže skrátiť životnosť produktu.

Nestláčajte tlačidlá pod vodou.

Na čistenie zariadenia nepoužívajte ostré predmety.

Nikdy na obsluhu dotykovej obrazovky nepoužívajte tvrdý ani ostrý predmet, pretože môže dôjsť k poškodeniu.

Nepoužívajte chemické čistiace prostriedky, rozpúšťadlá ani repelenty proti hmyzu, ktoré môžu poškodiť plastové súčasti a povrchovú úpravu.

Po kontakte zariadenia s chlórom, slanou vodou, opaľovacím krémom, kozmetikou, alkoholom alebo inými agresívnymi chemikáliami zariadenie dôkladne opláchnite sladkou vodou. Pri dlhodobom vystavení zariadenia týmto látkam sa môže poškodiť kryt.

Zariadenie neskladujte na miestach, kde môže dôjsť k jeho dlhšiemu vystaveniu extrémnym teplotám, pretože to môže spôsobiť trvalé poškodenie.

## Čistenie hodiniek

#### **UPOZORNENIE**

Niektorí používatelia sa môžu stretnúť s podráždením pokožky po dlhšom používaní hodiniek, hlavne vtedy, ak má používateľ citlivú pokožku alebo alergiu. Ak si všimnete akékoľvek podráždenie pokožky, odstráňte hodinky a poskytnite svojej pokožke čas na uzdravenie. Na zabránenie podráždenia pokožky zaistite, aby boli hodinky čisté a suché, a zároveň hodinky na zápästí príliš neuťahujte.

#### *OZNÁMENIE*

Aj malé množstvo potu alebo vlhkosti môže pri pripojení k nabíjačke spôsobiť koróziu elektrických kontaktov. Korózia môže brániť v nabíjaní a prenose údajov.

**1** Hodinky čistite handričkou navlhčenou roztokom šetrného čistiaceho prostriedku.

**2** Utrite ho dosucha.

Po vyčistení nechajte hodinky úplne vyschnúť.

**TIP:** viac informácií nájdete na adrese [www.garmin.com/fitandcare.](http://www.garmin.com/fitandcare)

## <span id="page-59-0"></span>Výmena remienkov

Zariadenie je kompatibilné so štandardnými remienkami so systémom zapínania quick-release a šírkou 20 mm.

**1** Posuňte poistku na oske s pružinou, aby ste remienok vybrali.

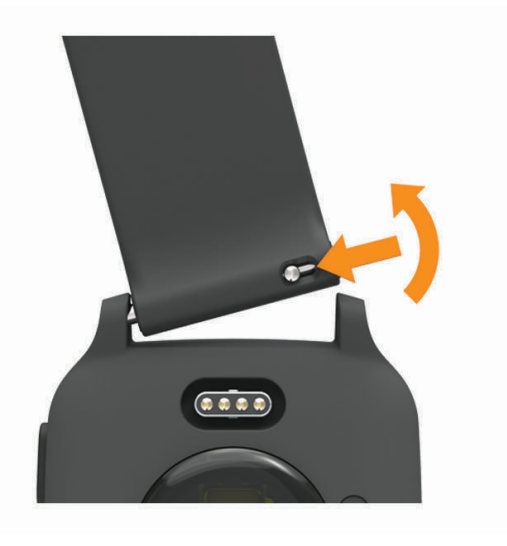

- **2** Pripevnite jednu stranu osky s pružinou nového remienka do zariadenia.
- **3** Posuňte poistku a zarovnajte osku s pružinou s náprotivnou stranou zariadenia.
- **4** Zopakujte kroky 1 až 3 a vymeňte aj druhú časť remienka.

## Riešenie problémov

## Je môj smartfón kompatibilný s mojím zariadením?

Zariadenie Venu Sq je kompatibilné so smartfónmi využívajúcimi technológiu Bluetooth.

Ďalšie informácie o kompatibilite nájdete na webovej stránke [www.garmin.com/ble.](http://www.garmin.com/ble)

## Môj telefón sa nepripojí k zariadeniu

Ak sa váš telefón nepripojí k zariadeniu, môžete vyskúšať tieto tipy.

- Vypnite smartfón a zariadenie a znova ich zapnite.
- Povoľte technológiu Bluetooth v smartfóne.
- Aktualizujte aplikáciu Garmin Connect na najnovšiu verziu.
- Odstráňte zariadenie z aplikácie Garmin Connect a nastavenia Bluetooth na vašom smartfóne na opätovné spárovanie.
- Ak ste si kúpili nový smartfón, odstráňte zariadenie z aplikácie Garmin Connect v smartfóne, ktorý chcete prestať používať.
- Smartfón umiestnite do vzdialenosti najviac 10 m (33 stôp) od zariadenia.
- V smartfóne otvorte aplikáciu Garmin Connect, vyberte ikonu **a vielko •••** a výberom položiek Zariadenia **Garmin** > **Pridať zariadenie** prejdite do režimu párovania.
- $\cdot$  From the watch face, hold  $\circledB$ , and select  $\circledB$  > Telefón > Spárovať telefón.

## <span id="page-60-0"></span>Moje slúchadlá sa nepripoja k zariadeniu

Ak boli vaše slúchadlá v minulosti pripojené k smartfónu pomocou technológie Bluetooth, môžu sa pripájať najskôr k vášmu smartfónu a až potom k zariadeniu. Môžete vyskúšať tieto tipy.

- Vypnite technológiu Bluetooth vo svojom smartfóne. Viac informácii nájdete v príručke používateľa k svojmu smartfónu.
- Počas pripájania slúchadiel k svojmu zariadeniu udržujte vzdialenosť 10 m (33 stôp) od svojho smartfónu.
- Spárujte svoje slúchadlá so svojim zariadením (*[Pripojenie slúchadiel Bluetooth](#page-13-0)*, strana 8).

## Hudba sa preruší alebo moje slúchadlá nezostanú pripojené

Pri používaní zariadenia Venu Sq Music pripojeného k slúchadlám pomocou technológie Bluetooth je signál najsilnejší vtedy, keď sú zariadenie a anténa slúchadiel v priamom vzájomnom dohľade.

- Pri prechode signálu vaším telom sa môže stať, že dôjde k strate signálu alebo odpojeniu slúchadiel.
- Odporúča sa, aby ste nosili slúchadlá s anténou umiestnenou na rovnakej strane, kde nosíte zariadenie Venu Sq Music.
- Keďže sa slúchadlá v závislosti od modelu líšia, môžete skúsiť presunúť hodinky na druhé zápästie.

## Moje zariadenie je v nesprávnom jazyku

Výber jazyka zariadenia môžete zmeniť v prípade, ak ste na zariadení neúmyselne vybrali nesprávny jazyk.

- **1** Podržte tlačidlo **B**.
- 2 Vyberte položku  $\ddot{\mathbf{\Omega}}$ .
- **3** Posuňte sa nadol na poslednú položku v zozname a vyberte ju.
- **4** Posuňte sa nadol na druhú položku v zozname a vyberte ju.
- **5** Vyberte jazyk.

## Zariadenie nezobrazuje správny čas

Zariadenie aktualizuje čas a dátum, keď sa zosynchronizuje so smartfónom alebo keď sa pripojí k signálu GPS. Ak chcete, aby zariadenie pri prechode do iného časového pásma alebo pri zmene zimného času na letný čas prijímalo správny čas, mali by ste ho zosynchronizovať.

- **1** Podržte a vyberte položky > **Systém** > **Čas**.
- **2** Overte, či je povolená možnosť **Automaticky**.
- **3** Vyberte možnosť:
	- Uistite sa, že váš smartfón ukazuje správny miestny čas, a synchronizujte svoje zariadenie so smartfónom (*[Používanie aplikácie Garmin Connect](#page-44-0)*, strana 39).
	- Spustite outdoorovú aktivitu, vyjdite von na otvorené priestranstvo s priamym výhľadom na oblohu a počkajte, kým zariadenie vyhľadá satelitné signály.

Čas a dátum sa automaticky aktualizujú.

## <span id="page-61-0"></span>Maximalizácia výdrže batérie

Existuje niekoľko spôsobov, ako môžete predĺžiť výdrž batérie.

- Skráťte časový limit displeja (*[Prispôsobenie nastavení displeja](#page-53-0)*, strana 48).
- Znížte jas displeja (*[Prispôsobenie nastavení displeja](#page-53-0)*, strana 48).
- Keď nepoužívate funkcie vyžadujúce pripojenie, vypnite technológiu Bluetooth (*[Vypnutie Bluetooth pripojenia](#page-10-0)  [smartfónu](#page-10-0)*, strana 5).
- Vypnite funkciu sledovania aktivity (*[Nastavenia sledovania aktivity](#page-24-0)*, strana 19).
- Obmedzte upozornenia smartfónu, ktoré zariadenie zobrazuje (*[Správa upozornení](#page-10-0)*, strana 5).
- Zastavte prenos údajov o srdcovom tepe do spárovaných zariadení Garmin (*[Prenos údajov o srdcovom tepe](#page-20-0) [do zariadení Garmin](#page-20-0)*, strana 15).
- Vypnite monitorovanie srdcového tepu na zápästí (*[Vypnutie monitora srdcového tepu na zápästí](#page-20-0)*, strana 15).
- Vypnite automatické merania pulzového oxymetra (*[Zmena režimu sledovania pulzového oxymetra](#page-22-0)*, strana 17).

## Reštartovanie zariadenia

Ak zariadenie prestane reagovať, možno ho budete musieť reštartovať.

**POZNÁMKA:** reštartovanie zariadenia môže mať za následok vymazanie údajov alebo nastavení.

- **1** (A) podržte stlačené 15 sekúnd. Zariadenie sa vypne.
- **2** Zariadenie zapnite podržaním (A) na jednu sekundu.

## Obnova všetkých predvolených nastavení

Môžete obnoviť predvolené výrobné hodnoty všetkých nastavení zariadenia. Pred resetovaním zariadenia by ste mali zariadenie synchronizovať s aplikáciou Garmin Connect a nahrať údaje o svojej aktivite.

- **1** Podržte tlačidlo **B**.
- **2** Vyberte položky > **Systém** > **Obnoviť**.
- **3** Vyberte možnosť:
	- Ak chcete obnoviť predvolené výrobné hodnoty všetkých nastavení zariadenia a odstrániť všetky používateľom zadané informácie a históriu aktivity, vyberte položku **Odstrániť údaje a obnoviť nastavenia**. **POZNÁMKA:** ak ste si vytvorili peňaženku Garmin Pay, táto možnosť odstráni peňaženku zo zariadenia. Ak máte v zariadení uloženú hudbu, táto možnosť odstráni aj uloženú hudbu.
	- Ak chcete obnoviť predvolené výrobné hodnoty všetkých nastavení zariadenia a uchovať všetky používateľom zadané informácie a históriu aktivity, vyberte položku **Obnoviť predvolené nastavenia**.

## Vyhľadanie satelitných signálov

Toto zariadenie môže na vyhľadanie satelitných signálov vyžadovať priamy výhľad na oblohu.

- **1** Vyjdite na otvorené priestranstvo. Predná časť zariadenia musí smerovať k oblohe.
- **2** Čakajte, kým zariadenie nájde satelity. Vyhľadanie satelitných signálov môže trvať 30 – 60 sekúnd.

## <span id="page-62-0"></span>Zlepšenie príjmu satelitného signálu GPS

- Opakovane synchronizujte zariadenie so svojím kontom Garmin Connect:
	- Pomocou kábla USB a aplikácie Garmin Express pripojte zariadenie k počítaču.
	- Synchronizujte zariadenie s aplikáciou Garmin Connect pomocou smartfónu s rozhraním Bluetooth.
	- Pripojte zariadenie ku kontu Garmin Connect pomocou bezdrôtovej siete Wi‑Fi.

Počas pripojenia ku kontu Garmin Connect zariadenie preberie satelitné údaje za niekoľko dní a umožní rýchle vyhľadanie satelitných signálov.

- Vyjdite na otvorené priestranstvo, kde sa nenachádzajú vysoké budovy ani stromy.
- Zostaňte niekoľko minút bez pohybu.

## Sledovanie aktivity

Ďalšie informácie o presnosti sledovania aktivity nájdete na stránke [garmin.com/ataccuracy](http://garmin.com/ataccuracy).

### Môj krokomer sa javí nepresný

Ak sa vám zdá byť počet krokov nepresný, vyskúšajte tieto tipy.

- Nasaďte si zariadenie na ľavé zápästie.
- Pri tlačení kočíka alebo kosačky noste zariadenie vo vrecku.
- Zariadenie noste vo vrecku, len ak máte zamestnané ruky.

**POZNÁMKA:** zariadenie môže aj niektoré opakované pohyby interpretovať ako kroky (napr. umývanie riadu, skladanie bielizne alebo tlieskanie).

### Spresnenie počítania minút intenzívneho cvičenia a kalórií

Presnosť týchto odhadov môžete zlepšiť 15-minútovou prechádzkou alebo behom vonku so systémom GPS. **POZNÁMKA:** po prvej kalibrácii zariadenia sa ! už neobjavuje v miniaplikácii Môj deň.

- **1** Potiahnutím prsta po obrázku pozadia zobrazíte miniaplikáciu **Môj deň**.
- **2** Vyberte **!**.
- **3** Postupujte podľa pokynov na obrazovke.

## Ako získať ďalšie informácie

- Ďalšie príručky, články a aktualizácie softvéru nájdete na webovej stránke [support.garmin.com.](http://support.garmin.com)
- Informácie o voliteľnom príslušenstve a náhradných dieloch nájdete na webovej stránke [buy.garmin.com](http://buy.garmin.com) alebo vám ich poskytne predajca produktov značky Garmin.
- Prejdite na stránku [www.garmin.com/ataccuracy](http://www.garmin.com/ataccuracy). Toto nie je medicínske zariadenie. Funkcia pulzového oxymetra nie je dostupná vo všetkých krajinách.

## Príloha

## <span id="page-63-0"></span>Dátové polia

Niektoré dátové polia vyžadujú na zobrazenie údajov príslušenstvo ANT+.

**%Max. ST**: percentuálna hodnota maximálneho srdcového tepu.

**%maximálny ST posledného kola**: priemerná percentuálna hodnota maximálneho srdcového tepu v rámci posledného dokončeného okruhu.

**Čas intervalu**: čas odmeraný stopkami v rámci aktuálneho intervalu.

**Čas kola**: čas odmeraný stopkami pre aktuálny okruh.

**Časovač**: čas odmeraný stopkami pre aktuálnu aktivitu.

**Časová zóna**: čas uplynutý v každej zóne srdcového tepu alebo výkonnostnej zóne.

**Čas plávania**: čas plávania pre aktuálnu aktivitu, ktorý nezahŕňa čas odpočinku.

**Čas posledného okruhu**: čas odmeraný stopkami pre posledný dokončený okruh.

**Dĺžky**: počet dĺžok bazéna dokončených počas aktuálnej aktivity.

**Dĺžky intervalu**: počet dĺžok bazéna dokončených počas aktuálneho intervalu.

**Frekvencia poslednej dĺžky**: celkový počet záberov v rámci poslednej dokončenej dĺžky bazéna.

**Hodiny**: denný čas na základe aktuálnej polohy a nastavení času (formát, časové pásmo, letný čas).

**Intenzita záberu**: počet záberov za minútu (záb./min.).

**Interval intervalu**: priemerný počet záberov na dĺžku počas aktuálneho intervalu.

**Kadencia**: cyklistika. Počet otáčok ramena kľuky. Ak chcete, aby sa zobrazovali tieto údaje, zariadenie musí byť pripojené k príslušenstvu kadencie.

**Kadencia**: beh. Počet krokov za minútu (pravá a ľavá noha).

**Kadencia okruhu**: cyklistika. Priemerná kadencia v rámci aktuálneho okruhu.

**Kadencia okruhu**: beh. Priemerná kadencia v rámci aktuálneho okruhu.

**Kadencia posledného okruhu**: cyklistika. Priemerná kadencia v rámci posledného dokončeného okruhu.

**Kadencia posledného okruhu**: beh. Priemerná kadencia v rámci posledného dokončeného okruhu.

**Kalórie**: celkový počet spálených kalórií.

**Kroky**: celkový počet krokov v rámci aktuálnej aktivity.

**Kroky okruhu**: celkový počet krokov v rámci aktuálneho okruhu.

**Kurz**: smer vášho pohybu.

**Max. teplota za 24 hodín**: najvyššia teplota zaznamenaná kompatibilným snímačom teploty za posledných 24 hodín.

**Maximálna rýchlosť**: maximálna rýchlosť v rámci aktuálnej aktivity.

**Min. teplota za 24 hodín**: najnižšia teplota zaznamenaná kompatibilným snímačom teploty za posledných 24 hodín.

**Nastaviť časovač**: čas strávený na aktuálnej sérií cvičení počas silového tréningu.

**Okruhy**: počet okruhov dokončených v rámci aktuálnej aktivity.

**Opakovania**: počet opakovaní v sérií cvičení počas silového tréningu.

**Počet záberov/interval**: priemerný počet záberov za minútu (záb./min.) počas aktuálneho intervalu.

**Počet záberov poslednej dĺžky**: priemerný počet záberov za minútu (záb./min) počas poslednej dokončenej dĺžky bazéna.

**Priemerná kadencia**: cyklistika. Priemerná kadencia v rámci aktuálnej aktivity.

**Priemerná kadencia**: beh. Priemerná kadencia v rámci aktuálnej aktivity.

**Priemerná rýchlosť**: priemerná rýchlosť v rámci aktuálnej aktivity.

**Priemerná vzdialenosť na záber**: priemerná prejdená vzdialenosť na záber počas aktuálnej aktivity.

**Priemerné skóre Swolf**: priemerné Swolf skóre v rámci aktuálnej aktivity. Swolf skóre je súčet času, za ktorý ste odplávali jednu dĺžku, plus počet záberov na danú dĺžku (*[Terminológia plávania](#page-34-0)*, strana 29).

**Priemerné tempo**: priemerné tempo v rámci aktuálnej aktivity.

**Priemerné tempo na 500 m**: priemerné tempo veslovania na 500 metrov v rámci aktuálnej aktivity.

**Priemerný čas kola**: priemerný čas okruhu pre aktuálnu aktivitu.

**Priemerný počet/dĺžka záberov**: priemerný počet záberov na dĺžku počas aktuálnej aktivity.

**Priemerný počet záberov**: priemerný počet záberov za minútu (záb./min.) počas aktuálnej aktivity.

**Priemerný srdcový tep**: priemerný srdcový tep v rámci aktuálnej aktivity.

**Priemerný srdcový tep % max.**: priemerná percentuálna hodnota maximálneho srdcového tepu v rámci aktuálnei aktivity.

**Respiračná frekvencia**: vaša rýchlosť dýchania v nádychoch za minútu (brpm).

**Rýchlosť**: aktuálna rýchlosť jazdy.

**Rýchlosť okruhu**: priemerná rýchlosť v rámci aktuálneho okruhu.

**Rýchlosť posledného okruhu**: priemerná rýchlosť v rámci posledného dokončeného okruhu.

**Srdcový tep**: váš srdcový tep v úderoch za minútu (bpm). Zariadenie musí byť pripojené ku kompatibilnému monitoru srdcového tepu.

**Srdcový tep okruhu**: priemerný srdcový tep v rámci aktuálneho okruhu.

**Srdcový tep posledného okruhu**: priemerný srdcový tep v rámci posledného dokončeného okruhu.

**ST% max. okruhu**: priemerná percentuálna hodnota maximálneho srdcového tepu v rámci aktuálneho okruhu. **Stres**: aktuálna úroveň námahy.

**Swolf intervalu**: priemerné Swolf skóre v rámci aktuálneho intervalu.

**Swolf posledného intervalu**: priemerné Swolf skóre v rámci posledného dokončeného intervalu.

**Swolf poslednej dĺžky**: priemerné Swolf skóre v rámci poslednej dokončenej dĺžky bazéna.

**Tempo**: aktuálne tempo.

**Tempo intervalu**: priemerné tempo v rámci aktuálneho intervalu.

**Tempo na 500 m**: aktuálne tempo veslovania na 500 metrov.

**Tempo na 500 m okruhu**: priemerné tempo veslovania na 500 metrov v rámci aktuálneho okruhu.

**Tempo na poslednom 500 m okruhu**: priemerné tempo veslovania na 500 metrov v rámci posledného okruhu.

**Tempo okruhu**: priemerné tempo v rámci aktuálneho okruhu.

**Tempo posledného kola**: priemerné tempo v rámci posledného dokončeného okruhu.

**Tempo poslednej dĺžky**: priemerné tempo v rámci poslednej dokončenej dĺžky bazéna.

**Teplota**: teplota vzduchu. Teplota vášho tela ovplyvňuje teplotný snímač. Tieto dáta sa zobrazia iba po pripojení zariadenia ku snímaču tempe.

**Typ záberov posledného intervalu**: typ záberov použitých počas posledného dokončeného intervalu.

**Typ záberov poslednej dĺžky**: typ záberov použitých počas poslednej dokončenej dĺžky bazéna.

**Typ záberu v intervale**: aktuálny typ záberov v intervale.

**Uplynutý čas**: celkový zaznamenaný čas. Napríklad: Ak spustíte časovač a bežíte 10 minút, potom časovač na 5 minút zastavíte a následne ho spustíte a bežíte 20 minút, váš uplynutý čas je 35 minút.

**Vertikálna rýchlosť**: rýchlosť stúpania alebo klesania v priebehu času.

**Východ slnka**: čas východu slnka na základe vašej GPS polohy.

**Vzdialenosť**: prejdená vzdialenosť v rámci aktuálnej trasy alebo aktivity.

**Vzdialenosť intervalu**: prejdená vzdialenosť v rámci aktuálneho intervalu.

**Vzdialenosť na záber**: prejdená vzdialenosť na záber.

**Vzdialenosť na záber posledného intervalu**: priemerná prejdená vzdialenosť na záber počas posledného dokončeného intervalu.

**Vzdialenosť na záber v intervale**: priemerná prejdená vzdialenosť na záber počas aktuálneho intervalu. **Vzdialenosť okruhu**: prejdená vzdialenosť v rámci aktuálneho okruhu.

<span id="page-65-0"></span>**Vzdialenosť posledného okruhu**: prejdená vzdialenosť v rámci posledného dokončeného okruhu.

**Zábery**: celkový počet záberov v rámci aktuálnej aktivity.

**Západ slnka**: čas západu slnka na základe vašej GPS polohy.

**Zóna srdcového tepu**: aktuálny rozsah vášho srdcového tepu (1 až 5). Predvolené zóny sú nastavené podľa vášho používateľského profilu a maximálneho srdcového tepu (220 mínus váš vek).

## Štandardná klasifikácia na základe hodnoty VO2 Max.

V týchto tabuľkách je uvedená štandardizovaná klasifikácia odhadovaných hodnôt VO2 Max podľa veku a pohlavia.

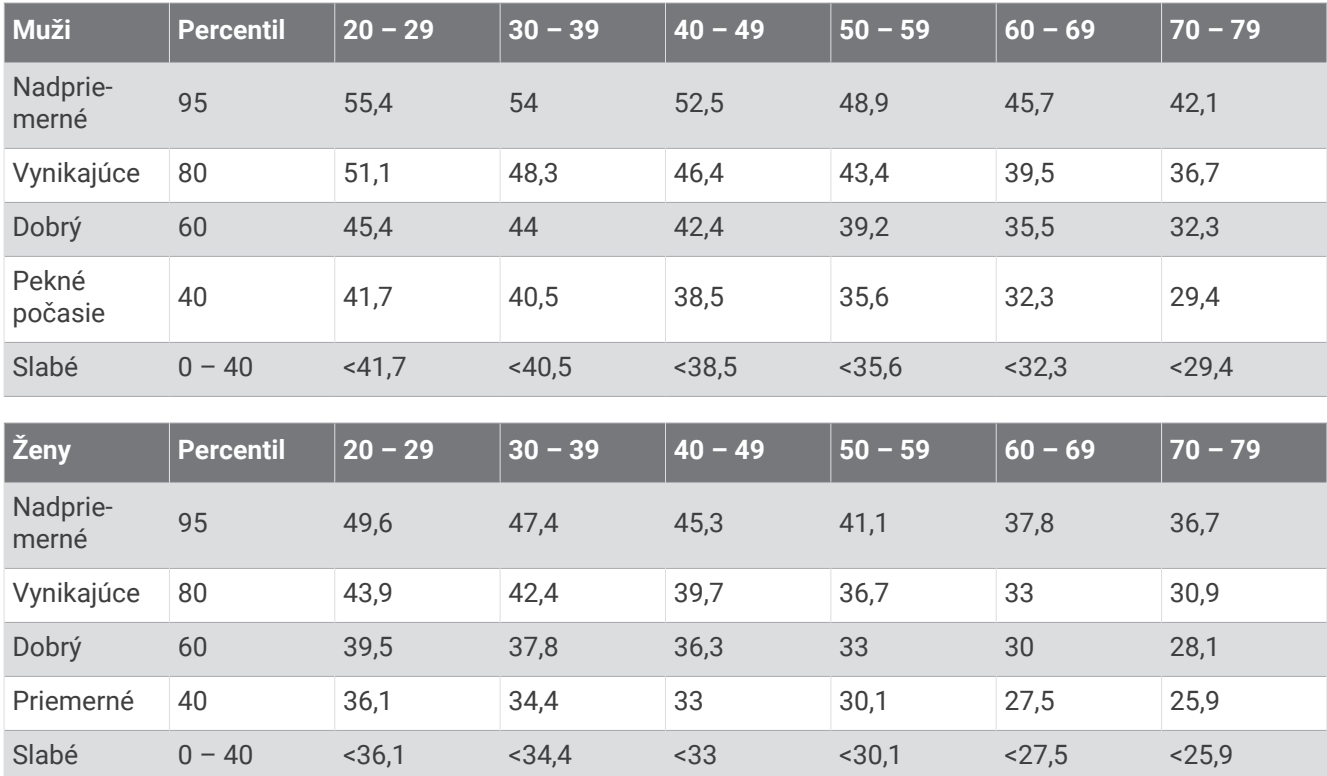

Údaje použité so súhlasom organizácie The Cooper Institute. Ďalšie informácie nájdete na webovej lokalite [www.CooperInstitute.org](http://www.CooperInstitute.org).

## <span id="page-66-0"></span>Veľkosť a obvod kolesa

Váš snímač rýchlosti automaticky zistí vašu veľkosť kolesa. Ak je to potrebné, môžete manuálne zadať obvod vášho kolesa do nastavení snímača rýchlosti.

Veľkosť pneumatiky je označená na oboch stranách pneumatiky. Toto nie je kompletný zoznam. Môžete tiež odmerať obvod vášho kolesa alebo použiť jednu z kalkulačiek dostupnú na internete.

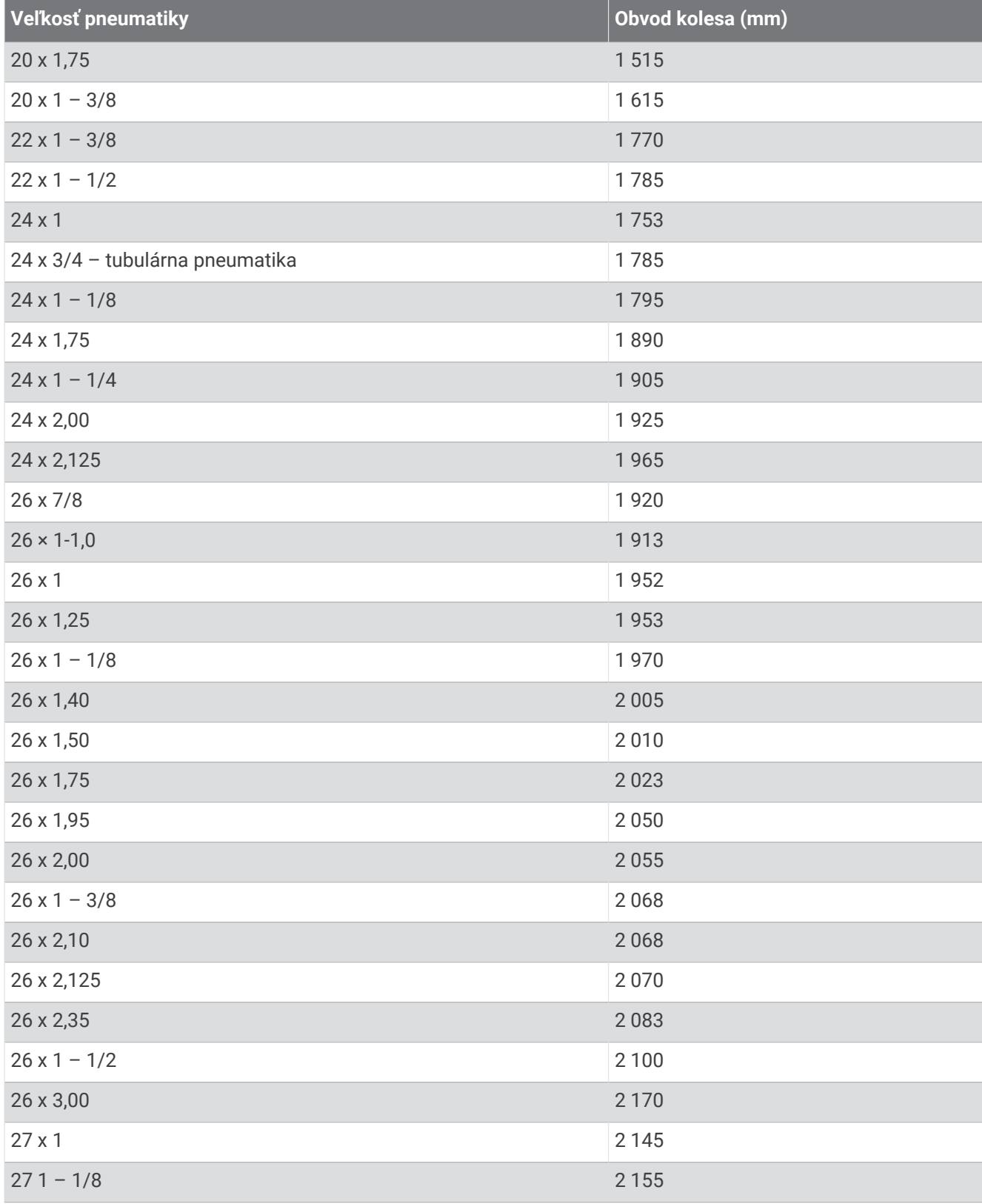

<span id="page-67-0"></span>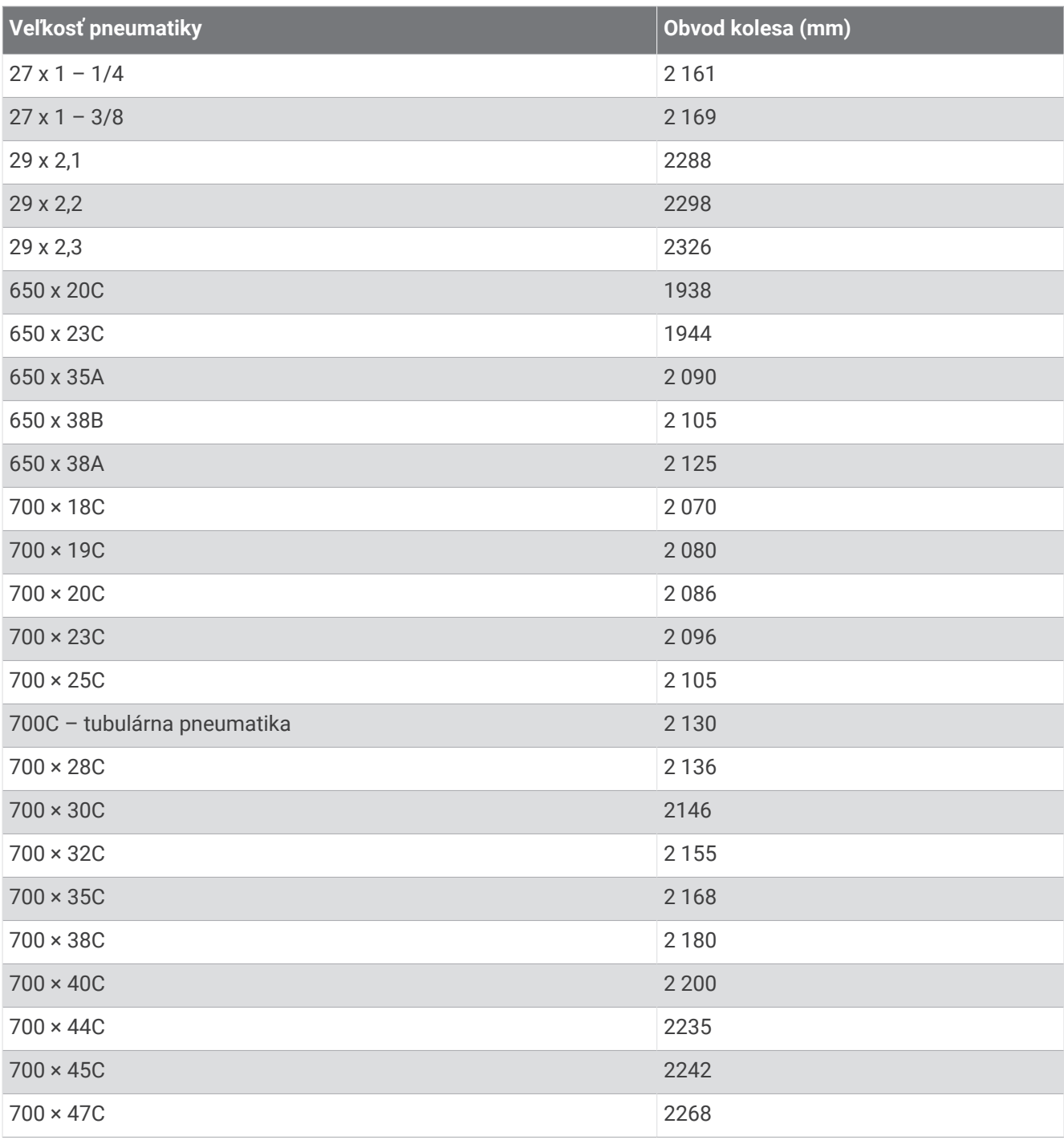

## Definície symbolov

Tieto symboly sa môžu nachádzať na štítkoch na zariadení alebo na príslušenstve.

Symbol likvidácie a recyklácie odpadu OEEZ. Symbol OEEZ sa nachádza na produkte v súlade so symbol invidacie a recyklacie odpadu OEEZ. Symbol OEEZ sa hachadza na produkte v súlade so<br>smernicou EÚ 2012/19/EÚ o odpade z elektrických a elektronických zariadení (OEEZ). Jeho účelom je zabrániť nesprávnej likvidácii tohto produktu a podporovať opätovné využívanie zdrojov a recykláciu.

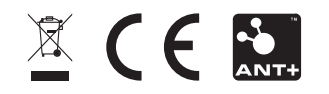